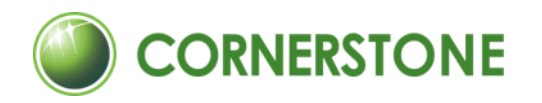

# **쉽고 빠른 클라우드, 코너스톤 파일 - 사용자 매뉴얼**

2022 ver.

[https://www.csttec.com](https://www.csttec.com/)

\_<br>코너스톤 웹하드 ┃ 파일관리 솔루션 \_\_\_\_\_\_\_\_\_\_\_\_\_\_\_\_코너스톤 도면관리 ┃ \_ 도면관리 솔루션 \_\_\_\_\_\_\_\_\_\_\_\_\_\_\_코너스톤 PLM ┃ PDM/PMS/PLM 솔루션

<span id="page-1-0"></span>**차 례**

# 

### **시작하기 전에**

- [CORNERSTONE](#page-4-0) 소개
- 본 [매뉴얼에](#page-5-0) 대하여

# 

### **시작하기**

- 8 파일 [어플리케이션](#page-7-0) 소개
- [어플리케이션](#page-8-0) 화면 구성
- 로그인 및 [로그아웃](#page-10-0)
- 내 정보 [변경하기](#page-11-0)

# 

#### **폴더 관리하기**

- [폴더에](#page-14-0) 대한 기본 개념
- [폴더](#page-15-0) 기능 소개
- [폴더](#page-16-0) 생성
- [폴더](#page-17-0) 이동
- [폴더](#page-18-0) 조회 및 편집
- [폴더](#page-20-0) 권한 관리
- [폴더](#page-27-0) 삭제
- [즐겨찾기](#page-28-0) 관리
- [데이터](#page-29-0) URL 복사

# 

#### **파일 관리하기**

[파일](#page-31-0) 기능 소개

51 파일 [필터](#page-50-0)

파일 [목록](#page-52-0) (검색)

파일 [조회](#page-55-0) 및 편집

최신 [버전으로](#page-58-0) 변경

파일 [열람이력](#page-59-0) 조회

새 [항목으로](#page-62-0) 등록

파일이 [위치한](#page-60-0) 폴더로 이동

55 파일 [미리보기](#page-54-0)

57 파일 [다운로드](#page-56-0)

파일 [복원](#page-61-0)

[EXCEL](#page-63-0)

- [파일](#page-32-0) 등록
- [파일](#page-38-0) 선택
- [파일](#page-39-0) 배포
- 배포 [상태로](#page-43-0) 변경
- 파일 [소유권](#page-44-0) 변경
- [파일](#page-45-0) 실행
- [파일](#page-46-0) 병합
- [파일](#page-47-0) 이동
- [체크아웃](#page-48-0) 취소
- [파일](#page-49-0) 삭제

# 

#### **클라이언트 사용하기**

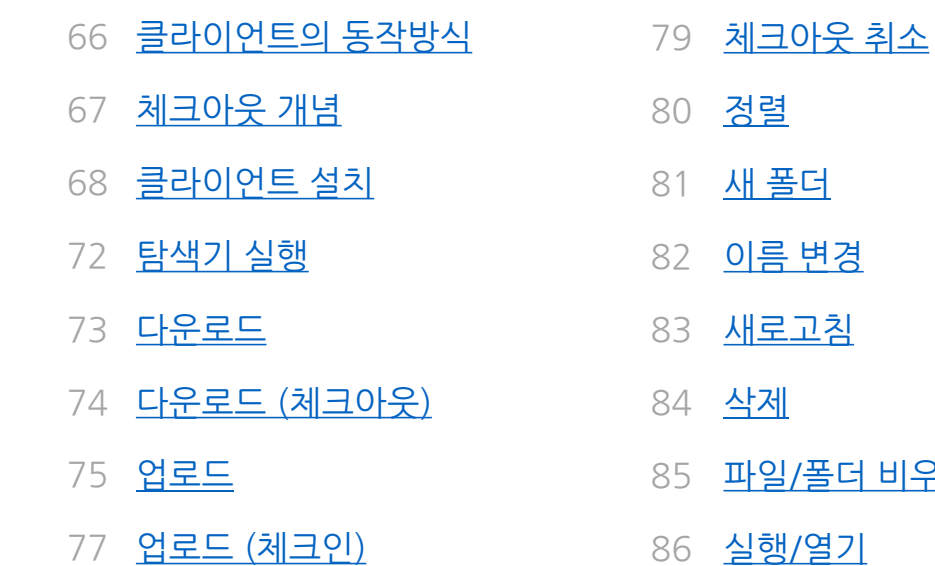

[클라이언트에서](#page-77-0) 서버 데이터 복사

[비우기](#page-84-0)

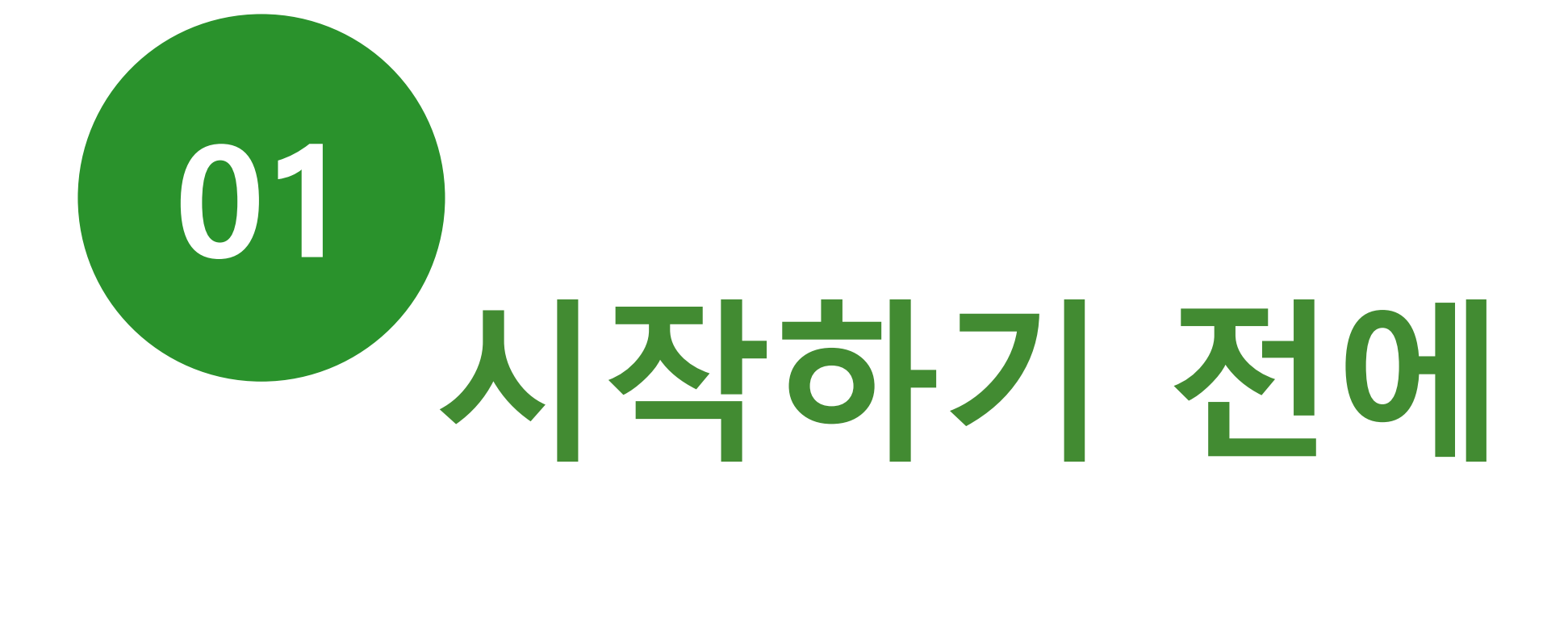

<span id="page-4-0"></span>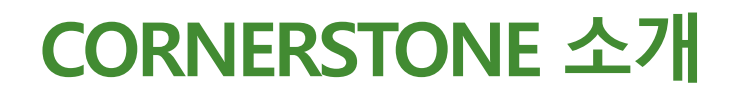

사용자 별로 도면을 관리하다 보면 유사한 도면의 빈번한 재설계, 유실 및 최신 도면의 부재 등 도면 관리와 관련된 다양한 문제들이 발생합니다. 이러한 도면관리 문제를 해결하는 핵심은 도면을 도면관리시스템을 통해 흐르게 하는 것입니다. 도면을 자연스럽고 체계적으로 관리하여 신뢰성을 확보해줄 수 있는 시스템, 바로 CORNERSTONE입니다.

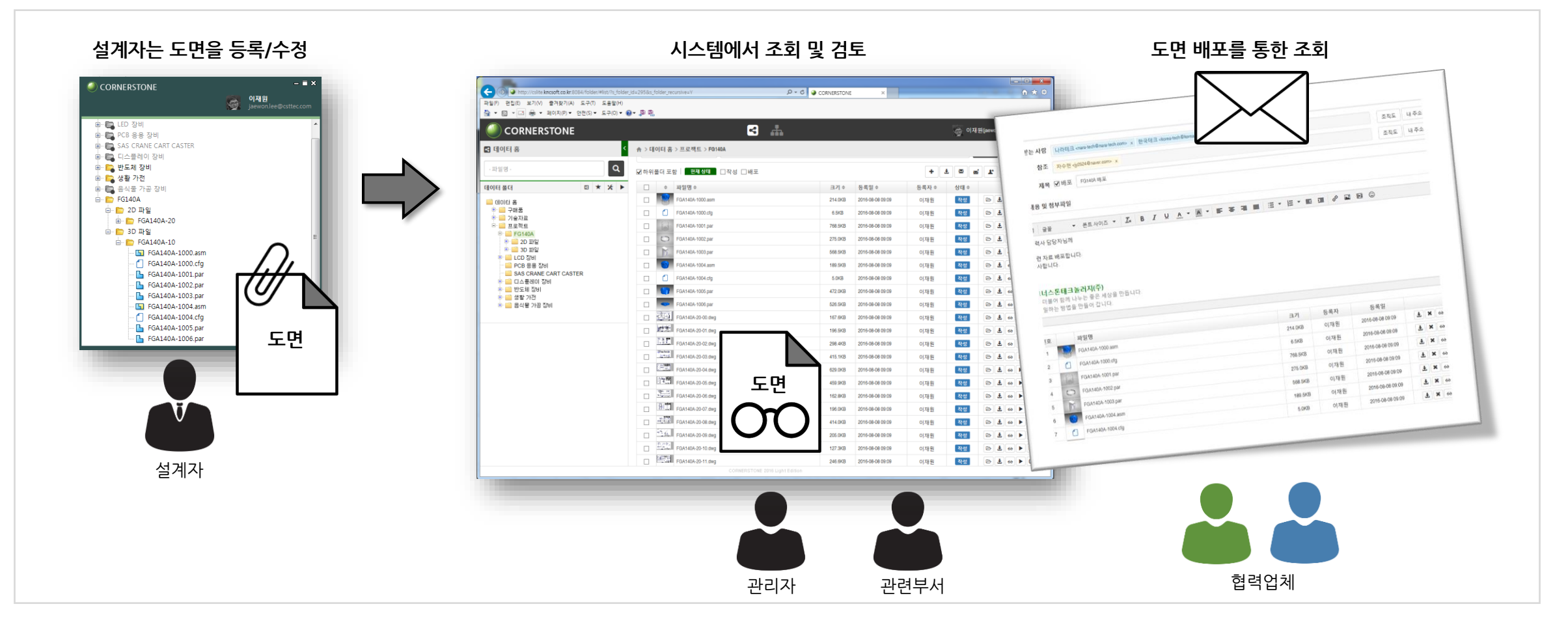

## <span id="page-5-0"></span>**본 매뉴얼에 대하여**

본 매뉴얼은 사용자가 시스템을 사용하는데 필요한 내용을 카테고리 별로 구성하였습니다. 차례에서 해당 카테고리 내용을 확인할 수 있으며 제목을 클릭하면 해당 페이지로 이동합니다.

매뉴얼에서 사용한 이미지 및 데이터는 설명을 돕기 위한 예시로 사용자의 이용 환경에 따라 다릅니다. (i) 기호는 작업 중 주의 및 참고사항에 대한 설명입니다.

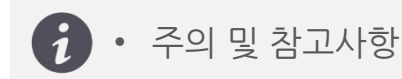

시스템 수정으로 본 매뉴얼의 이미지와 실제 사용자 화면이 다를 수 있습니다.

매뉴얼 관련 동영상 자료는 코너스톤 홈페이지(https://www.csttec.com/dms/video)에서 확인할 수 있습니다. 문의사항이 있으시면 코너스톤(T.070-7019-9871)으로 연락 주십시오.

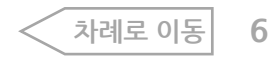

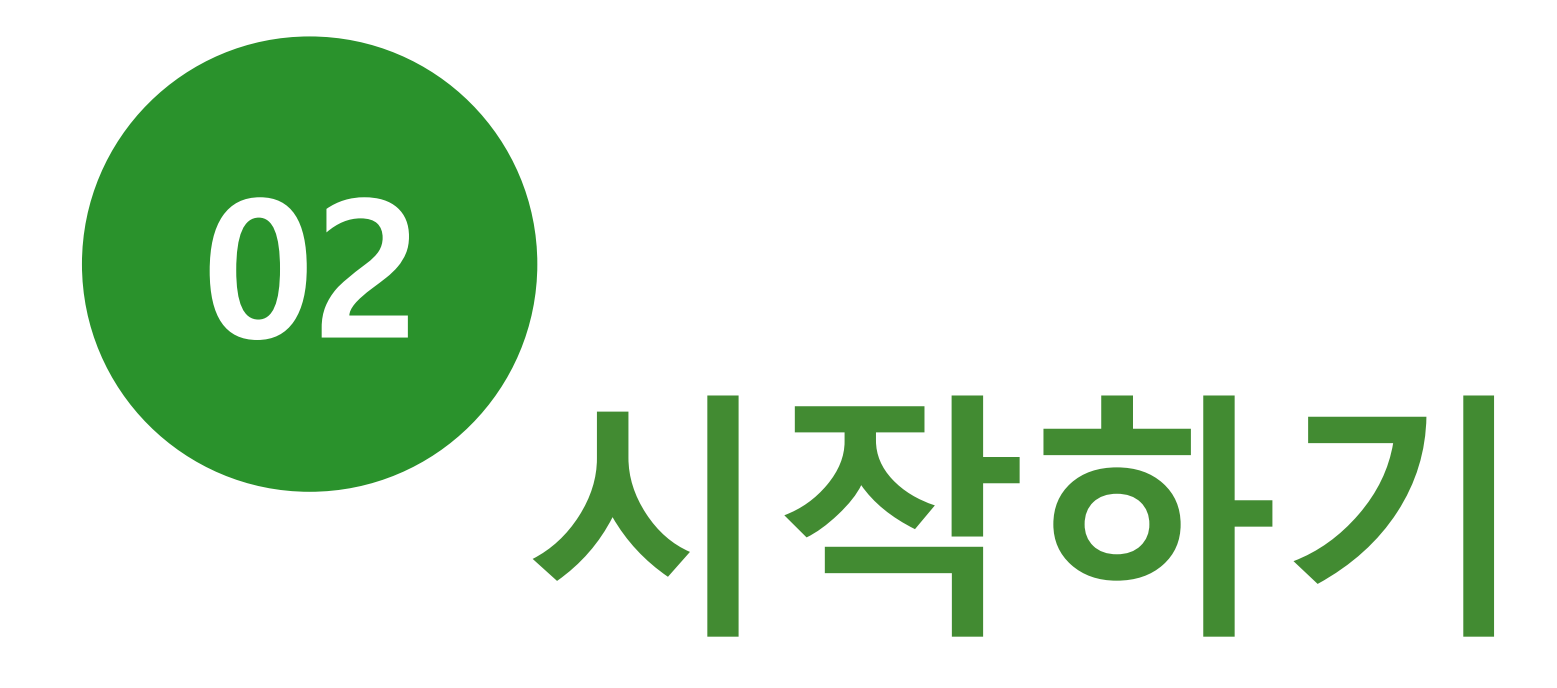

## <span id="page-7-0"></span>**파일 어플리케이션 소개**

파일 어플리케이션은 도면과 문서 등 모든 정보 관리를 할 수 있습니다. 기업 정보의 80%는 파일로, 파일을 통합된 환경에서 관리하는 최적화 된 기능입니다.

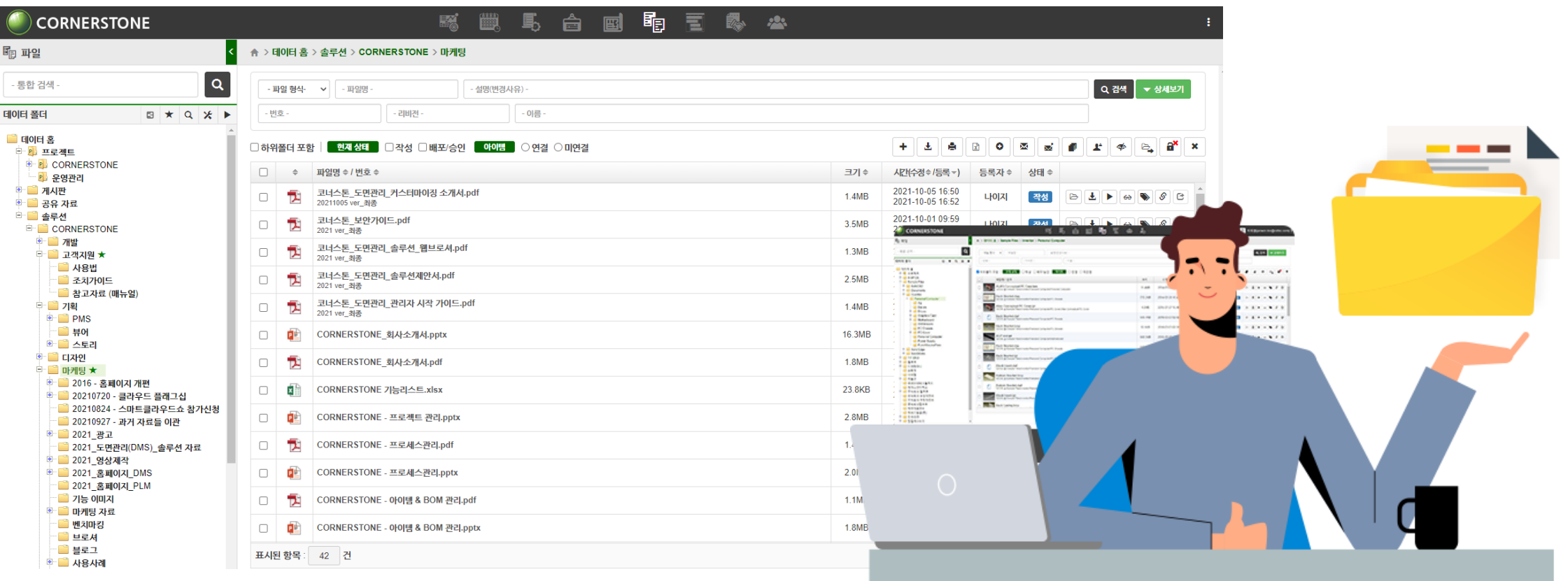

### <span id="page-8-0"></span>**어플리케이션 화면 구 성**

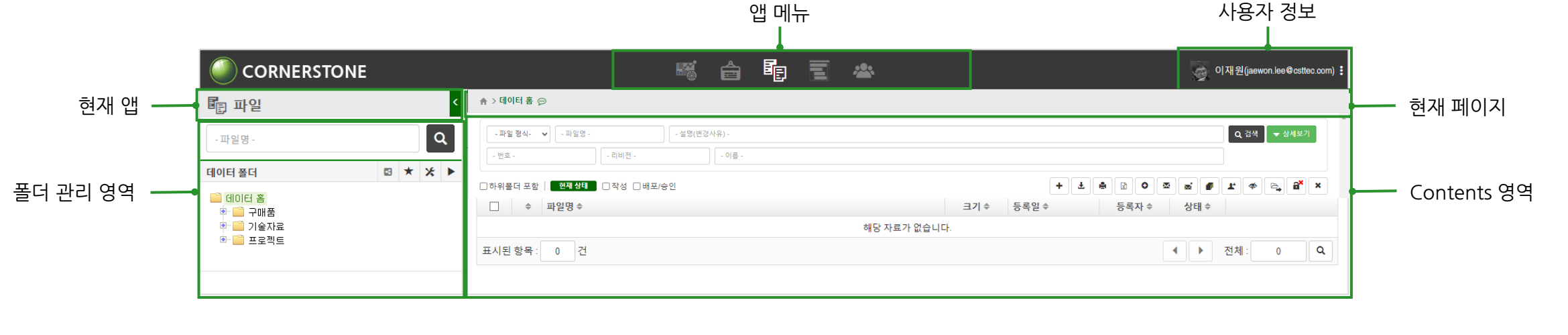

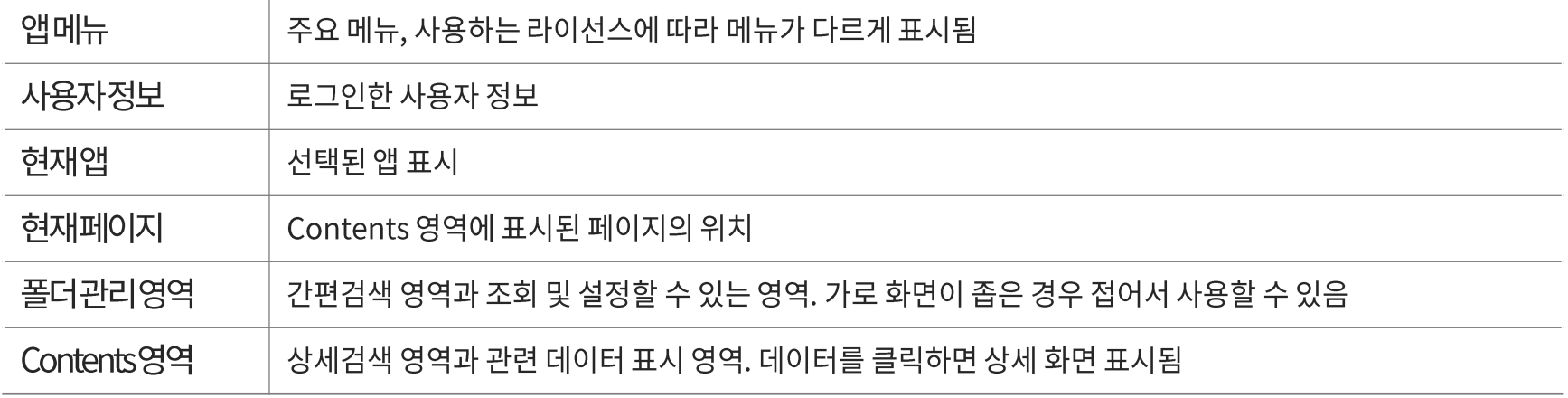

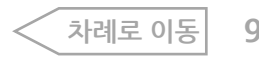

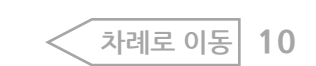

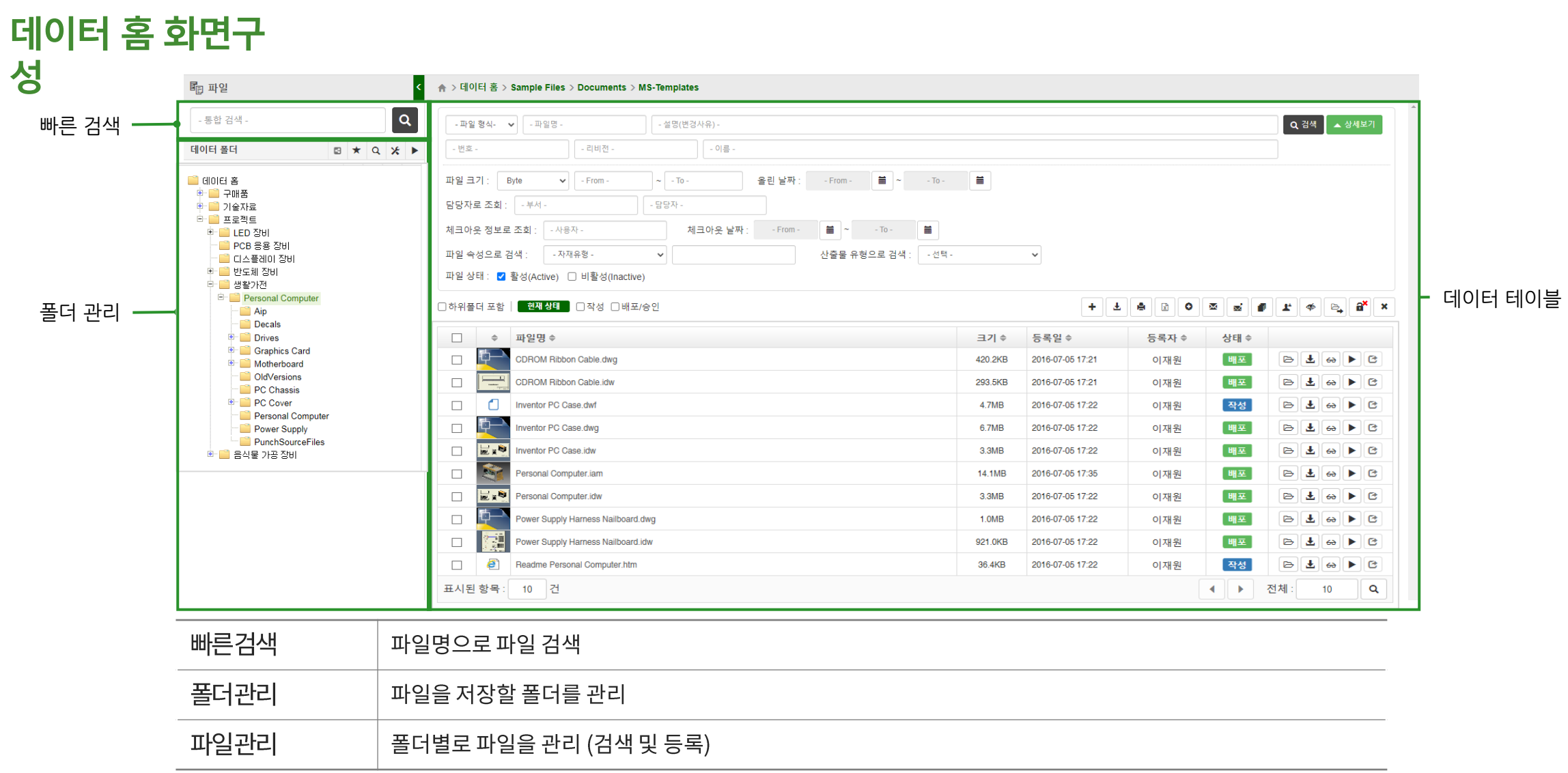

시작하기 > 로그인 및 로그아웃

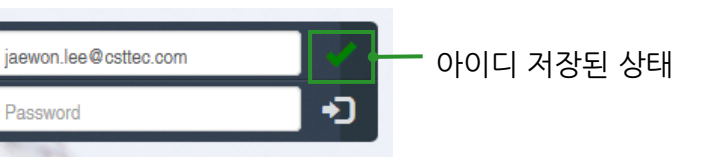

가 표시됩니다.

※ 비밀번호 초기화 또는 변경은 관리자만 가능합니다. ※ 아이디를 입력한 뒤 아이디 저장을 클릭하면 다음 로그인 시 저장한 아이디

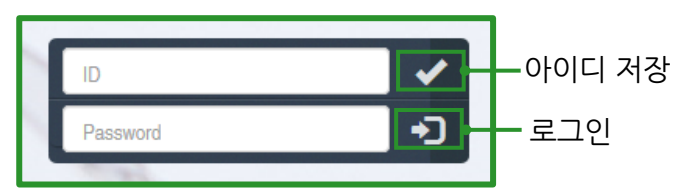

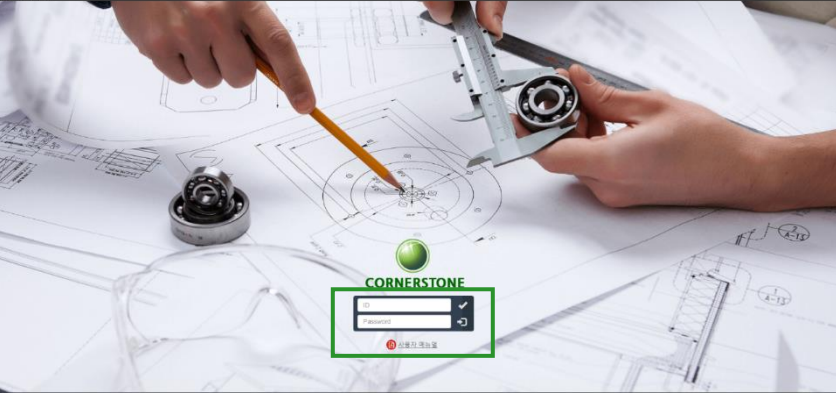

1. 페이지에 접속한 뒤 로그인 필드에서 이메일(ID)과 암호를 입력하고 로그인 혹은 엔터 키를 누르면 접속됩니다.

<span id="page-10-0"></span>**로그인 및 로그아웃**

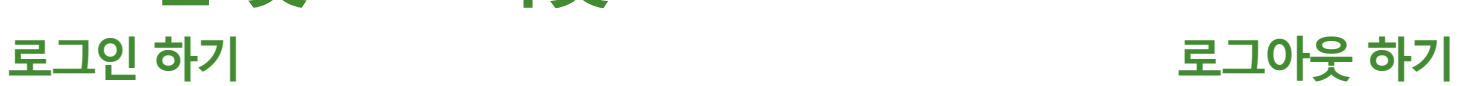

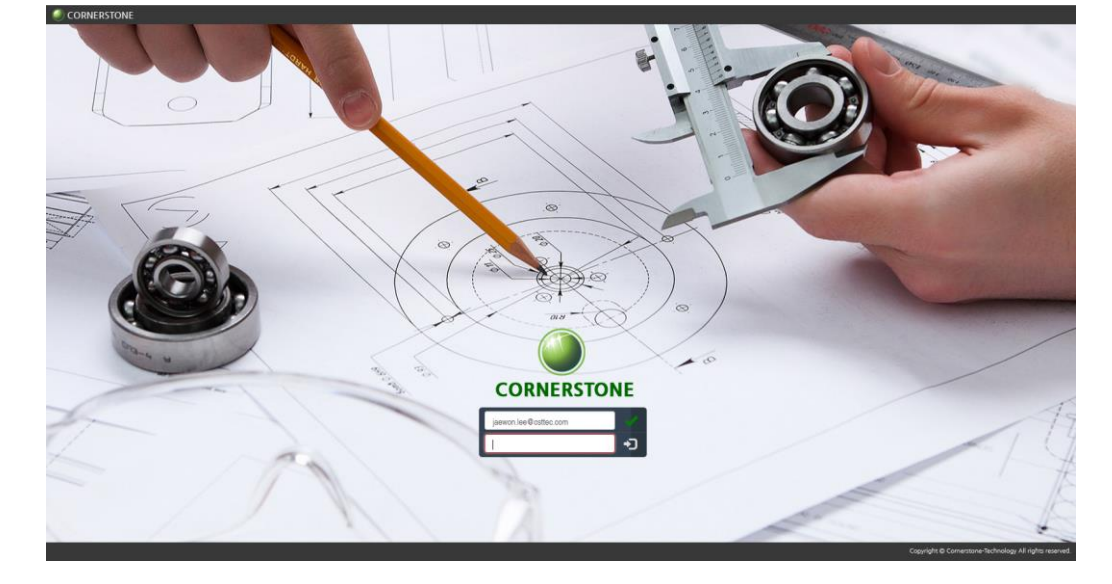

**[차례로](#page-1-0) 이동 11**

2. 접속된 화면에서 로그인 화면으로 변경됩니다.

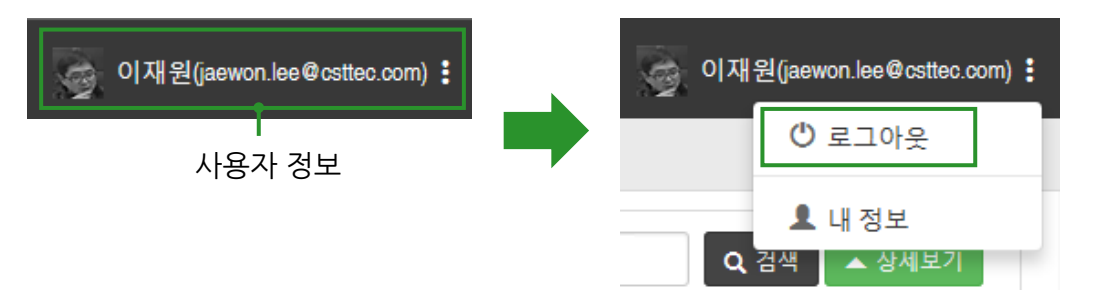

1. 사용자 정보 하위 메뉴에서 로그아웃을 클릭합니다.

## <span id="page-11-0"></span>**내 정보 변경하기**

### **암호 변경**

1. 사용자 정보를 클릭하면 하위 메뉴가 표시되며 내 정보를 클릭합니다.

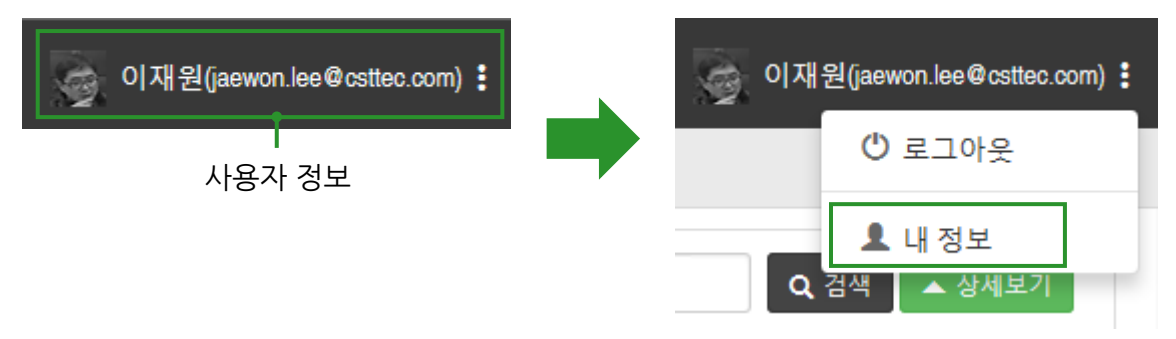

#### 1. 기본 정보의 비밀번호, 비밀번호 확인 필드에 변경할 암호를 입력합니다.

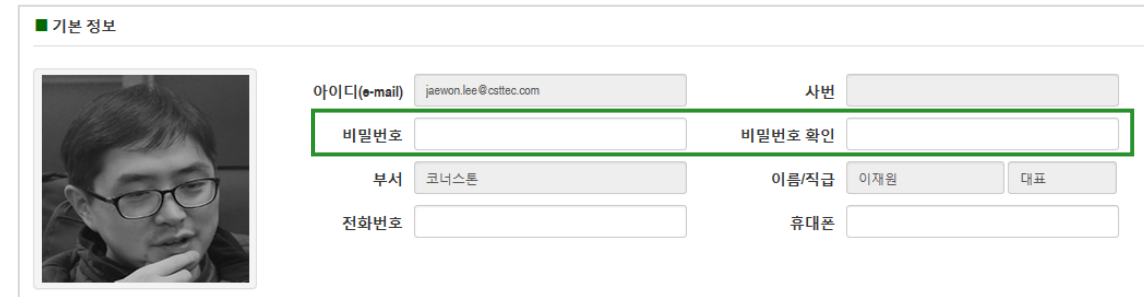

- ※ 내 정보를 클릭하면 아래 팝업창이 확인됩니다.
- 내 정보에서 기본정보를 수정할 수 있으며, 배포 메일 서식을 저장할 수 있습니다.

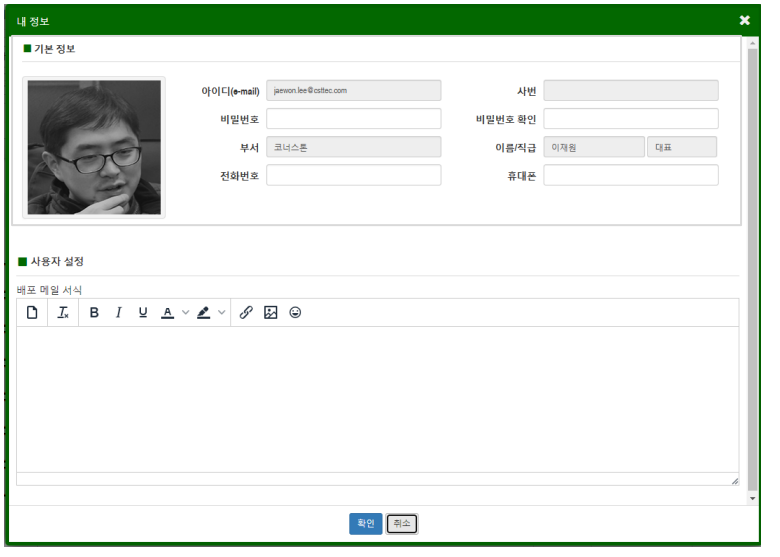

2. 하단의 확인 ( ••• ) 버튼을 클릭합니다.

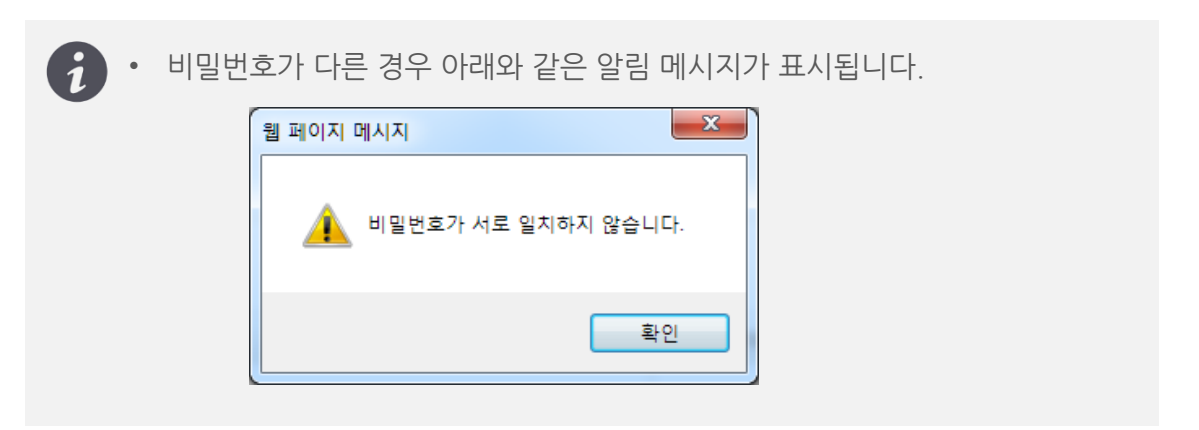

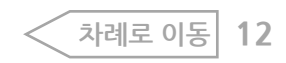

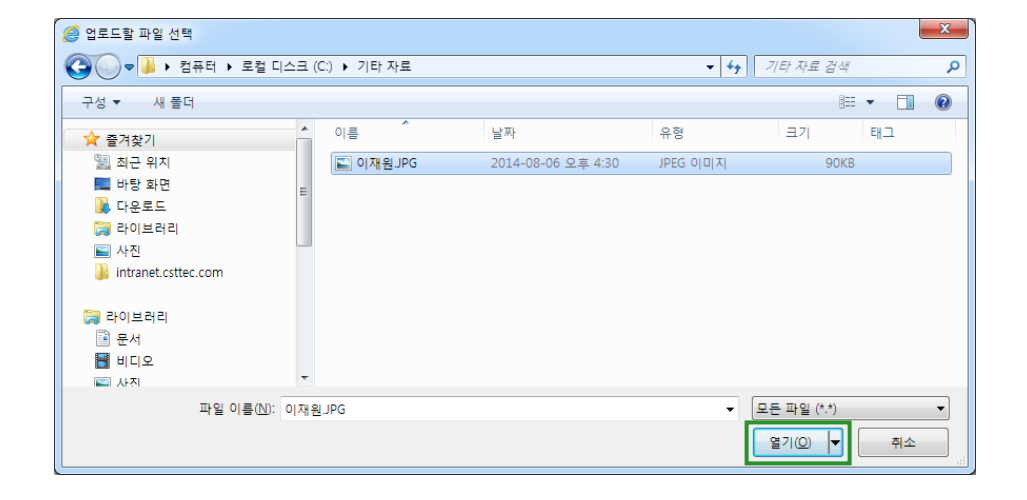

2. 업로드할 파일 선택창이 뜨면 파일을 선택하고 열기 버튼을 클릭합니다.

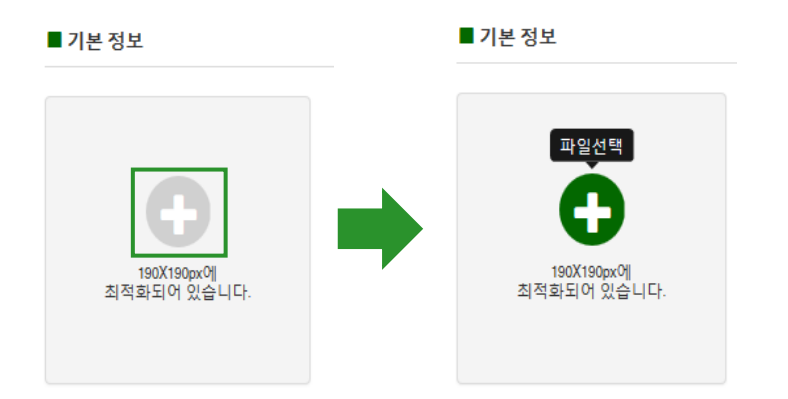

1. 기본 정보의 사진 영역에서 파일 선택 아이콘을 클릭합니다.

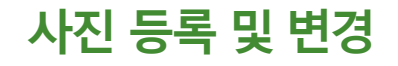

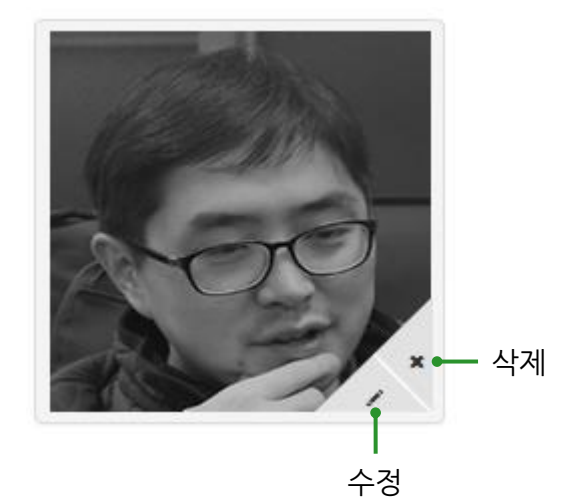

4. 하단의 확인 (<sup>확인</sup>)버튼 클릭합니다. 5. 로그아웃 후 재접속하면 사용자 정보에서 등록한 사진이 표시됩니다. 6. 기본 정보의 사진 영역에서 마우스를 오버하면 삭제, 수정 버튼이 표시됩니다. 등록된 사진을 삭제, 다른 사진으로 변경할 수 있습니다.

3. 사진 영역에 선택한 파일이 표시됩니다.

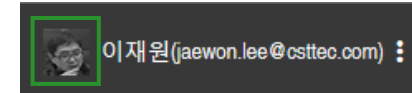

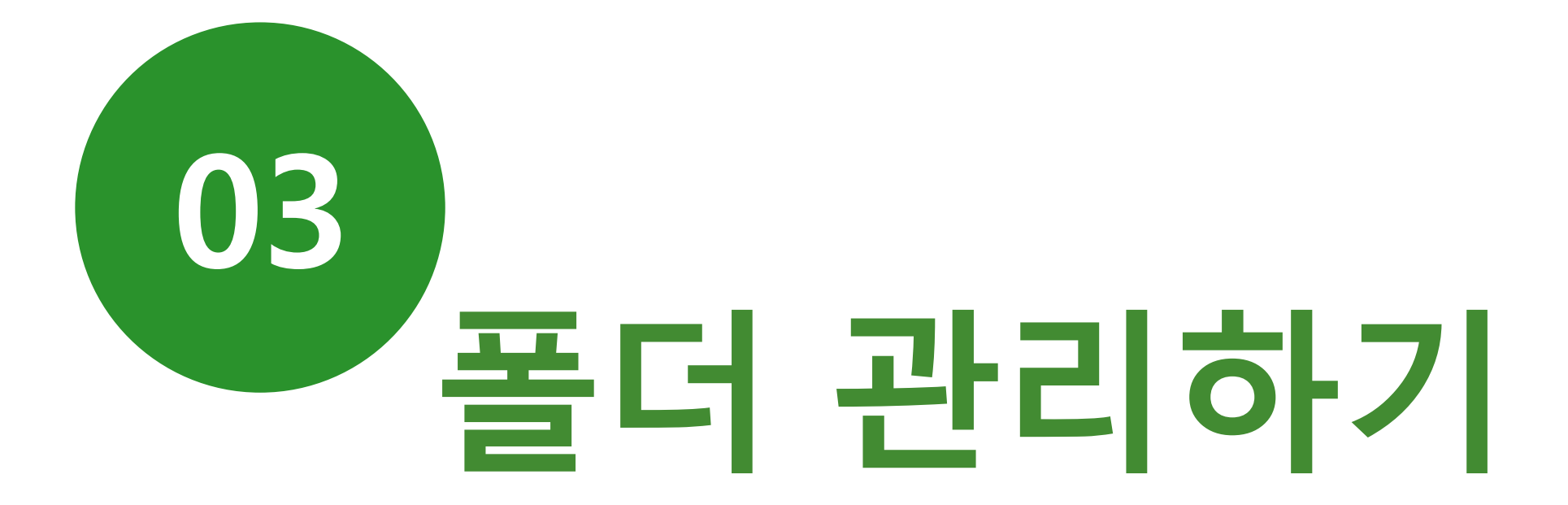

## <span id="page-14-0"></span>**폴더에 대한 기본 개념**

#### 사용자에게 익숙한 윈도우 탐색기 폴더 형태의 데이터 구조로 모든 도면과 파일을 한눈에 관리할 수 있습니다.

#### 윈도우 탐색기 화면

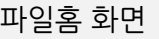

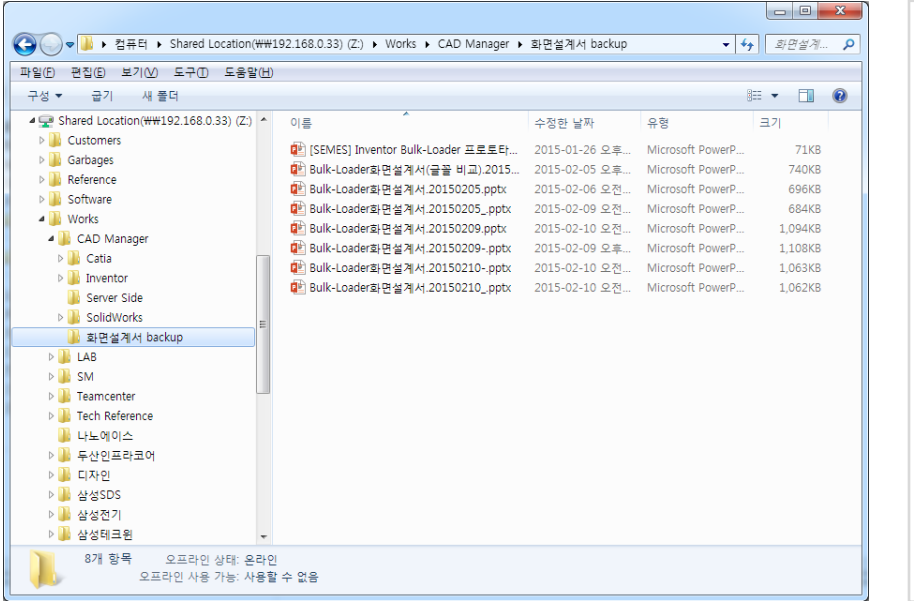

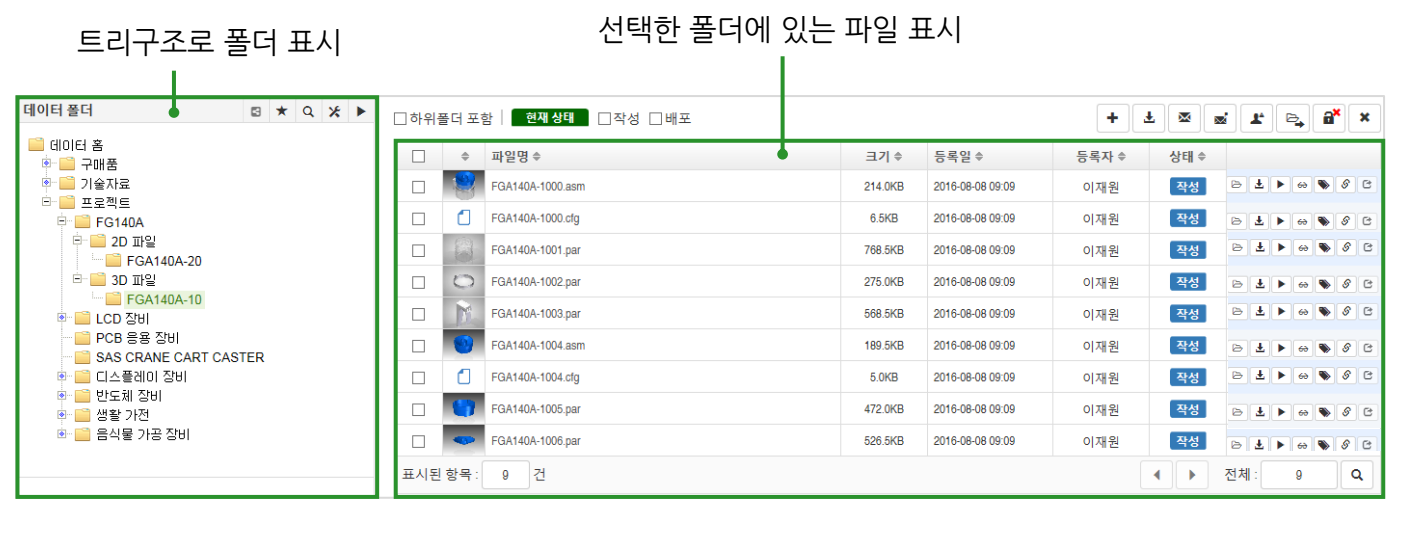

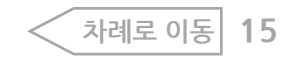

<span id="page-15-0"></span>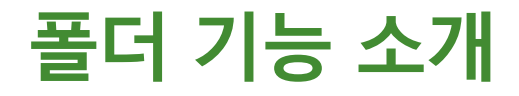

#### 파일을 저장할 폴더를 관리하기 위한 기능을 제공합니다.

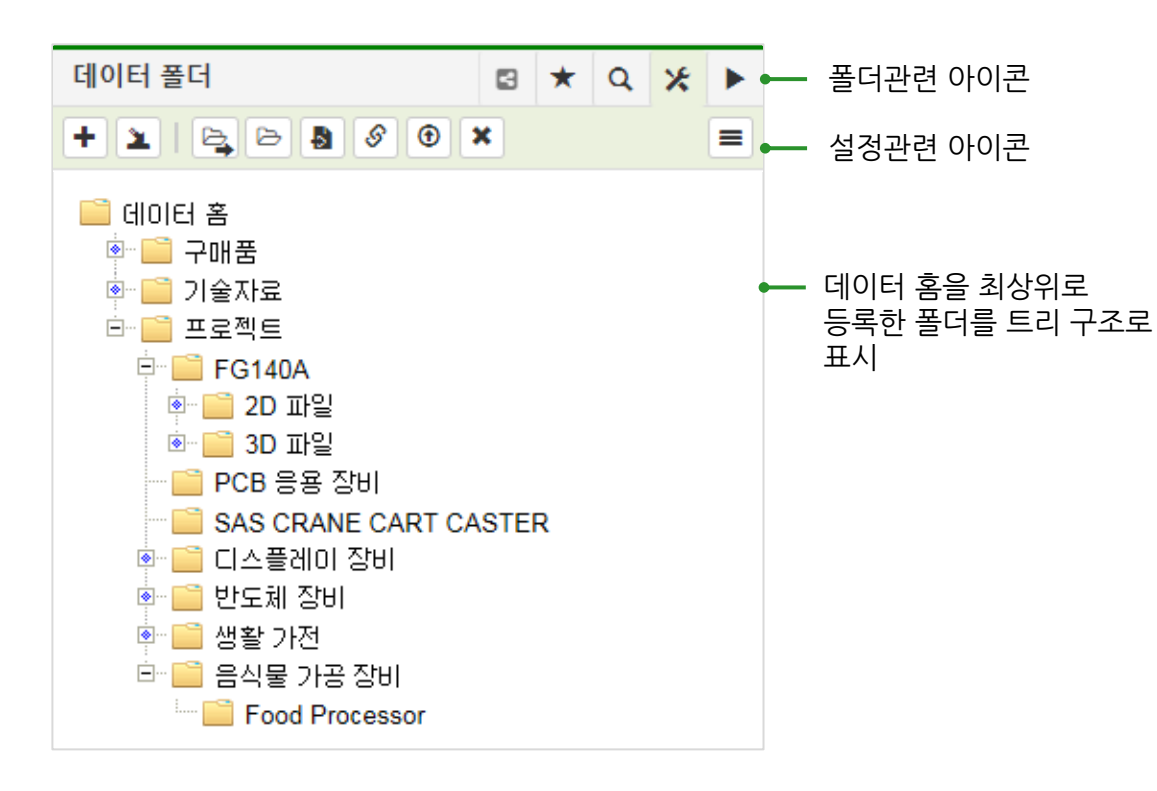

#### **폴더관련 아이콘**

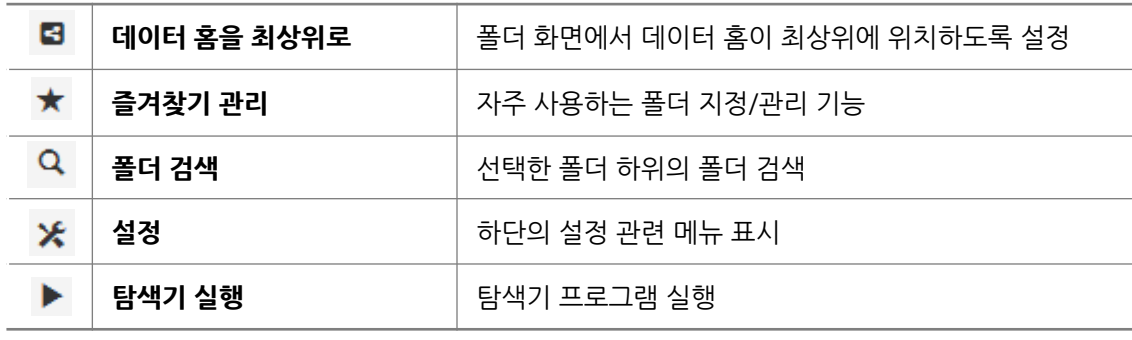

#### **설정관련 아이콘**

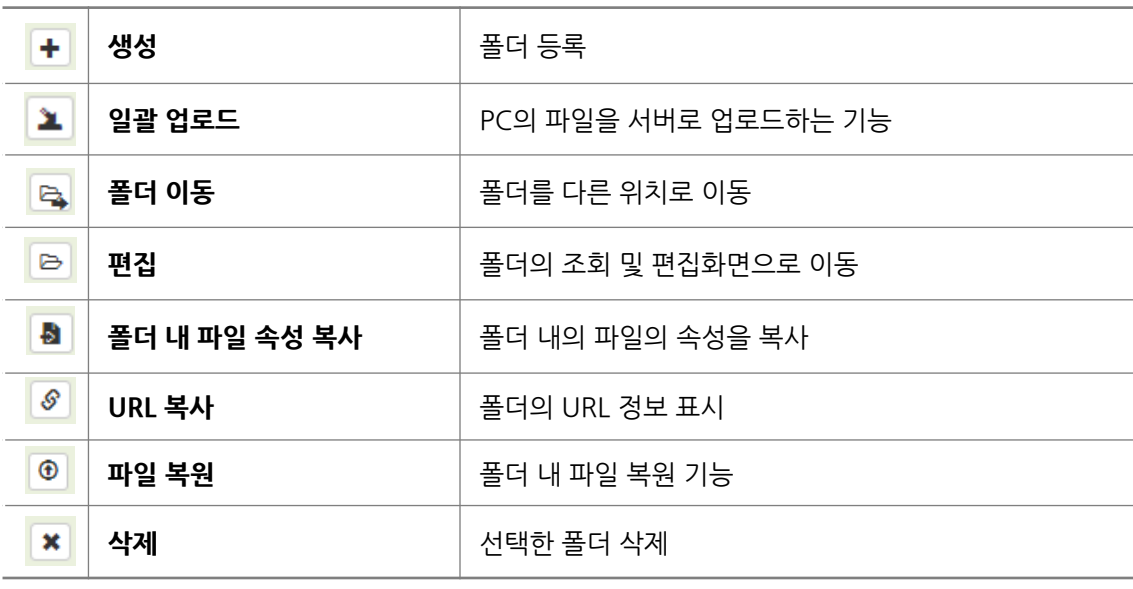

**[차례로](#page-1-0) 이동 16**

## <span id="page-16-0"></span>폴더 생성

1. 등록할 상위 폴더를 선택합니다.

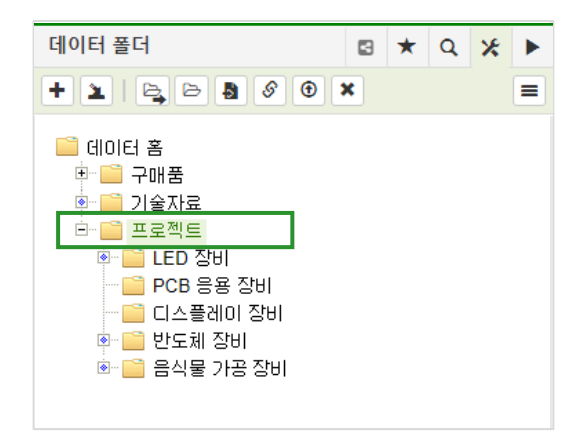

#### 2. 설정 ( <del>x</del> )에서 생성 ( + )아이콘을 클릭합니다.

3. Contents 영역에 폴더 등록 화면이 뜹니다.

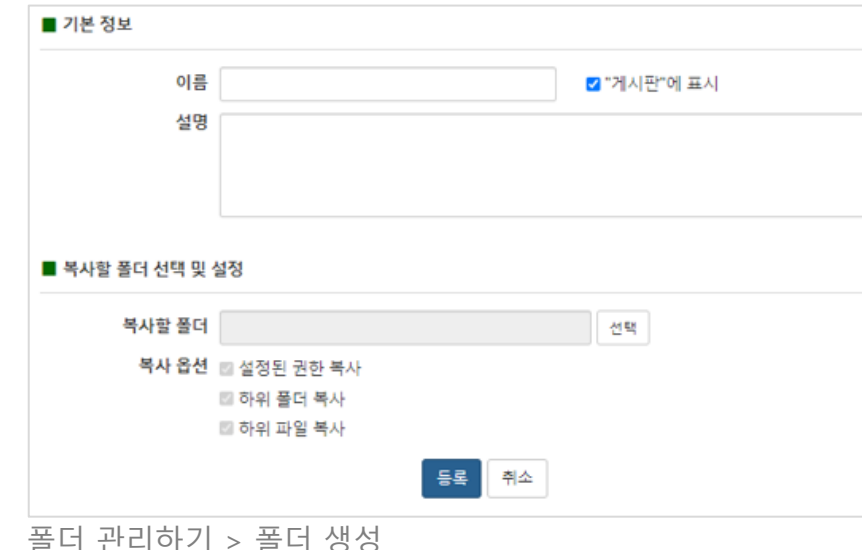

#### 4. 폴더 이름을 입력합니다. 이름은 필수값이며, 설명은 선택값입니다.

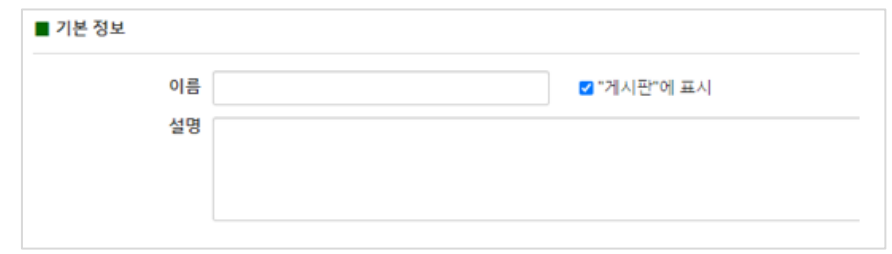

5. 하단의 등록 (  $\overline{\mathsf{I}}, \overline{\mathsf{I}}$ )버튼 혹은 현재 페이지 영역에서 등록 ( + )아이콘을 클릭합니다.

6. 선택한 폴더 하위에 폴더가 등록되었습니다.

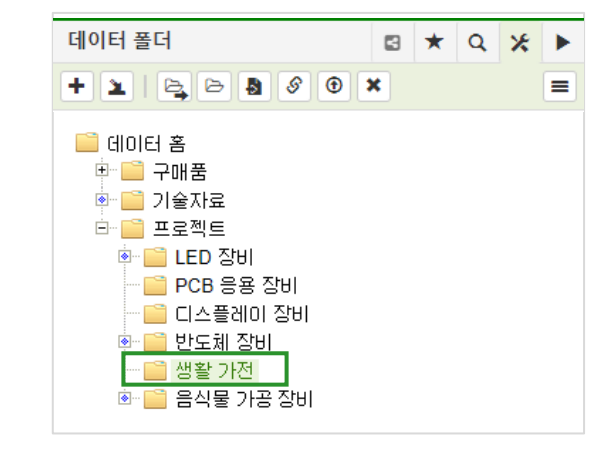

 $\bullet$ • 폴더에 권한이 있어야 작업할 수 있습니다. (폴더 권한 관리로 이동)

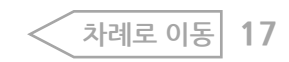

 $\bullet$ 

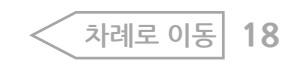

작업할 수 있습니다. (폴더 권한 [관리로](#page-20-0) 이동)

• 이동할 폴더는 관리권한, 이동시킬 상위 폴더(부모 폴더)는 쓰기권한이 있어야

4. 이동시킬 상위 폴더를 선택합니다.

2. 설정 ( <mark>※</mark> )에서 폴더 이동 ( B )을 클릭합니다. 3. 폴더 이동 팝업이 뜹니다.

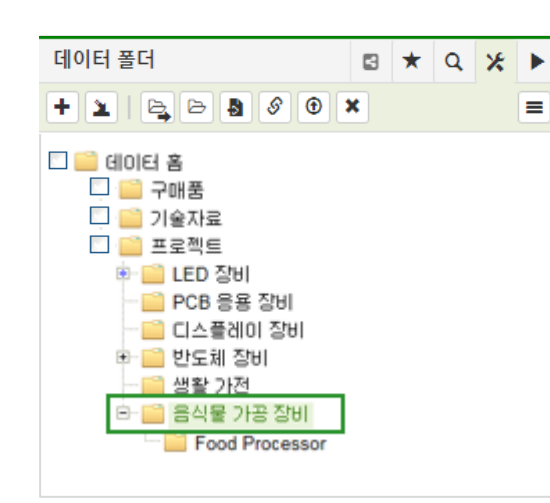

1. 이동할 폴더의 체크박스를 선택합니다.

<span id="page-17-0"></span>**폴더 이동**

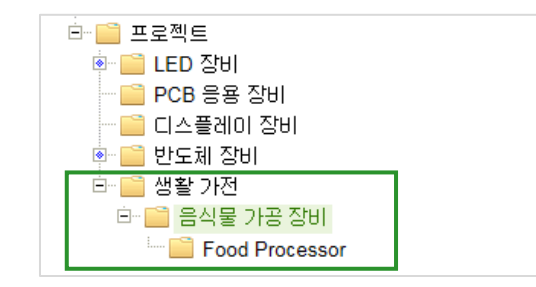

5. 하단의 폴더 이동 ( | 폴데이동 | )버튼을 클릭합니다. 6. 선택한 폴더 하위로 폴더가 이동되었습니다.

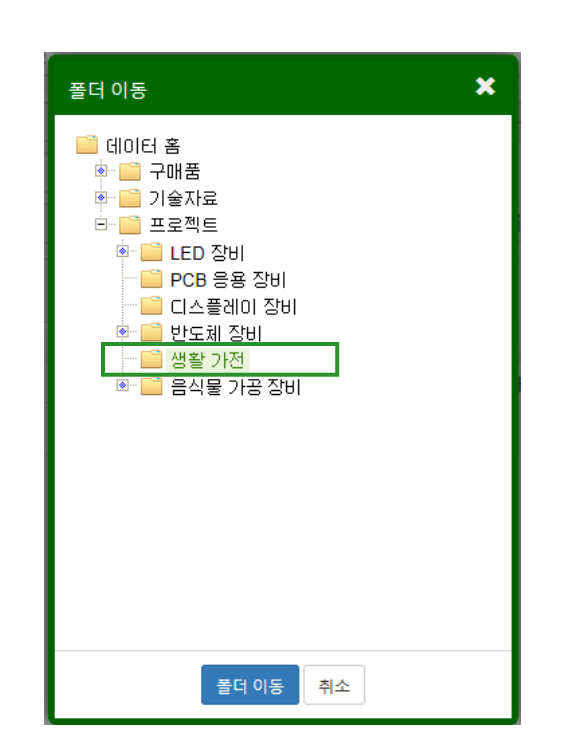

## <span id="page-18-0"></span>**폴더 조회 및 편집**

#### 조회할 폴더를 선택하고 설정 ( <mark>x</mark> )에서 편집 ( <mark>B </mark>)아이콘을 클릭 하면 Contents영역에 폴더 조회 및 편집화면이 표시됩니다.

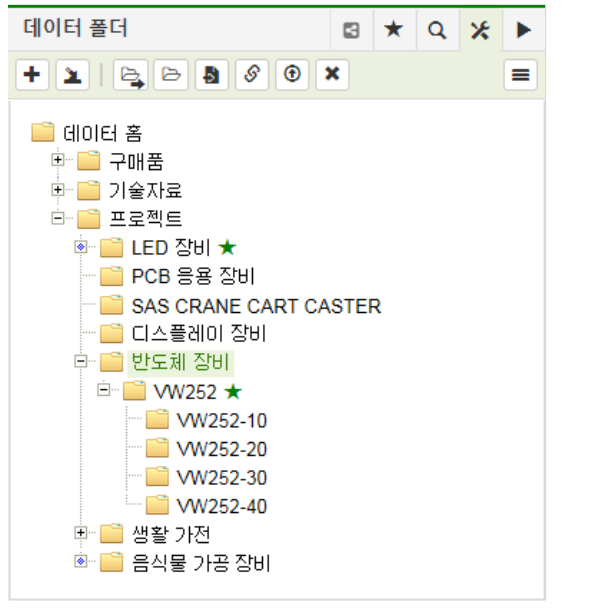

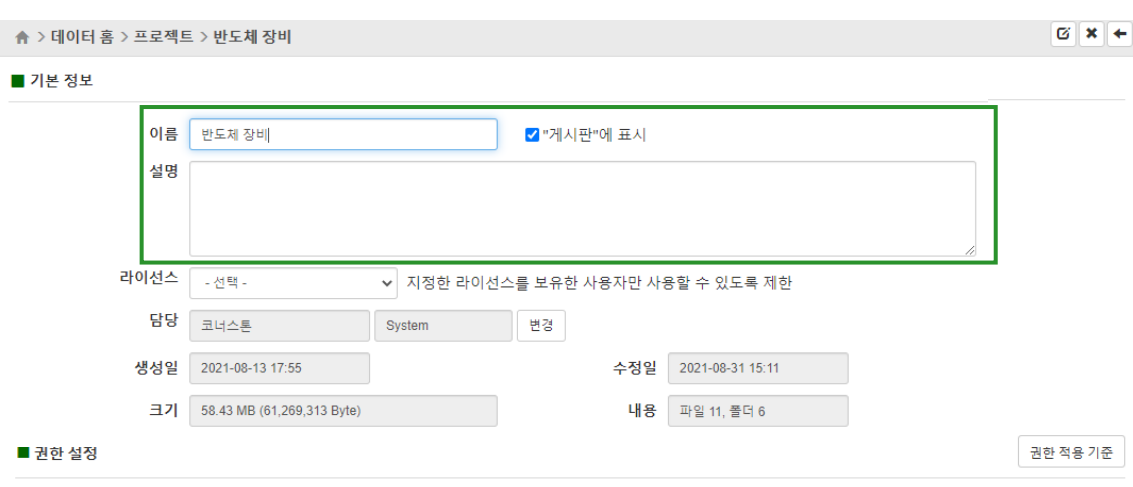

폴더와 하위 파일들에 대해 적용되는 권한을 변경할 수 있습니다. 권한은 폴더와 그 상위 폴더들에 지정된 권한(폴더별 권한)과 관리자가 설정한 기본권한에 따라 결정됩니다. 아래의 목록은 현재 폴더에 지정된 권한과 함께 상위 폴더들의 권한을 보여줍니다. '관리' 권한이 있는 사용자는 현재 폴더에 설정된 권한을 변경할 수 있습니다. 읽기/쓰기/관리 권한의 차이점은 '권한 적용 기준'을 참고하세요

#### ☑ 상위폴더의 권한 상속

사용자 지정 │ 부서 지정

#### **편집 항목**

폴더 관리 권한이 있는 경우 기본 정보 영역에서 이름, 설명, 담당 자를 변경할 수 있습니다. 변경이 완료되면 저장 (제품) 버튼 혹은 저장 ( H )아이콘을 클릭해 저장합니다.

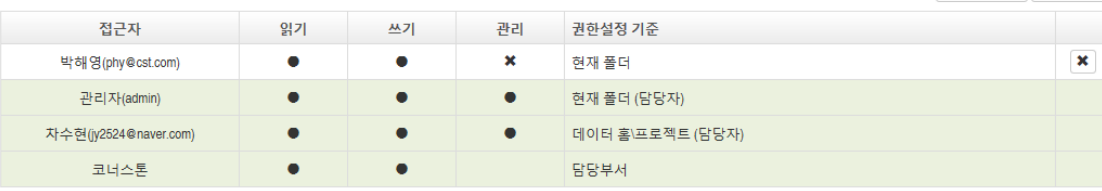

#### ※ 현재 폴더에 대한 권한조회

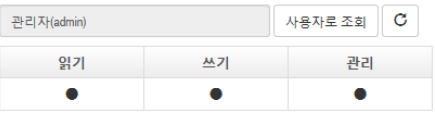

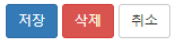

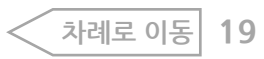

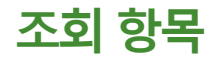

폴더의 생성일, 수정일을 확인할 수 있으며 크기 및 하위 폴더와 파일 개수도 확인할 수 있습니다.

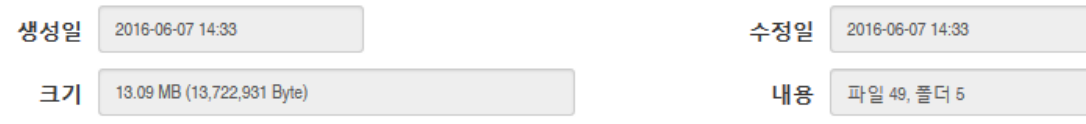

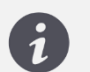

• 크기와 내용의 경우 사용자의 조회 권한과 상관없이 하위에 등록된 모든 폴더와 파일의 정보가 표시됩니다. 그래서 실제 데이터 홈에서 보이는 폴더와 파일의 개수가 맞지 않을 수 있습니다.

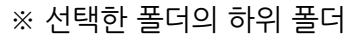

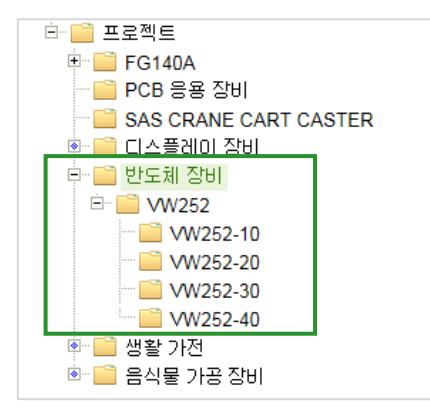

#### ※ 선택한 폴더의 하위에 등록된 파일

▲ > 데이터 홈 > 프로젝트 > 반도체 장비

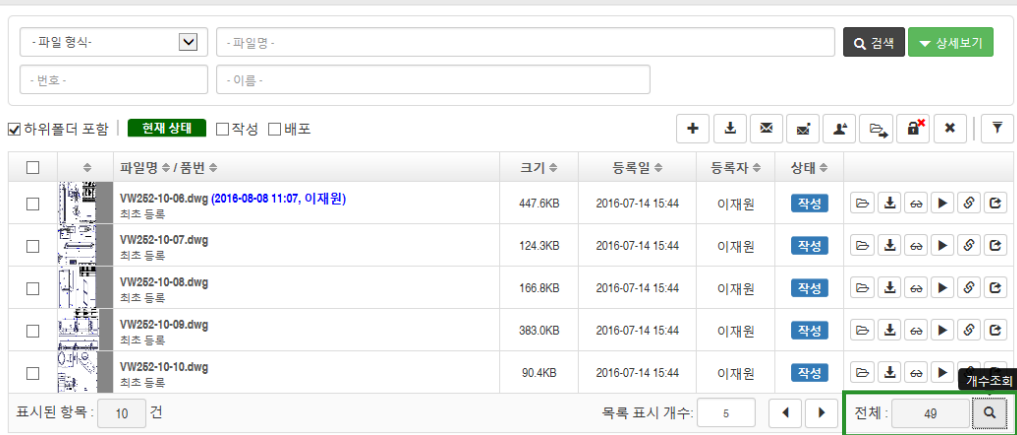

**[차례로](#page-1-0) 이동 20**

### <span id="page-20-0"></span>**폴더 권한 관리**

#### 폴더별로 권한을 설정할 수 있습니다. 설정을 통해 데이터의 읽기/쓰기/관리할 수 있는 권한을 통제합니다.

예시) 권한 적용된 결과

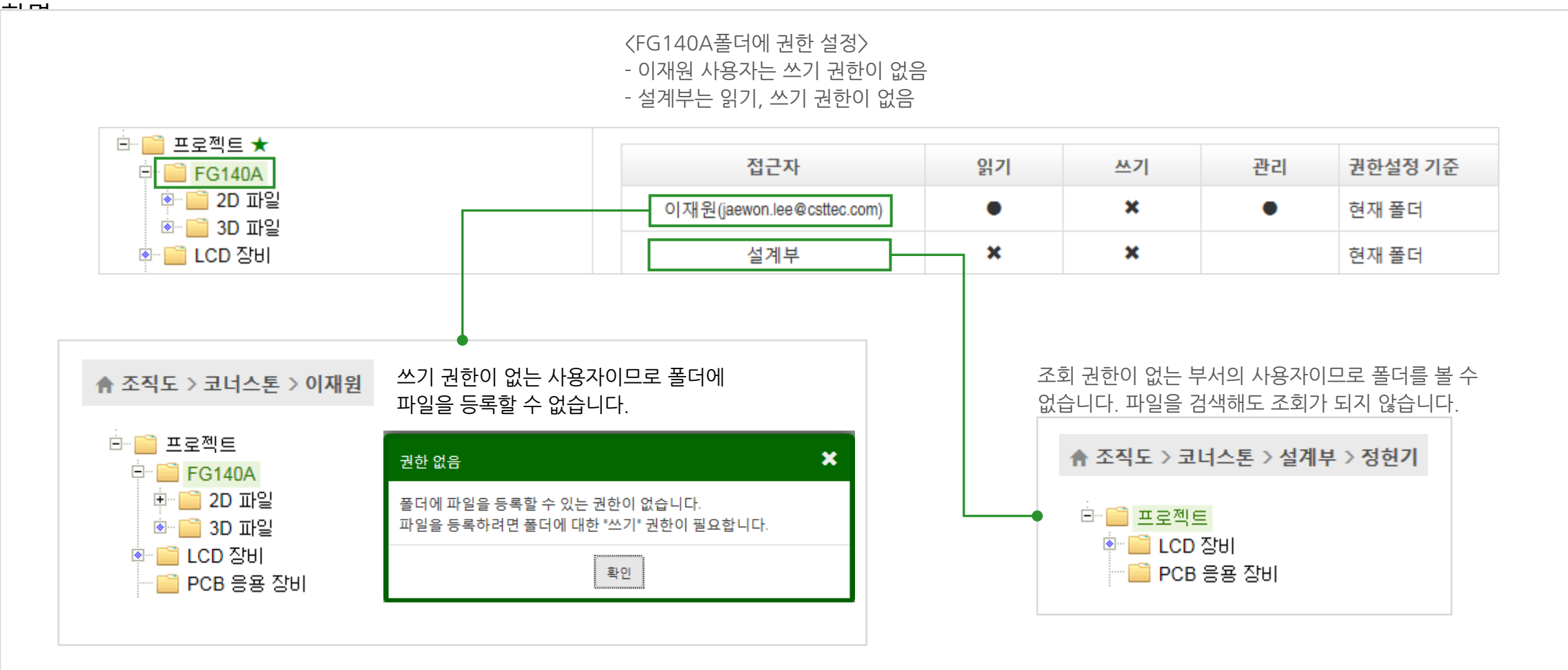

폴더 관리하기 > 폴더 권한 관리

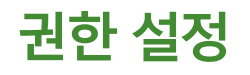

#### 폴더를 선택하고 설정 ( <mark>※</mark> )에서 편집 ( <mark>▷</mark> )아이콘을 클릭하면 Contents영역에 권한 설정화면이 표시됩니다. 관리 권한이 있는 사용자만 권한을 변경할 수 있으며 권한이 없는 사용자는 조회만 가능합니다.

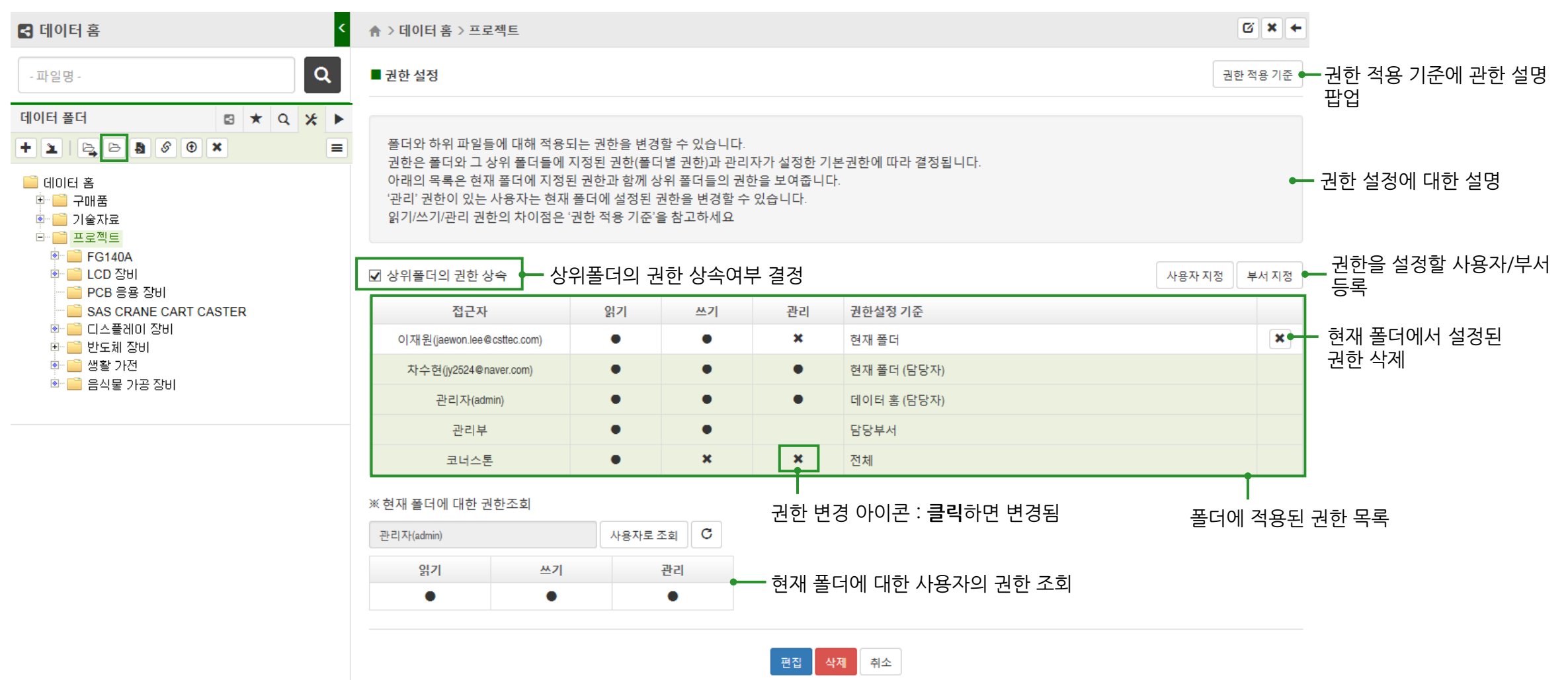

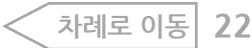

적용 기준을 확인할 수 있습니다.

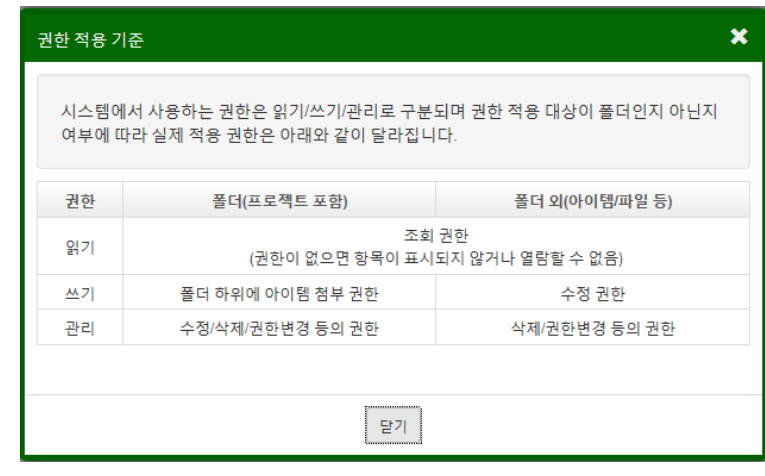

#### 예시) 해당 권한이 있어야 할 수 있는 작업

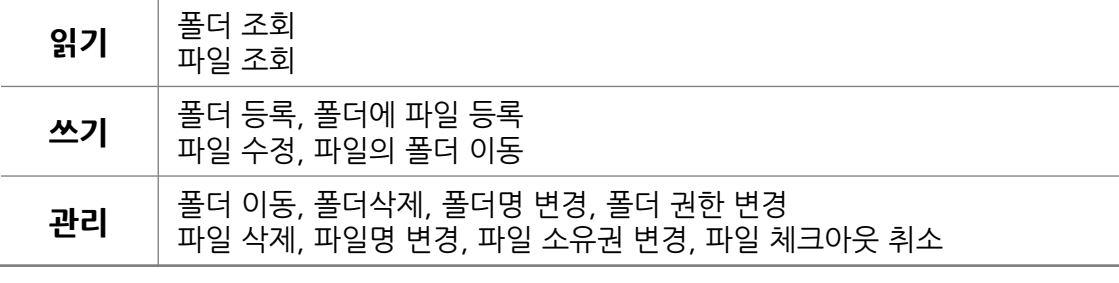

• 폴더의 쓰기 권한이 없더라도 파일의 담당자인 경우는 파일 관리 권한이 부여됩니다.

폴더에 설정된 권한을 조회 및 변경(권한 있는 경우)할 수 있습니다. 색상을 통해서 어떻게 설정된 권한인지 구분됩니다.

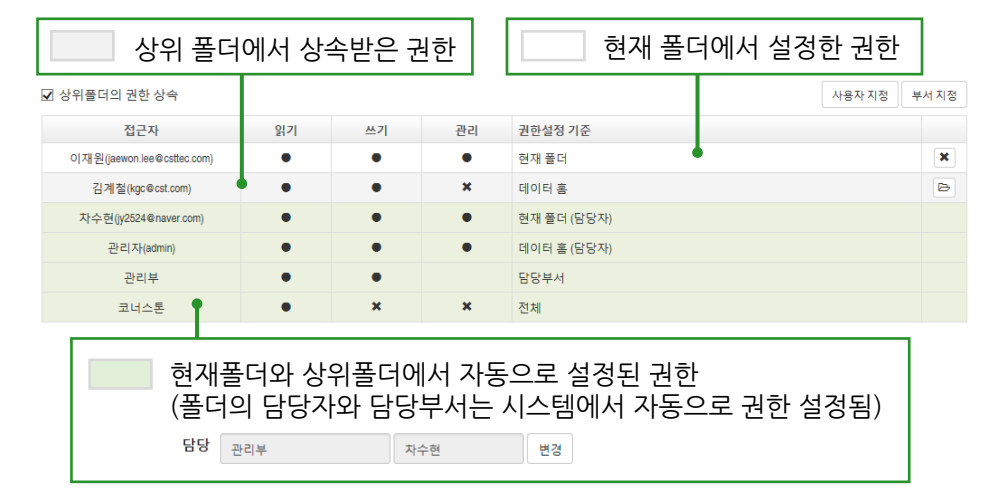

#### **현재 폴더에 대한 권한 조회**

사용자가 폴더에 어떤 권한이 있는지 표시됩니다. 사용자로 조회 (  $\frac{1}{4875220}$  )버튼을 클릭해 다른 사용자들의 권한도 확인할 수 있습니다.

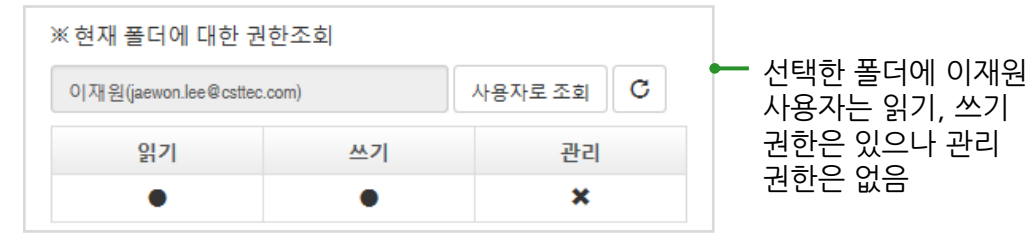

 $\boldsymbol{G}$ 

#### **사용자 권한 지정**

버튼을 클릭합니다.

#### 사용자 별로 권한을 지정하는 기능입니다.

1. 사용자 지정( | 사용자지정 | )버튼을 클릭합니다.

2. 사용자 선택창이 뜨면 권한을 설정할 사용자를 선택하고 확인( 확 )

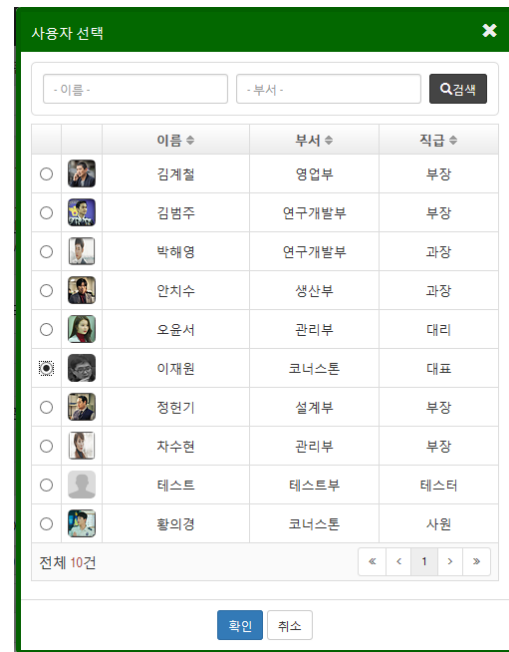

#### 3. 선택한 사용자가 추가됩니다.

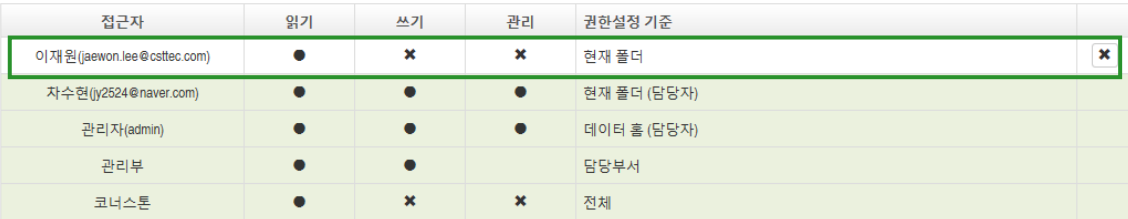

#### 4. 권한변경 ( ★ , ● )아이콘을 클릭해 권한을 설정합니다.

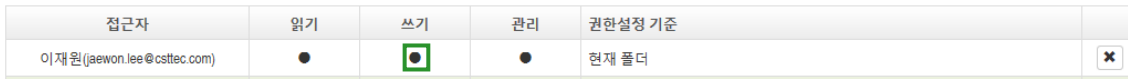

 $\left\{ \begin{array}{ll} \bullet \end{array} \right\}$  • 권한 지정은 폴더에 관리 권한이 있어야 할 수 있습니다.

폴더 관리하기 > 폴더 권한 관리

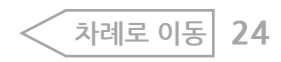

#### **부서 권한 지정**

#### 부서 별로 권한을 지정하는 기능입니다.

1. 부서 지정( | 부서지정 | )버튼을 클릭합니다.

2. 부서선택창이 뜨면 권한을 설정할 사용자를 선택하고 확인( 확 )

버튼을 클릭합니다.

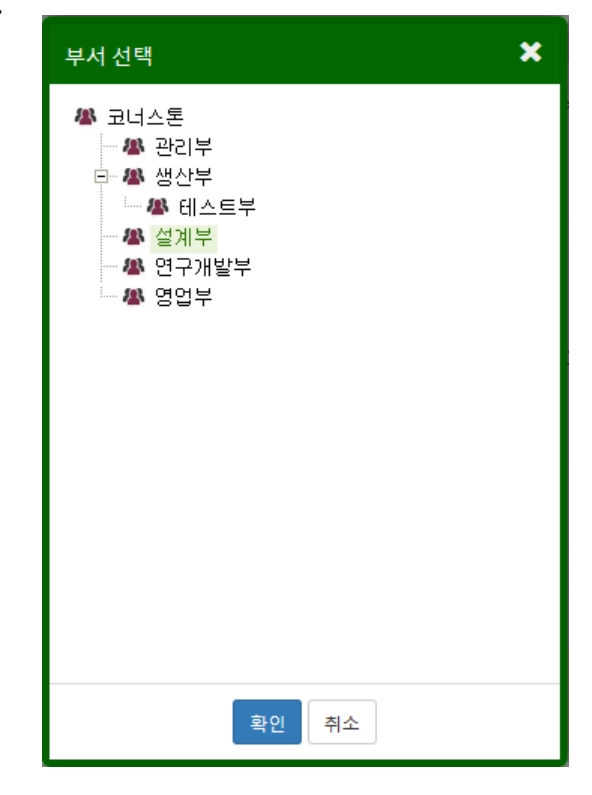

#### 3. 선택한 부서가 추가됩니다. 권한변경 아이콘을 클릭해 권한을 설정합니다.

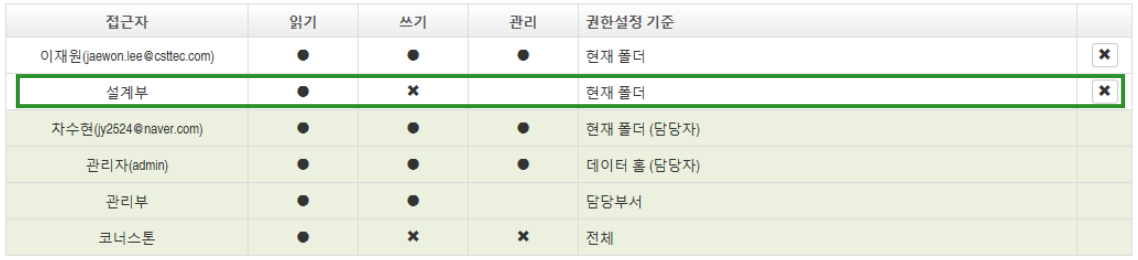

 $\boldsymbol{d}$ 

• 부서의 경우 관리 권한을 부여하지 않습니다.

관리는 허용된 권한이 많아 소수의 사용자로 제한하는 것이니 관리 권한이 필요한 부서원의 경우 사용자 지정으로 설정하십시오.

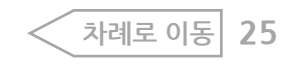

#### **상위 폴더의 권한** <mark>사소</mark><br>상위 폴더에서 추가한 권한을 하위 폴더에도 적용하는 메뉴입니다. 권한 상속의 체크박스를 체크하면 ( □ 상위폴더의 권한 상속 ) 자동 처리가 됩니다.

#### 예시) 상위 폴더의 권한 상속된

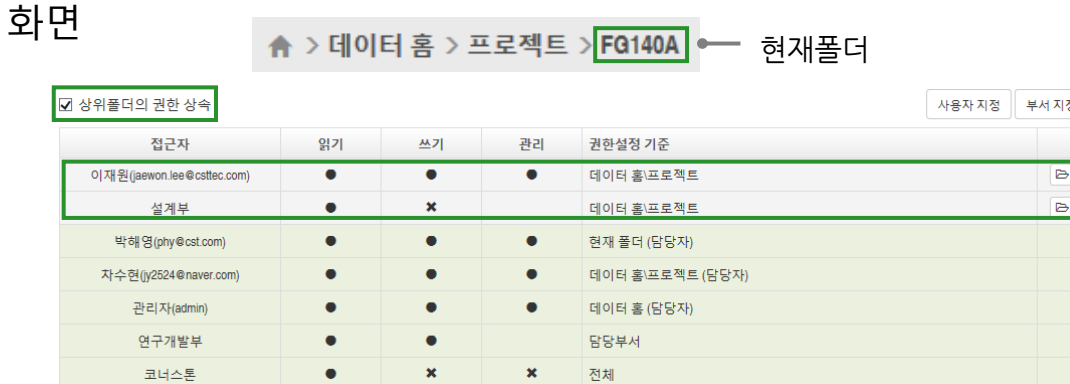

#### **상속받은 폴더로 이 동**<br>상위 폴더에서 추가한 권한 옆에 상속받은 폴더로 이동( <mark>圖</mark>)아이콘이 있습니다. 클릭하면 상위 폴더의 조회 및 편집화면으로 이동하여 권한을 조회 및 편집 (관리권한 있는 경우)할 수 있습니다.

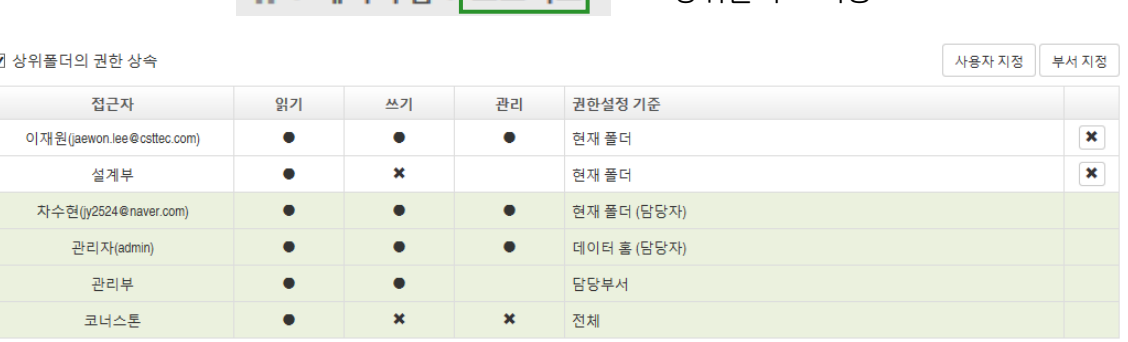

 $\leftrightarrow$  데이터 혼 > 프로젝트  $\leftarrow$  상위폴더로 이동

#### 예시) 상위 폴더의 권한 상속이 해제된

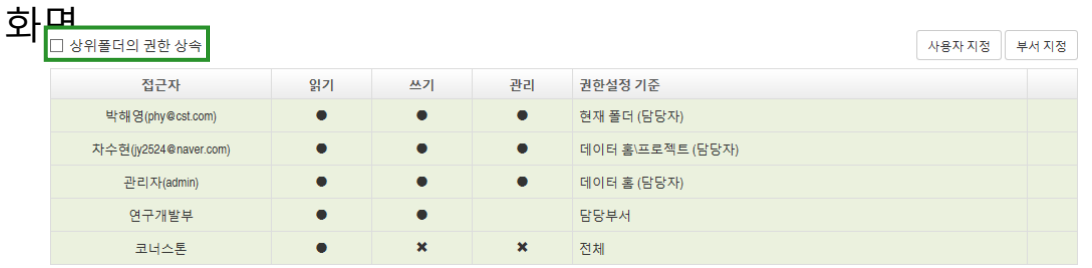

- 자동으로 설정된 권한 즉, 상위 폴더의 담당자는 관리를 위해서 상속이 해제 되지 않습니다.
	- 상위폴더의 담당부서는 상속되지 않습니다.
	- 담당부서의 권한은 재설정할 수 있습니다.
	- 상위폴더는 부모폴더 뿐만 아니라 최상위 폴더까지 지칭합니다. (데이터 홈부터 부모 폴더까지 모두 상위 폴더임)

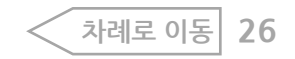

### **권한 변경 및 삭제**

#### **권한 변경**

현재 폴더에서 설정한 권한(흰색)은 권한변경( <mark>×,●</mark> )아이콘을 클릭해 바로 변경합니다. 상위 폴더에서 상속받은 권한도 현재 폴더에서 재설정할 수 있 습니다.

1. 상위 폴더에서 상속받은 권한(회색) 중 권한변경 아이콘을 클릭합니다.

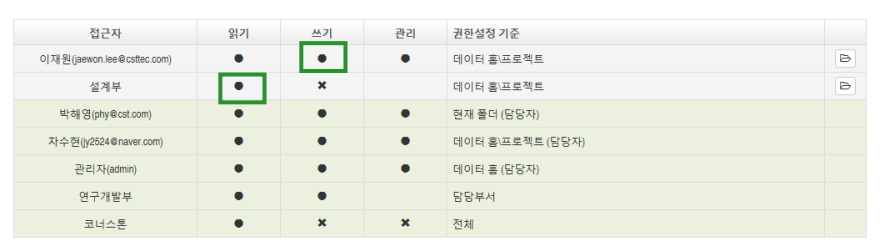

#### 2. 현재 폴더의 권한(흰색)으로 변경되었습니다.

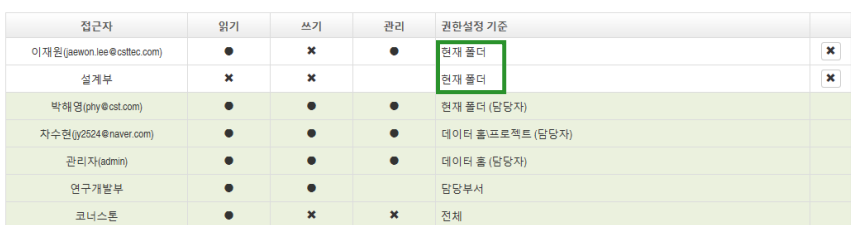

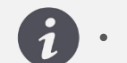

• 폴더 담당자의 읽기 권한은 막을 수 없습니다.

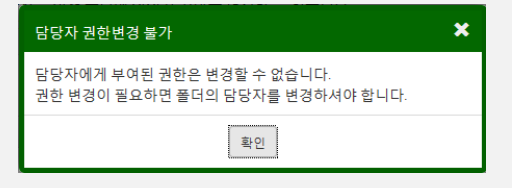

• 권한 충돌문제가 발생하므로 상위폴더에 읽기 권한이 없는데 하위 폴더에 읽기 권한을 부여할 수 없습니다.

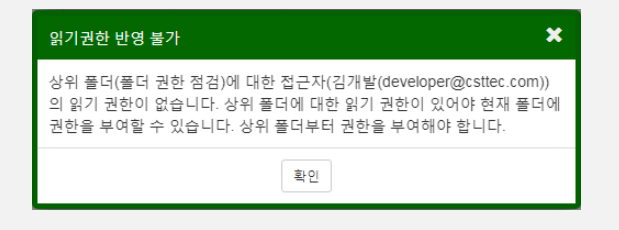

#### **권한 삭제**

삭제 ( \* )아이콘을 클릭하면 현재 폴더에서 설정한 권한이 삭제됩니다. 만약 상속받은 권한을 재설정했다면 부모 폴더에서 설정한 권한으로 다시 적용됩니다.

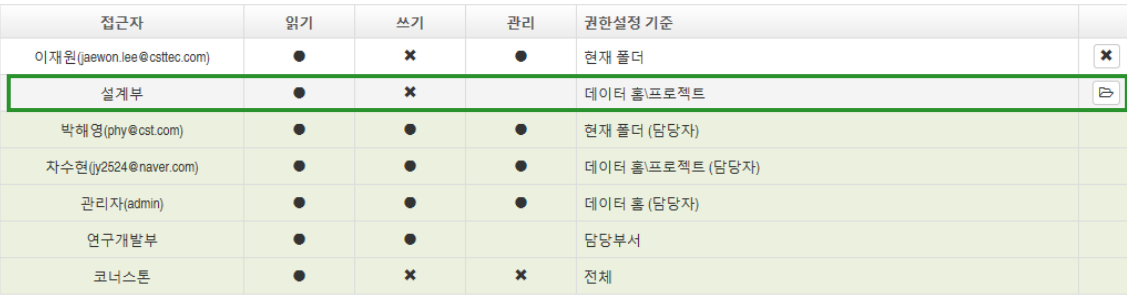

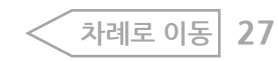

### <span id="page-27-0"></span>**폴더 삭제**

1. 삭제할 폴더를 선택합니다.

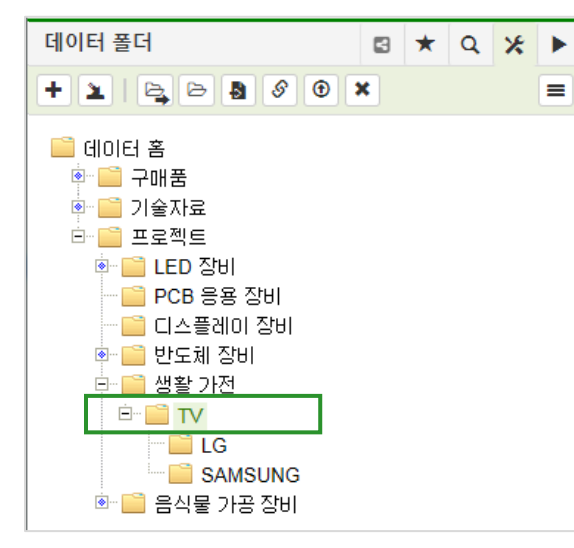

2. 설정 ( \* )에서 삭제 ( \* )아이콘을 클릭합니다. 3. 삭제 확인창이 표시됩니다. 확인 버튼을 클릭하면 삭제됩니다.

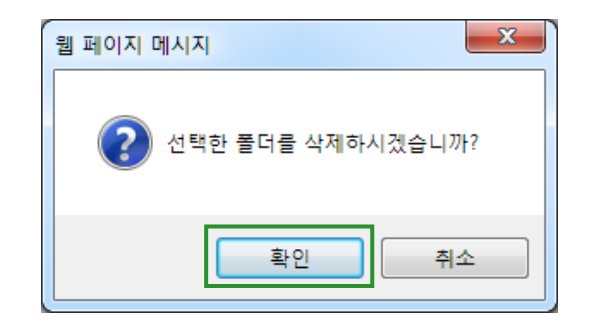

#### 4. 하위에 있는 폴더 및 파일도 모두 삭제됩니다.

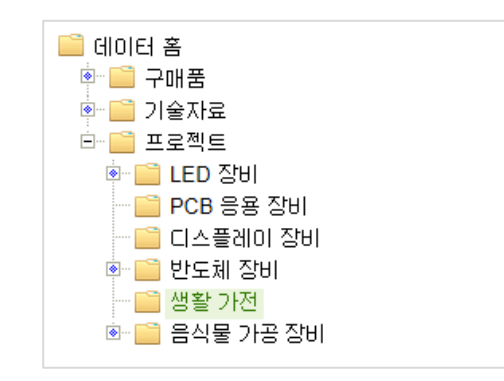

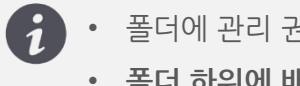

• 폴더에 관리 권한이 없는 경우 삭제버튼은 비활성화 되어 있습니다. • **폴더 하위에 배포된 파일이 있는 경우 삭제가 되지 않습니다.**

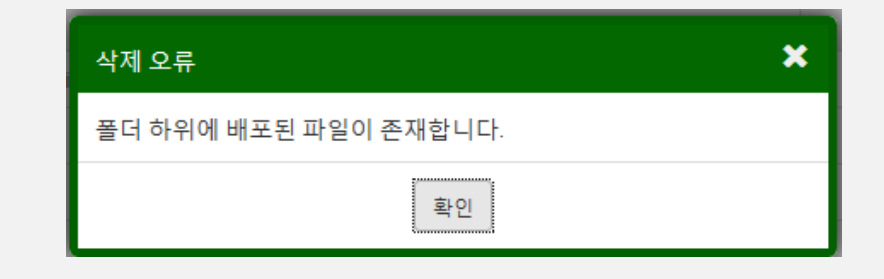

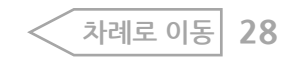

<span id="page-28-0"></span>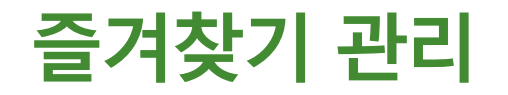

#### **즐겨찾기 등록**

폴더명에 마우스 오버 시 별표 모양이 표시되는데 클릭하면 즐겨찾기에 등록됩니다.

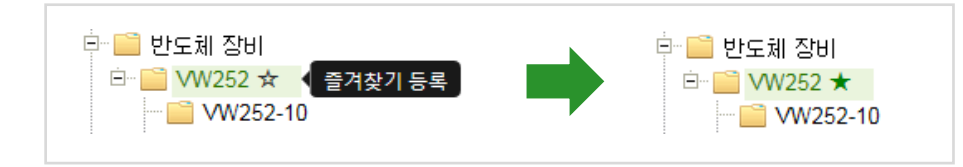

#### **즐겨찾기 해** 품더의 별표영역을 클릭하면 즐겨찾기가 해제됩니다.

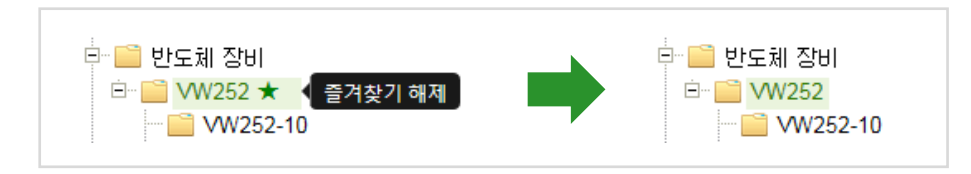

### **즐겨찾기 관리**

1. 즐겨찾기 관리 아이콘을 클릭합니다.

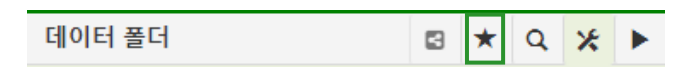

#### 2. 즐겨찾기에 등록되어 있는 폴더들이 표시됩니다.

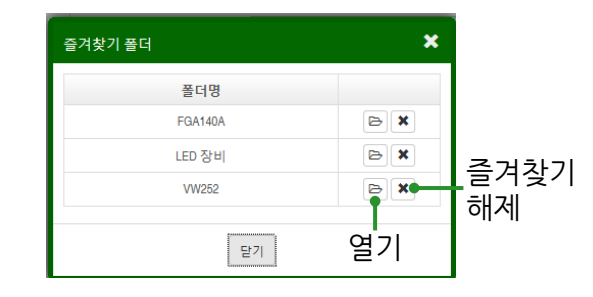

3. 폴더명이나 열기 버튼을 클릭하면 데이터 폴더에 해당 폴더가 최상위로 표시됩니다.

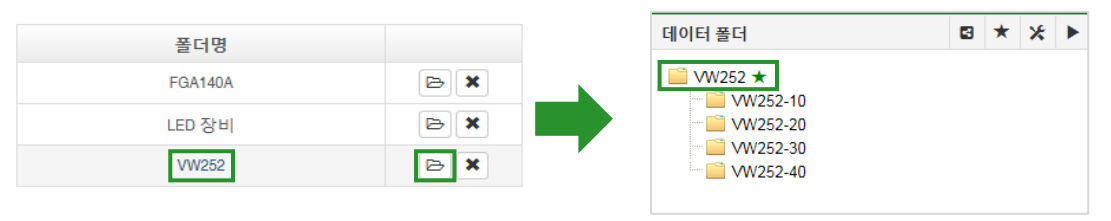

4. 데이터 홈을 최상위로 (a) 아이콘을 클릭하면 다시 데이터 홈이 최상위로 표시됩니다.

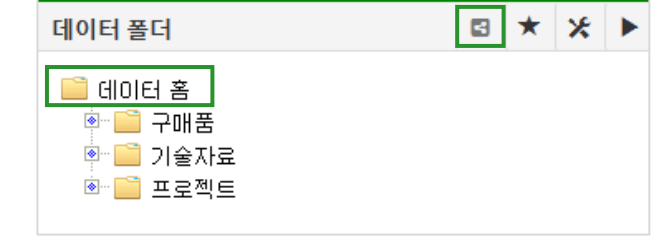

<span id="page-29-0"></span>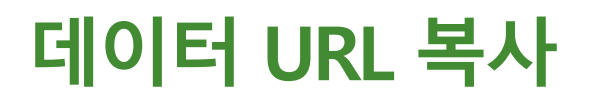

폴더 또는 파일의 링크 정보를 복사하여 메일 혹은 메신저로 전송할 수 있습니다.

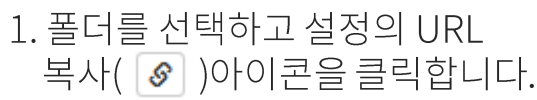

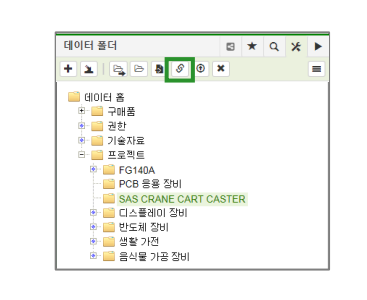

2. URL 복사창이 뜨며 해당 폴더명과 URL 정보가 표시되면 URL을 복사 후, 붙여넣기하여 사용합니다.

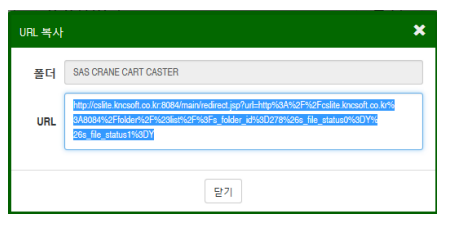

3. URL 정보를 클릭하면 선택한 폴더의 데이터 홈으로 이동합니다. (로그인이 안되어 있다면 먼저 로그인 페이지가 표시됨)

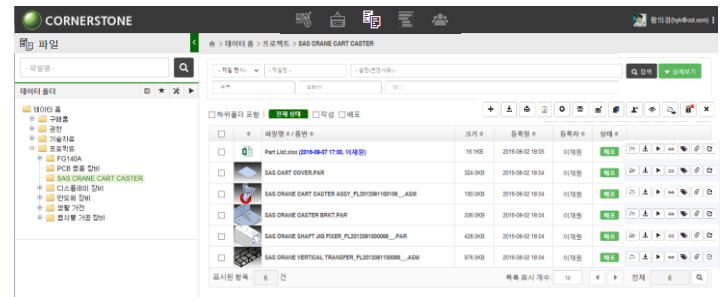

#### **폴더 URL 복사 파일 URL 복사**

1. 목록의 아이콘 컬럼에서 URL 복사( ⊗ )아이콘을 클릭합니다. 복사방법 및 사용법은 폴더와 동일합니다.

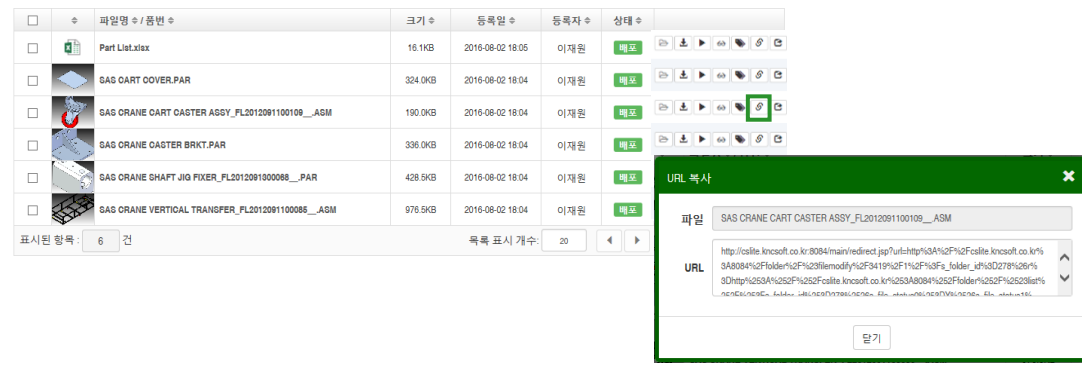

#### 2. 파일의 URL을 클릭하면 파일 조회 및 편집화면으로 이동합니다.

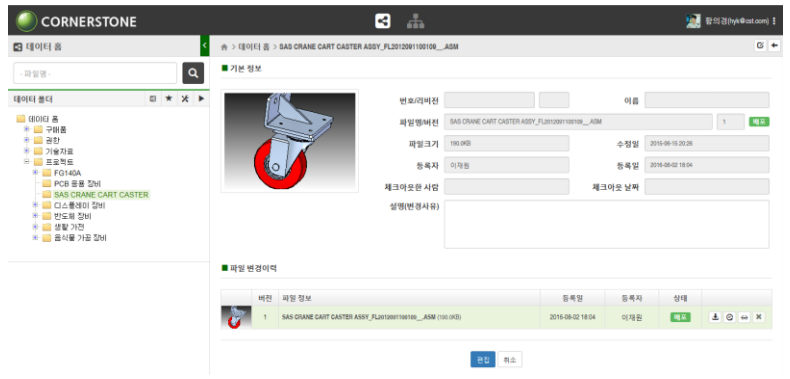

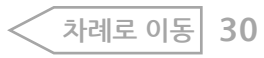

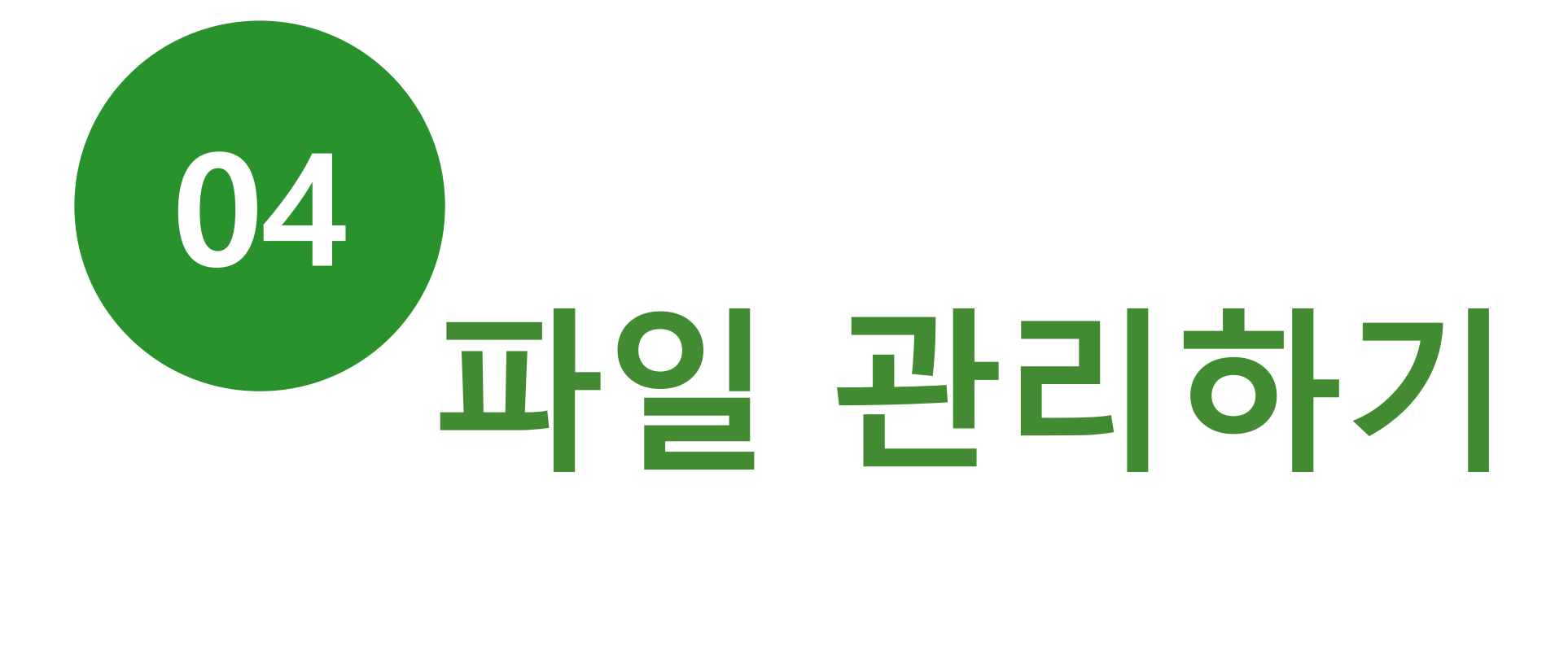

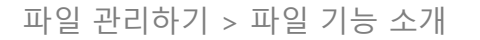

<span id="page-31-0"></span>**파일 기능 소개**

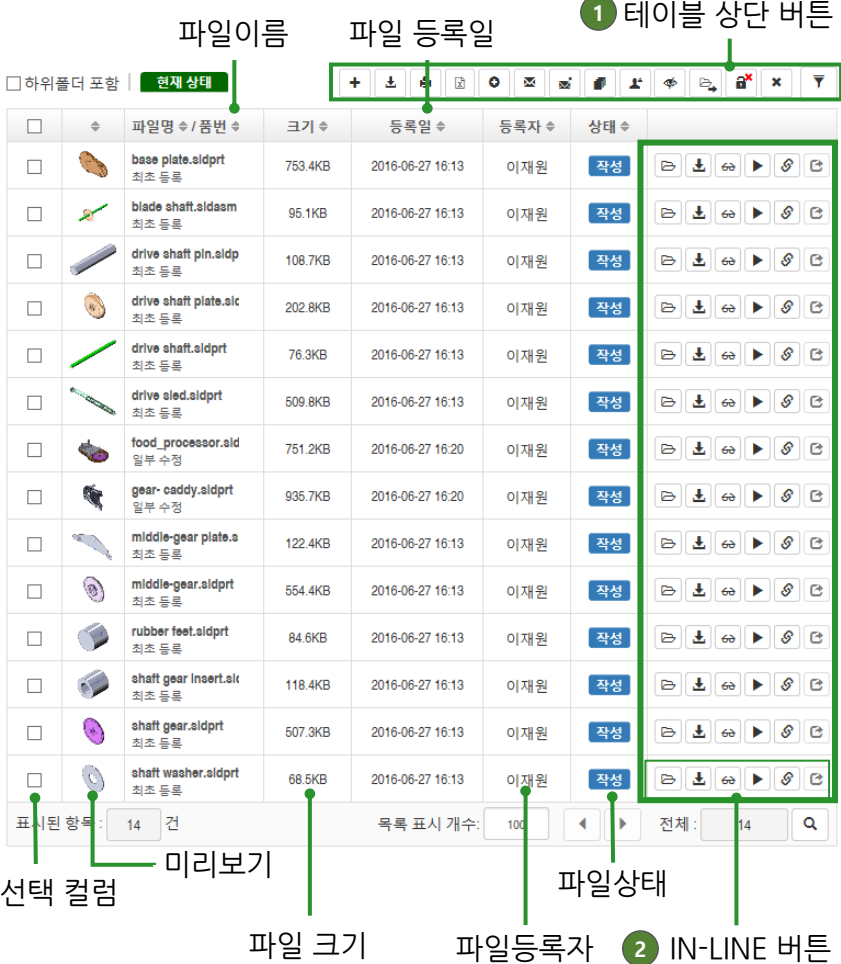

폴더별로 파일을 관리하기 위한 기능을 제공합니다.

**<sup>1</sup> [테이블 상단 버튼] 기능 안내**

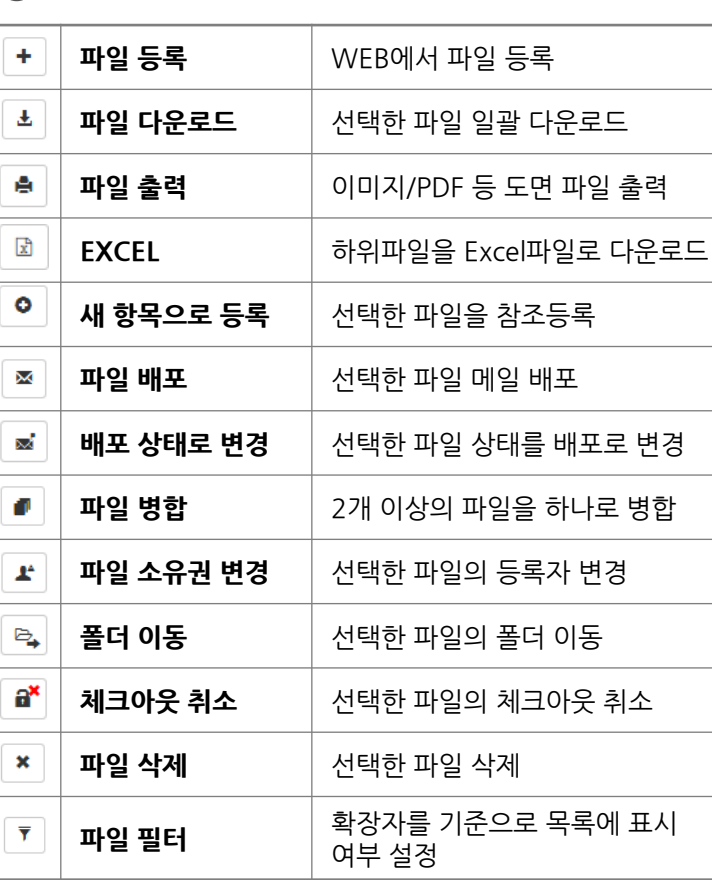

 $\triangleright$ **열기** Ⅰ 조회 및 편집화면으로 이동 **파일 다운로드** 다운로드 **▶ 교일 실행 주장** 최대일의 연결프로그램 실행 ■파일 열람이력조회 │ 열람한 사용자 조회  $\leftrightarrow$ **│ 파일 참조항목 조회** │ 파일의 참조항목 조회  $\bullet$ **URL 복사** 파일의 URL 정보  $\mathcal{S}$ **파일이 위치한 폴더로 이동** 파일이 있는 폴더로 이동  $\bullet$ 

**<sup>2</sup> [IN-LINE 버튼] 기능 안내**

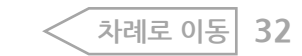

<span id="page-32-0"></span>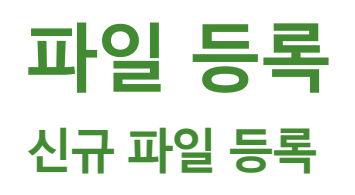

#### 1. 파일을 등록할 폴더를 선택합니다.

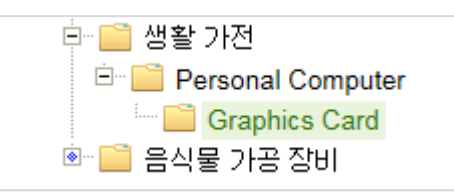

#### 2. Contents 영역에서 파일 등록 (•)아이콘을 클릭합니다.

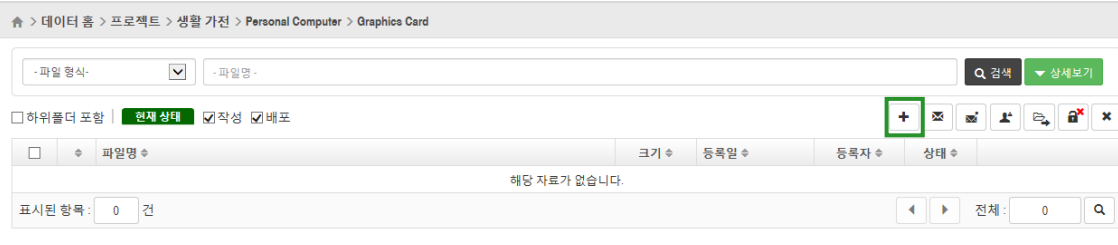

3. 파일 등록은 Drag & Drop하는 방법과 파일 선택 ( <mark>패<sub>일 선택</sub> ) 버튼을</mark><br>이용하는 방법이 있습니다.

#### 3-1. 선택한 파일을 파일 표시창으로 Drag & Drop하는 경우

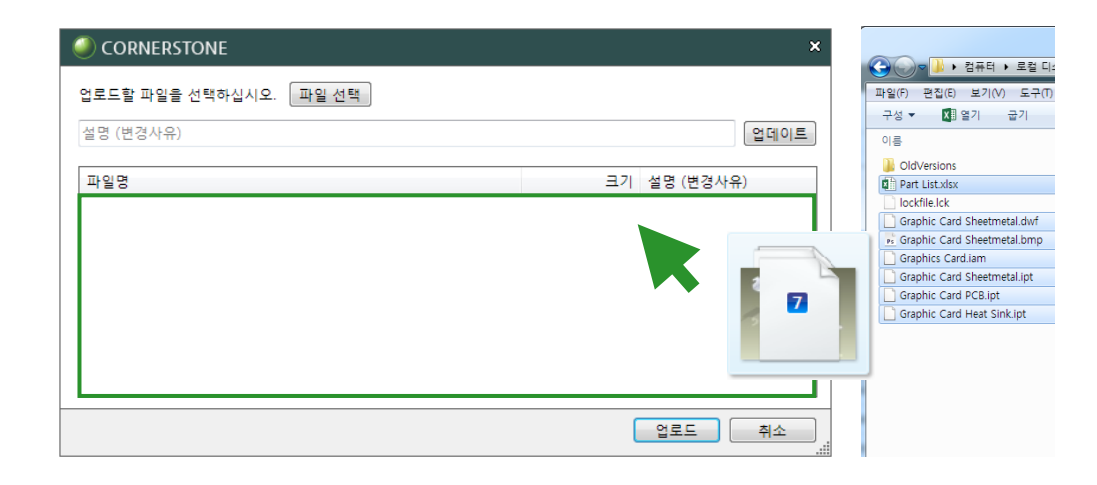

#### 3-2. 파일 선택창에서 파일을 선택하고 열기 버튼을 클릭하는 경우

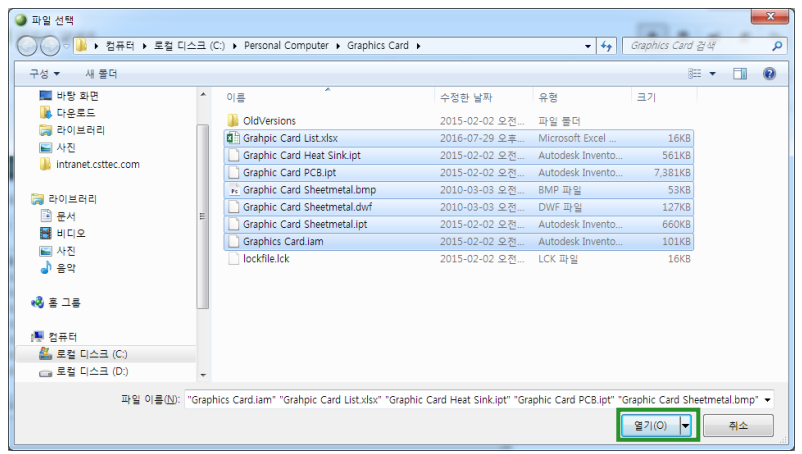

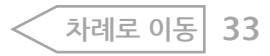

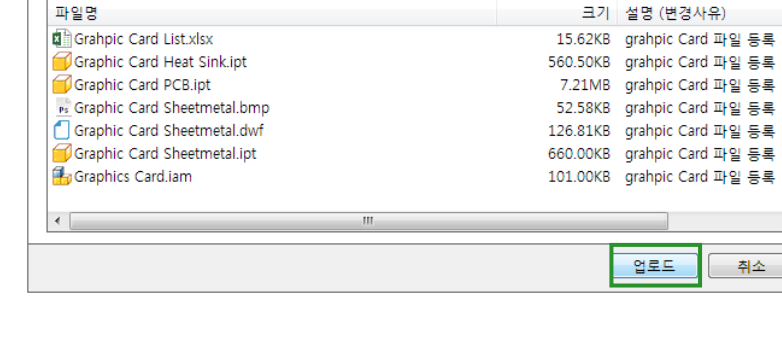

#### 5. 업로드 버튼을 클릭합니다.

업로드할 파일을 선택하십시오. [파일 선택]

CORNERSTONE

grahpic Card 파일 등록

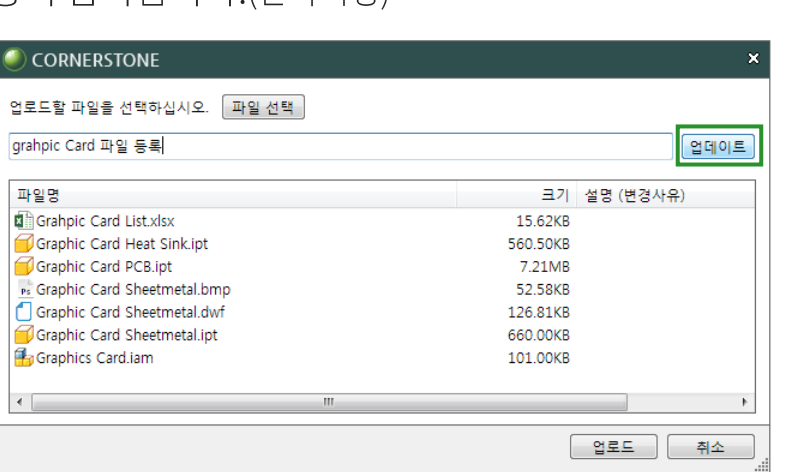

|업데이트 |

취소

#### 면 내용이 입력됩니다. (선택사항)

4. 설명 컬럼에 관련 내용을 입력하고 엔터키 혹은 업데이트 버튼을 클릭하

#### 6. 파일 업로드가 완료되면 테이블에 표시됩니다.

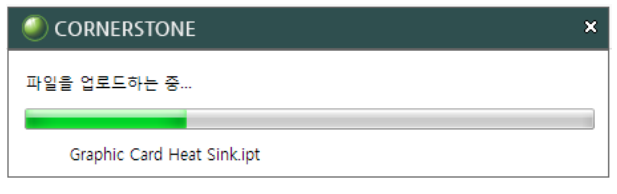

★ > 데이터 홈 > 프로젝트 > 생활 가전 > Personal Computer > Graphics Card

✔ - 파일명 -

□ 하위폴더 포함 | 현재상태 기적성 기배포

Graphic Card Heat Sink.ipt

Ps Graphic Card Sheetmetal.bmp

Graphic Card Sheetmetal.dwf

Graphic Card Sheetmetal.ipt

**Braphics Card.iam** 

Graphic Card PCB.ipt

- 파일 형식-

 $\Box$ 

 $\Box$ 

 $\Box$ 

 $\Box$ 

 $\Box$ 

□ ≑ 파일명 ≑

 $150$  $\Box$ 

표시된 항목: 7 건

Grahpic Card List xlsx

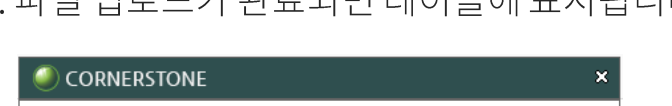

 $\left( \begin{array}{ccc} \bullet & \bullet & \bullet \end{array} \right)$  • 캐드 파일의 미리보기는 윈도우 탐색기에서 표시되는 이미지를 이용하여 만들어 집니다. 탐색기에서 이미지가 표시되지 않는 경우 미리보기가 제공되지 않습니다.

크기 ㅎ

15.6KB

560.5KB

7.2MB

52.6KB

126.8KB

660.0KB

101.0KB

등록일수

2016-08-02 16:47

2016-08-02 16:47

2016-08-02 16:47

2016-08-02 16:47

2016-08-02 16:47

2016-08-02 16:47

2016-08-02 16:47

• 기타 파일의 경우 해당 아이콘으로 표시됩니다.

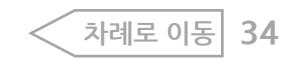

Q 검색 <mark>▼ 상세보기</mark>

작성 B ± ▶ ↔ ♥ 0

작성 B 소 - ※ 8 8 8

 $\circledcirc$ 

 $\circledcirc$   $\bullet$   $\bullet$   $\bullet$   $\bullet$   $\circledcirc$ 

4 ▶ 전체: 7 Q

상태 수

작성

작성

작성

작성

작성

등록자 ÷

이재원

이재원

이재원

이재원

이재원

이재원

이재원

### **동일한 이름의 파일 업로 드**<br>동일한 이름의 파일을 다시 업로드합니다.

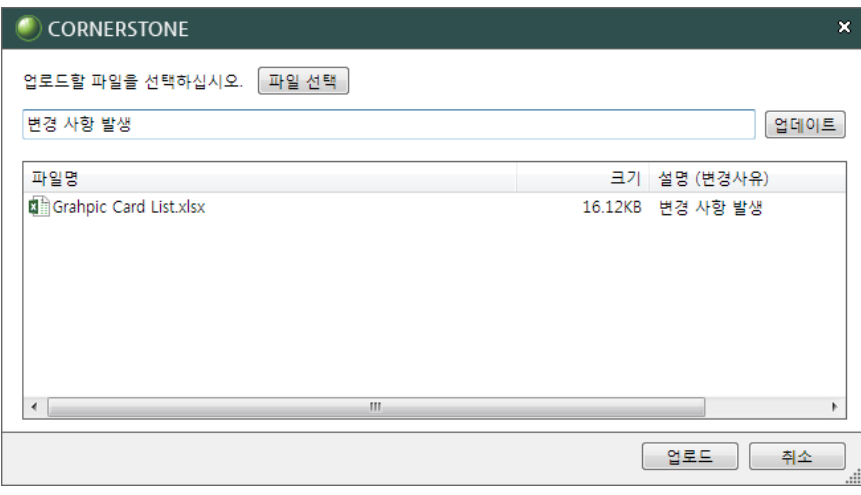

#### 등록된 파일에 새로운 버전이 만들어집니다.

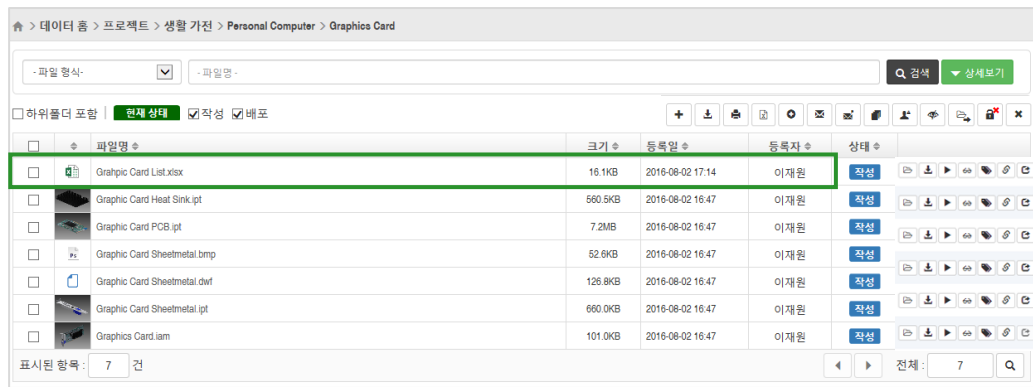

#### 파일명이나 열기 (圖)버튼을 클릭합니다. 파일 변경이력에서 파일의 저장 된 버전들을 확인할 수 있습니다.

| ★ > 데이터 홈 > Grahpic Card List.xlsx |          |                        |         |                  | Ø<br>$\mathbf{x}$ + |
|------------------------------------|----------|------------------------|---------|------------------|---------------------|
| ■ 기본 정보                            |          |                        |         |                  |                     |
|                                    |          |                        |         |                  |                     |
|                                    | 번호/리비전   |                        | 이름      |                  |                     |
|                                    | 파일명/버전   | Grahpic Card List.xlsx |         | 4                | 작성                  |
| d)                                 | 파일크기     | 16.1KB                 | 수정일     | 2016-08-02 17:11 |                     |
|                                    | 등록자      | 이재원                    | 등록일     | 2016-08-02 17:14 |                     |
|                                    | 체크아웃한 사람 |                        | 체크아웃 날짜 |                  |                     |
|                                    | 설명(변경사유) | 변경 사항 발생               |         |                  |                     |
|                                    |          |                        |         |                  |                     |
|                                    |          |                        |         |                  |                     |

■ 파일 변경이력

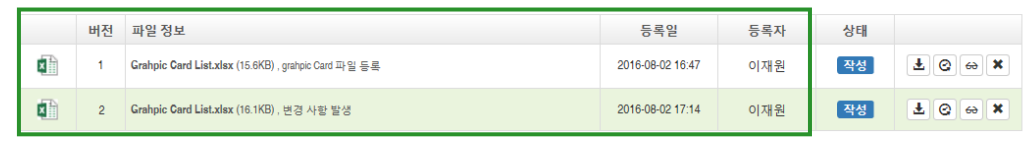

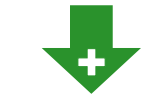

#### ■ 파일 변경이력

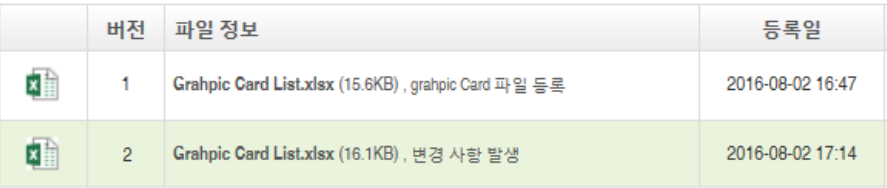

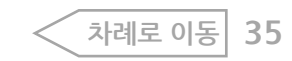

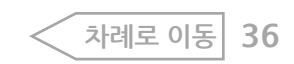

#### [  $\boxed{\begin{array}{c} \Delta \Psi \end{array}}$ )을 눌러 업로드할 폴더를 선택한 후 확인을 누릅니다. 4. 선택 (

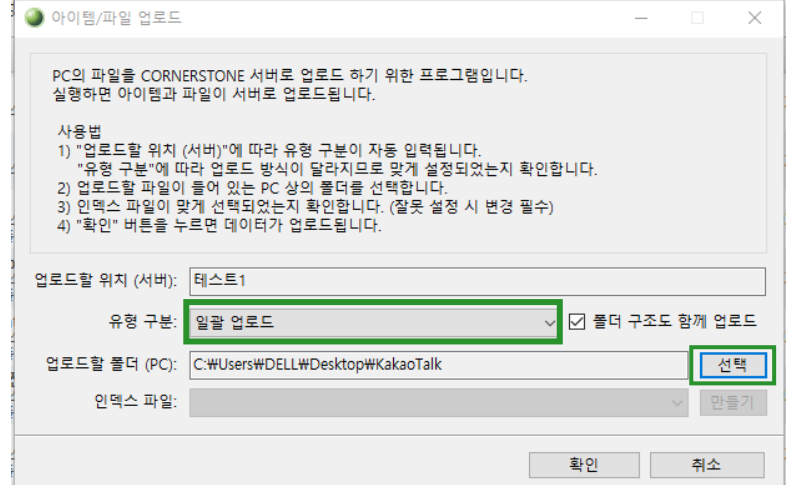

#### 7. 새로 고침하여 업로드 된 파일을 확인할 수 있습니다.

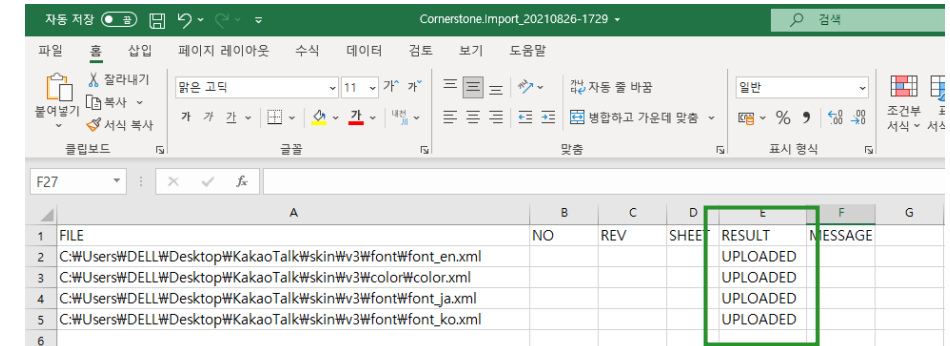

#### 6. 업로드가 완료되면 업로드 내역이 표시됩니다.

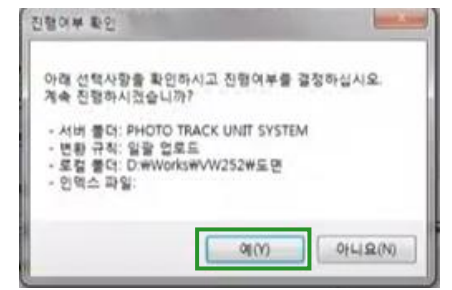

5. 진행여부에 대한 팝업창 확인 후 예(Y)을 누르면 업로드가 시작됩니다.

### 일반 업로드

일괄 업로드

- 1. 설정 ( <mark>⊁</mark> )에서 일괄 업로드( <mark>▲</mark> )아이콘을 클릭합니다.
- 
- 
- 2. 파일이 저장될 폴더를 선택합니다.
- 3. 아이템/파일 업로드 팝업창에서 유형에서 [일괄 업로드]를 선택합니다.
	-

(폴더 구조도 함께 업로드를 선택하면 파일과 함께 폴더도 생성됩니다)

첫번째 일반 업로드는 파일을 간단하고 빠르게 업로드 하는 방식으로, 속성과 소유자 등 정보 설정이 불가합니다.

 $\sim$   $\sim$ 

PC의 파일을 쉽고 빠르게 업로드 할 수 있습니다. 일괄 업로드 방식은 2가지 방식을 지원합니다.
### **인덱스 사용 - 속성, 소유자 설정 가능**

일반 업로드는 파일의 속성, 소유자를 설정하지 않고 업로드 하는 것이라면, 인덱스를 사용하면 파일의 속성, 소유자를 설정하여 업로드 할 수 있습니다.

1. 아이템/파일 업로드 팝업창 유형에서 [일괄 업로드-인덱스 파일 사용]을 선택합니다.

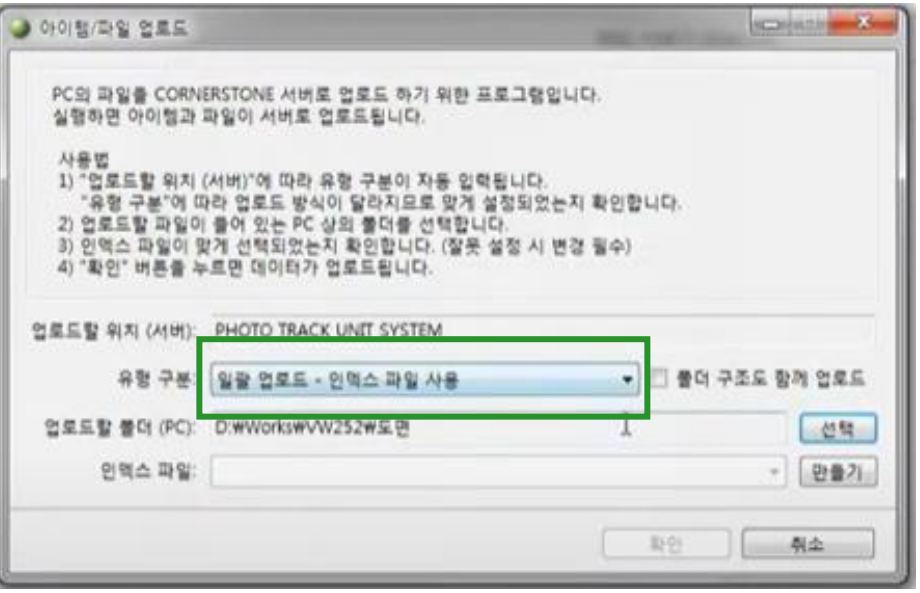

2. 파일을 선택하면 인덱스 파일 항목의 만들기( ͡ <mark>만들</mark>게 ) 버튼이 활성화됩니다. 만들기 버튼을 눌러 인덱스 파일을 생성합니다.

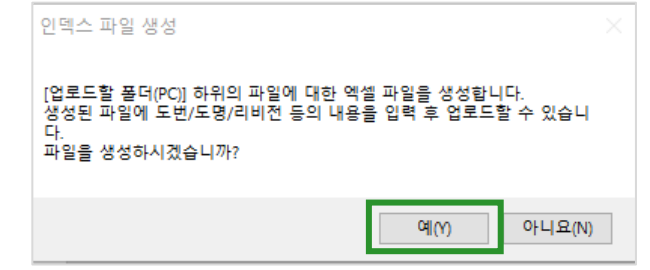

3. 인덱스 파일 생성에서 예(Y) 버튼을 클릭하면 인덱스 파일이 엑셀 형식으로 만들어집니다.

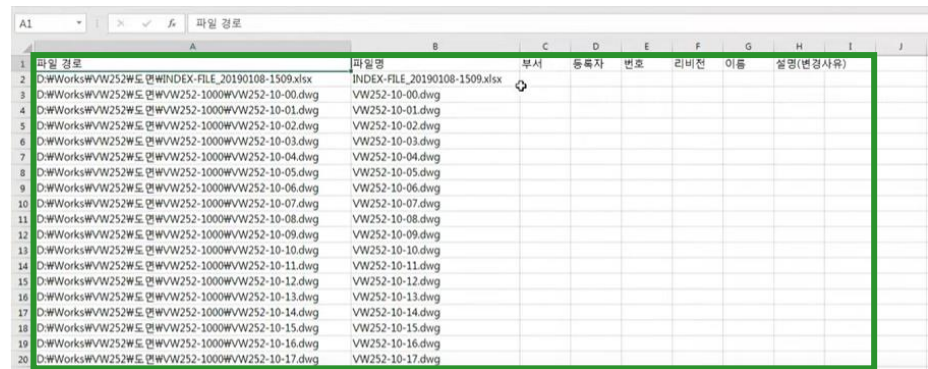

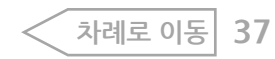

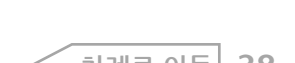

6. 확인 (<u>■ se )</u> ) 버튼을 누르면 업로드가 시작됩니다.

● 아이템/파일 업로드 **RECEIVED BY STATE** PC의 파일을 CORNERSTONE 서버로 업로드 하기 위한 프로그램입니다. 실행하면 아이템과 파일이 서버로 업로드됩니다. 사용법 1) "업로드할 위치 (서버)"에 따라 유형 구분이 자동 입력됩니다. "유령 구분"에 따라 입로도 방식이 달라지므로 맞게 설정되었는지 확인합니다. 2) 업로드할 파일이 들어 있는 PC 상의 불더를 선택합니다. 3) 인맥스 파일이 맞게 선택되었는지 확인합니다. (잘못 설정 시 변경 필수) 4) "확인" 버튼을 누르면 데이터가 업로드됩니다. 압로드할 위치 (서버): PHOTO TRACK UNIT SYSTEM • 기 폴더 구조도 함께 업로드 유령 구분: 일괄 업로드 - 인덱스 파일 사용 업로드할 폴더 (PC): D:\Works\VVV252\도면 创開 인덱스 파일: INDEX-FILE\_20181226-1824.xlsx 만들기 D 期日 취소

7. 업로드가 완료되면 업로드 내역이 표시됩니다.

8. 새로 고침하여 업로드 된 파일을 확인할 수 있습니다.

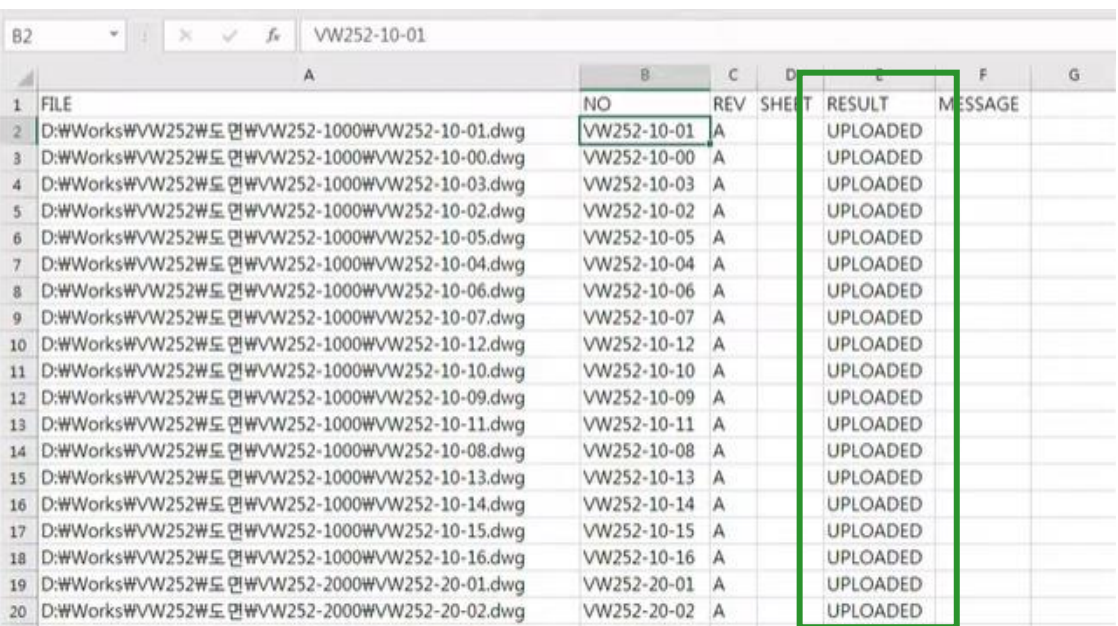

**인덱스 사용 - 속성, 소유자 설정 가능**

4. 각각의 파일에 정보를 입력한 후 인덱스 파일을 완성합니다. 5. 설정 ( <mark>\*</mark> )에서 일괄 업로드( ■ )아이콘을 클릭하여 파일이 들어있는

# <mark>파일 선택</mark>(파일 배포, 배포상태로 변경, 파일 소유권 변경, 파일 이동, 체크아웃 취소, 파일 삭제 기능에 공통 적용)

여러 개 파일을 선택해서 작업(다운로드, 삭제, 파일 배포 등)하는 경우 여러 페이지를 걸쳐 파일을 선택할 수 있습니다.

예를 들어 1페이지에서 2개 파일을 선택하고 페이지 이동해서 3페이지에 2개 파일을 선택합니다.

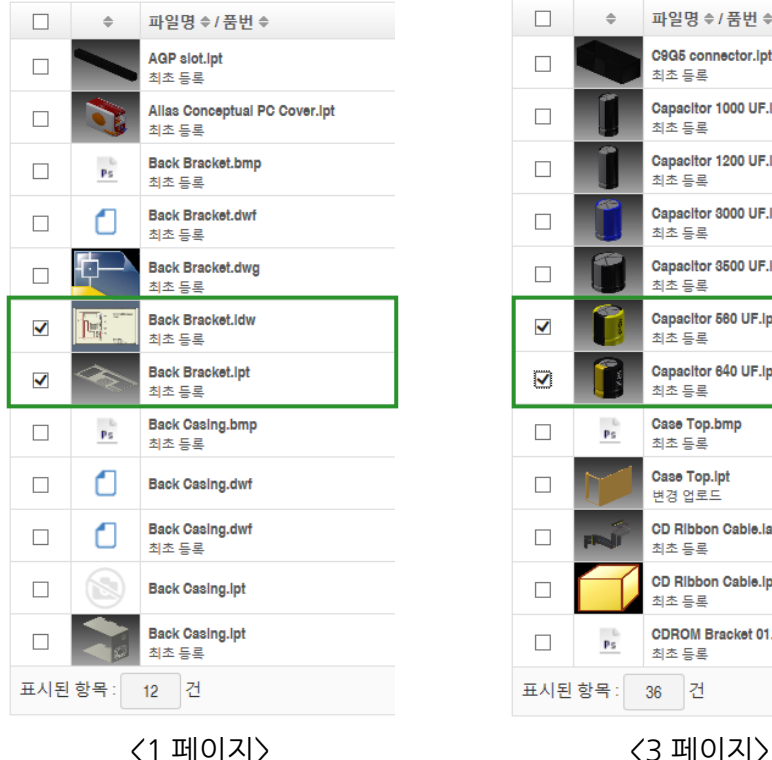

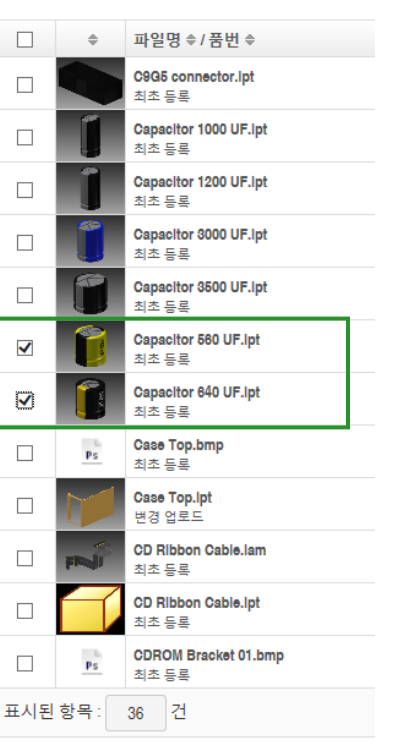

배포 기능을 사용해보면 1페이지, 3페이지에서 선택한 모든 파일이 첨부된 것을 확인할 수 있습니다.

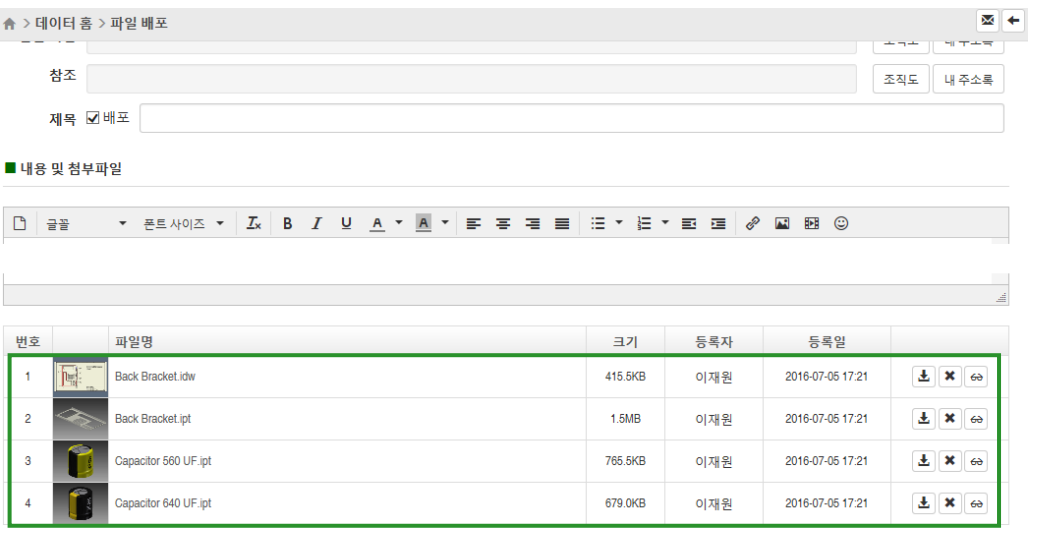

 $\overline{\mathbf{d}}$ • 작업(다운로드, 배포, 삭제 등) 아이콘을 실행 후 취소 버튼을 클릭해도 선택한 파일이 체크 해제되지 않습니다. 파일을 더 추가하거나 해제할 수 있습니다. • 체크한 항목을 모두 지우길 워한 경우에는 다른 폴더를 선택하면 됩니다.

파일 관리하기 > 파일 선택

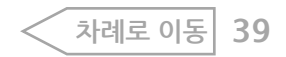

참조 박해영<phy@cst.com> x 차수현<jy2524@naver.com> x

받는 사람 나라테크 <nara-tech@nara-tech.com> x

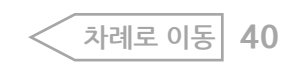

과장

부장

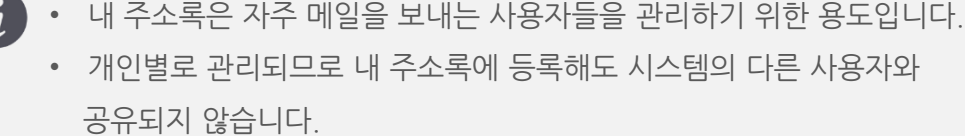

### { 확인 )버튼을 클릭합니다.

**내주소록에서선** 5<mark>봐</mark>직도에 없는 사용자에게 보낼 경우로 상단에 이름, 이메일을 입력하고 등록( + ) 아이콘을 클릭해 등록합니다. 사용하지 않는 경우 삭제 ( │× ) 아이콘을 클릭해 등록된 사용자를 삭제 합니다. 체크박스로 사용자 선택 후 확인

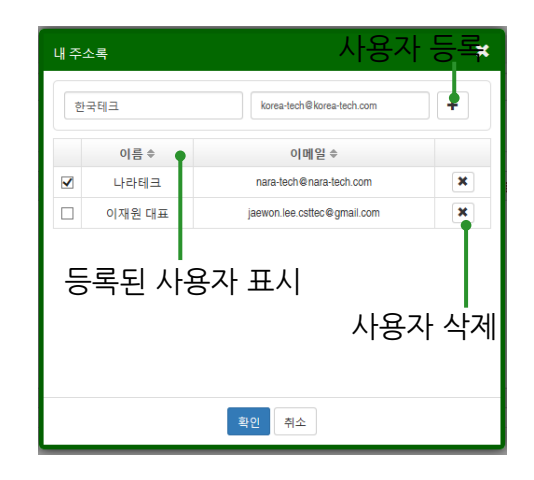

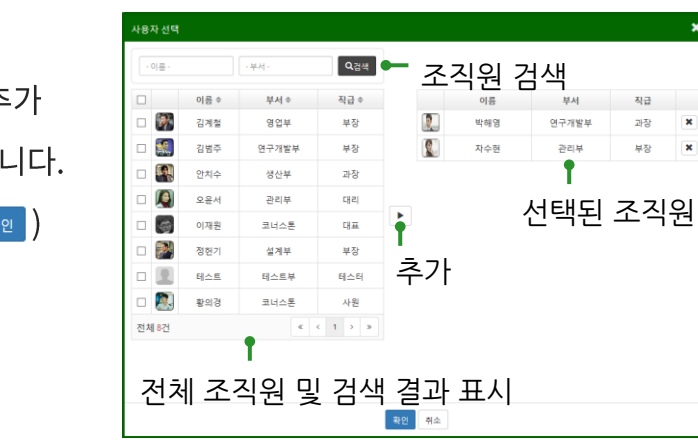

### 1. 체크박스로 배포할 파일을 선택합니다

2. 파일 배포(│ ☎ │ )아이콘을 클릭합니다.

4. 받는 사람 및 참조에 메일 받을 사람을 지정합니다.

3. 파일 배포 화면으로 이동합니다.

**파일 배포**

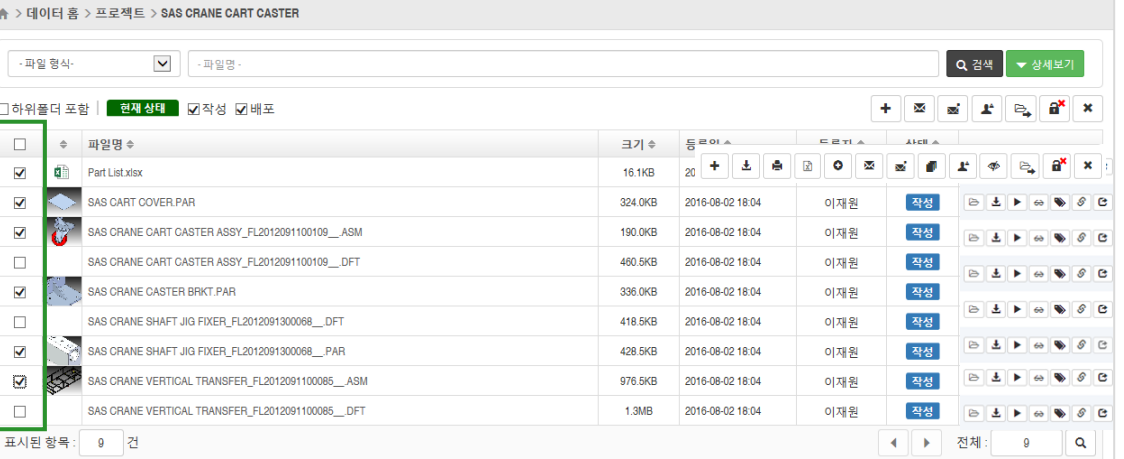

### **조직도에서 선택** 체크박스로 사용자를 선택하고 추가 ( |▶ )아이콘으로 우측으로 보냅니다. 사용자 지정이 완료되면 확인( 버튼을 클릭합니다.

조직도 내 주소록

조직도 내 주소록

5. 제목 및 내용을 입력합니다.

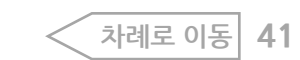

(참조 용도로 메일을 배포하고 싶은 경우 사용) 제목 O배포

 $\bullet\bullet\bullet\bullet\bullet\bullet\bullet\bullet$  \* 배포에 체크해제 후 전송한 경우 상태를 배포로 변경하지 않습니다.

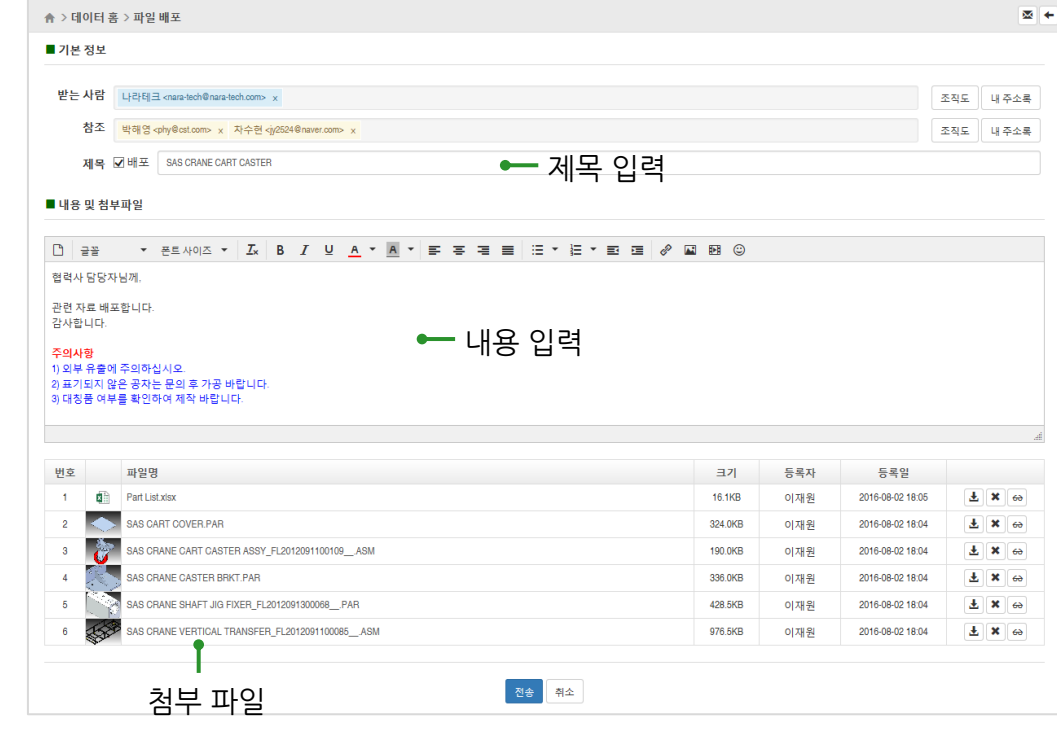

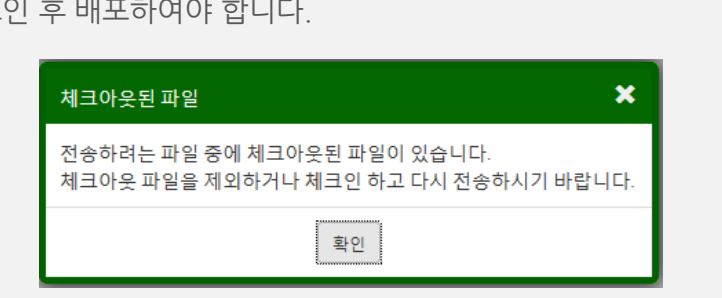

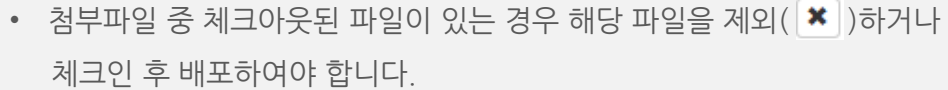

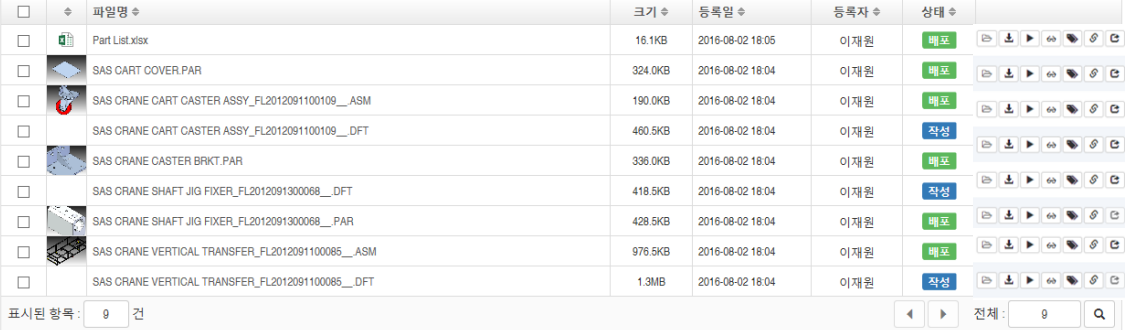

7. 메일이 전송되고 상태가 배포( 배포 ) 로 변경됩니다.

클릭합니다.

 $\boldsymbol{d}$ 

6. 하단의 전송( 2\* )버튼 혹은 현재 페이지 영역에서 전송 ( <mark>조</mark> )아이콘을

배포 조회

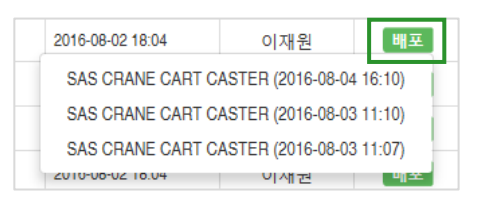

### 배포를 여러 번 한 경우 클릭하면 배포 목록이 표시됩니다.

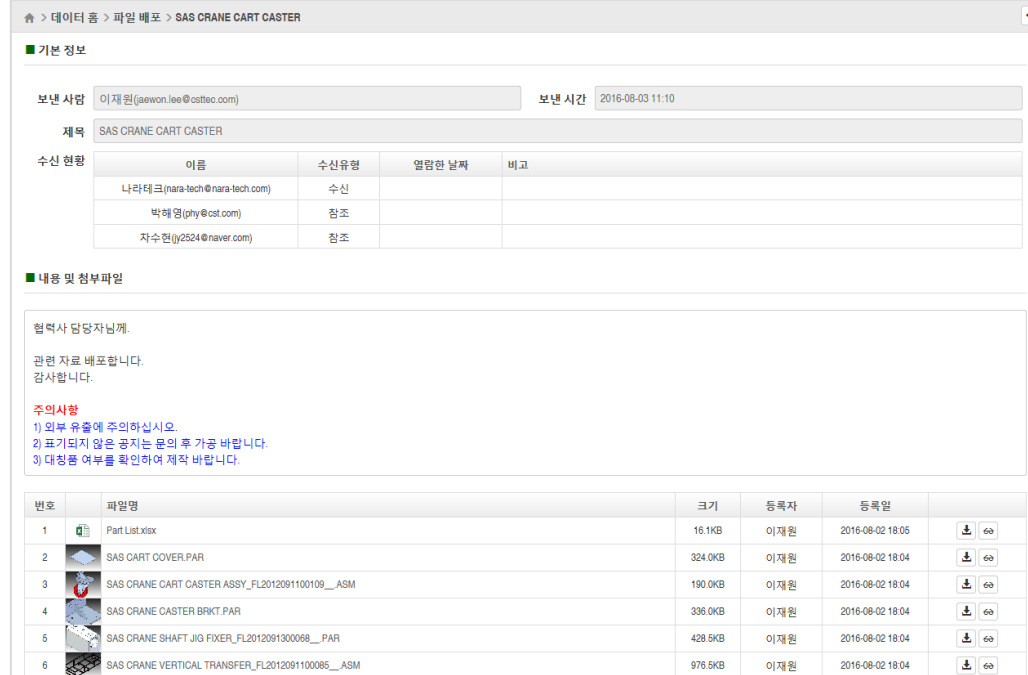

### Contents 영역에서 배포(<sub>백조</sub>)를 클릭하면 배포 이력을 조회할 수 있습니다.

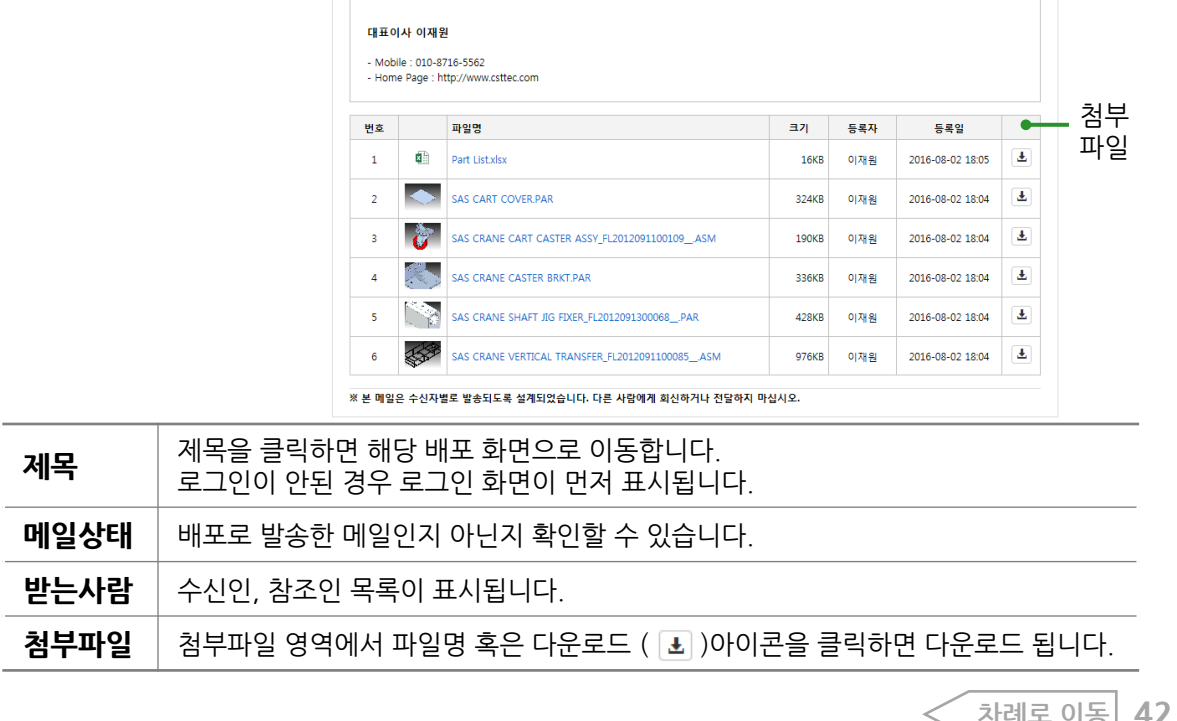

### 배포 화면입니다.

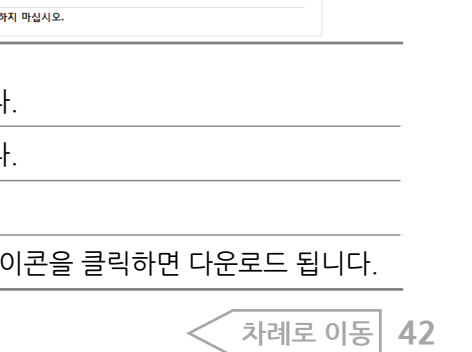

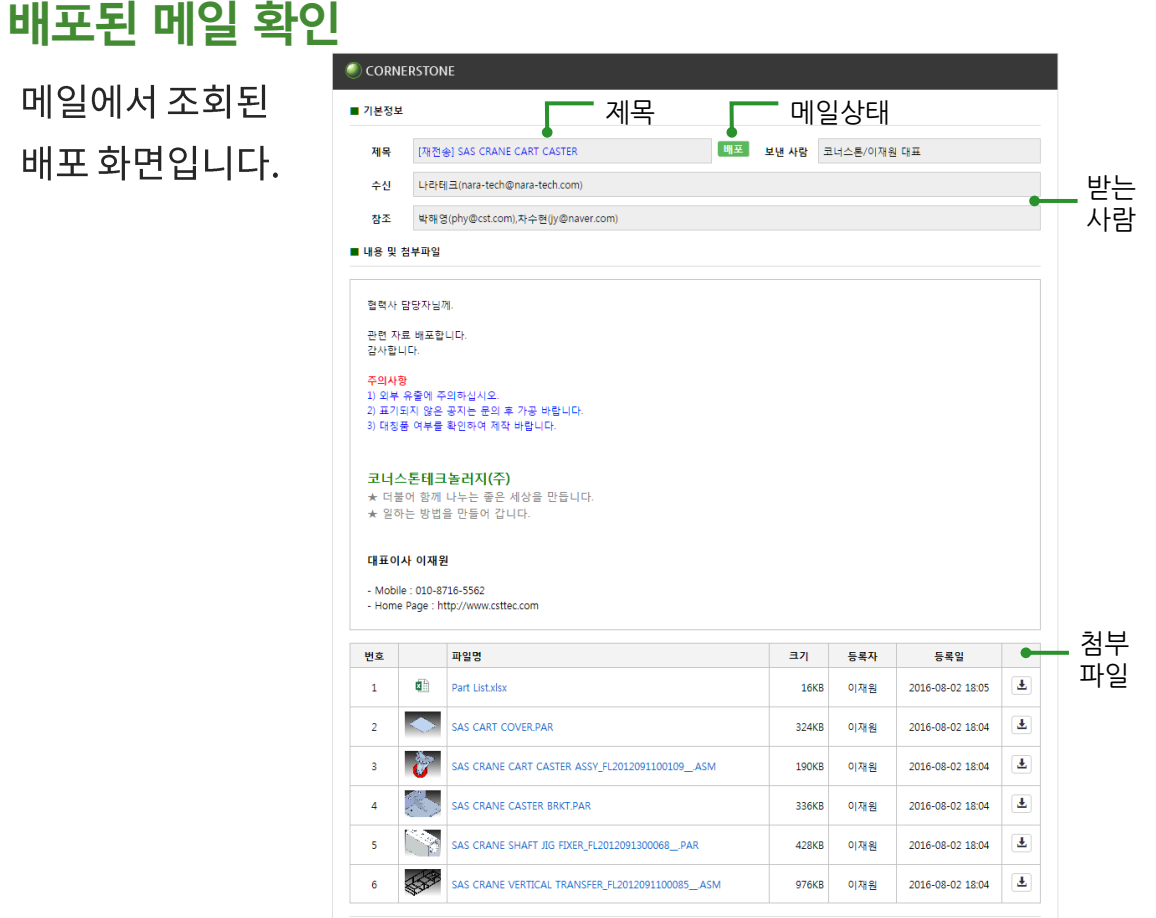

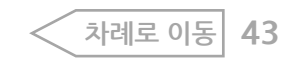

### 3.하단 확인(sec)버튼 혹은 상단 저장(■ )아이콘을 클릭합니다.

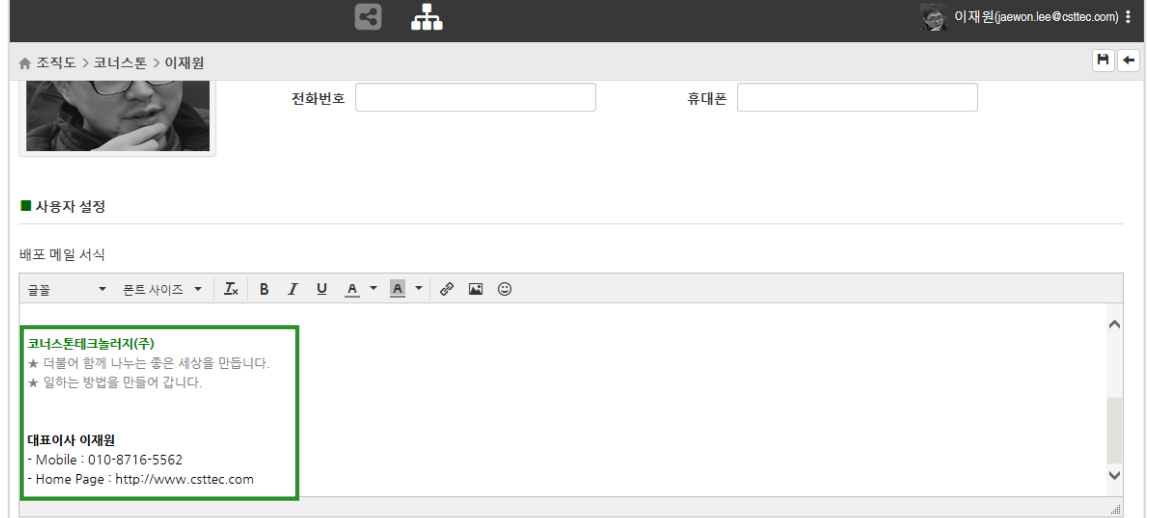

메일을 보낼 때 사용할 서명 양식을 지정하면 메일을 배포할 때 서명이

#### 2. 배포 메일 서식에 사용할 서명을 입력합니다.

배포 메일 서명 설정

자동으로 메시지 하단에 첨부됩니다.

1. 사용자 정보 > 내 정보를 클릭합니다.

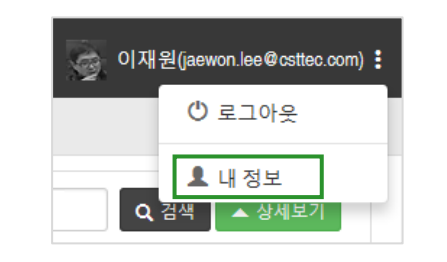

### 4. 데이터 홈에서 파일을 배포할 때 입력한 서명이 본문 내용의 하단 그림과 같이 표시됩니다.

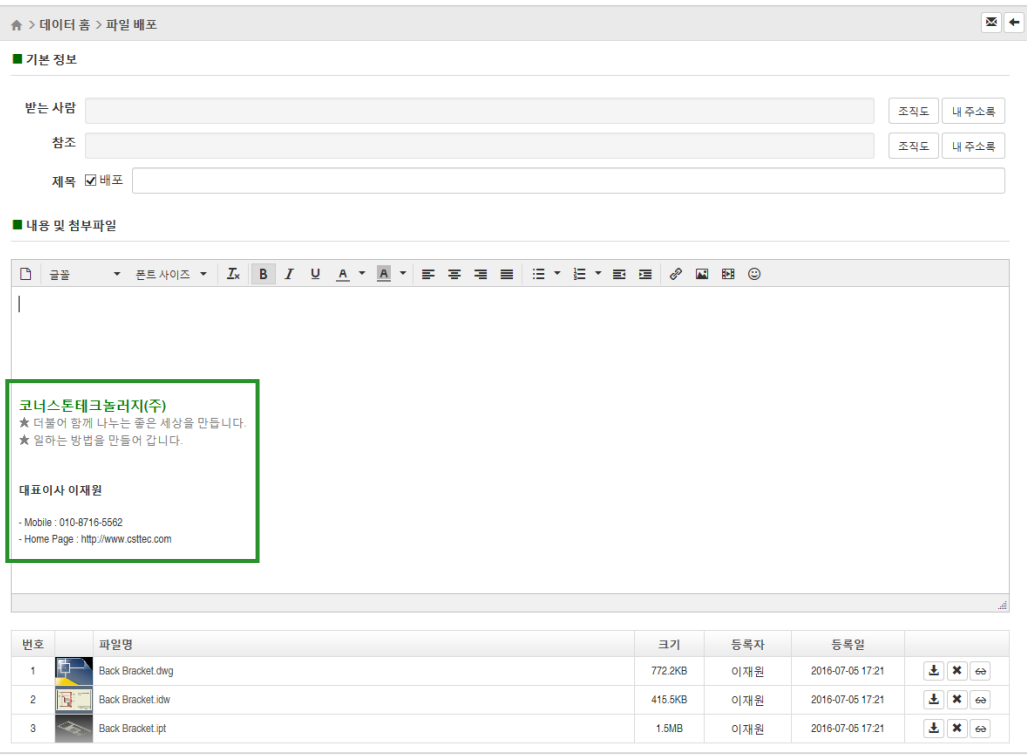

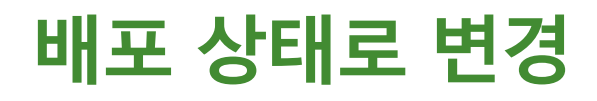

### 배포 메일 작성하지 않고 일괄적으로 상태를 배포로 변경하는 방법입니다.

### 1. 체크박스를 이용해 배포할 파일을 선택합니다.

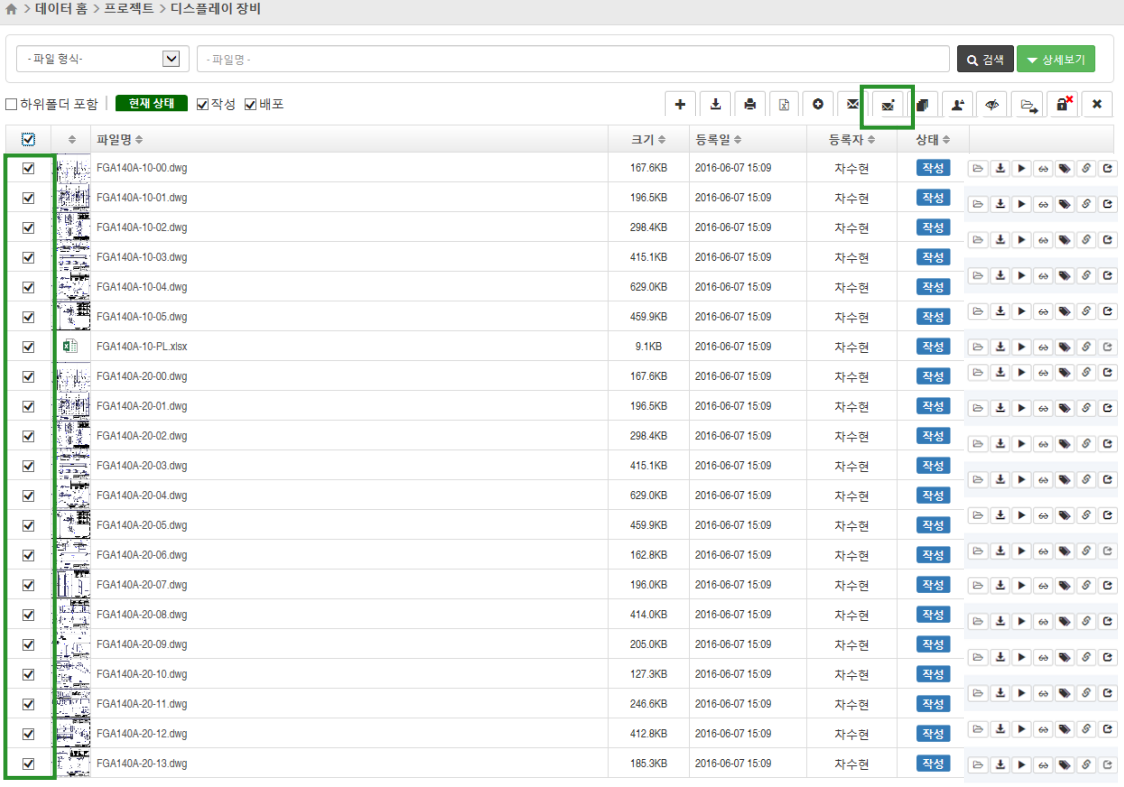

2. 테이블 상단에서 배포 상태로 변경 ( | ■ ) 아이콘을 클릭하면 상태가

일괄적으로 배포로 변경됩니다.

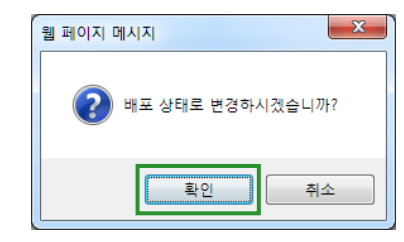

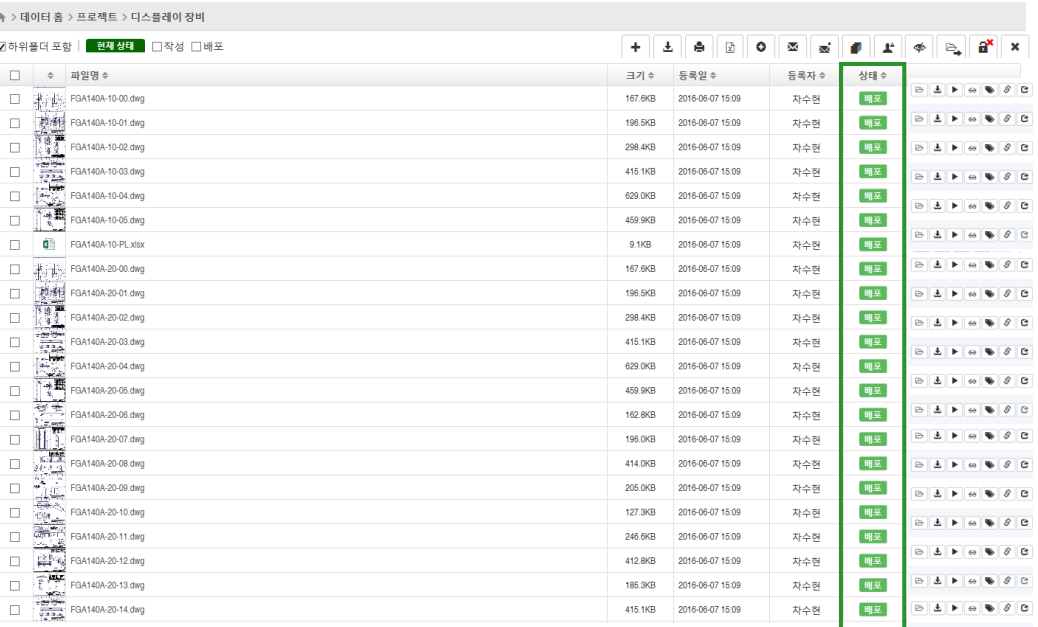

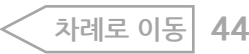

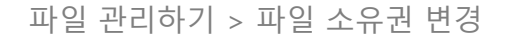

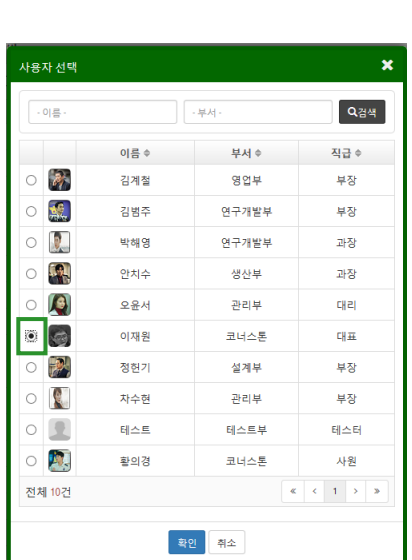

클릭합니다.

2. 테이블 상단에 파일 소유권 변경(■) 아이콘을 클릭합니다. 3. 사용자 선택창이 뜨면 변경할 소유권자를 선택하고 확인 버튼을

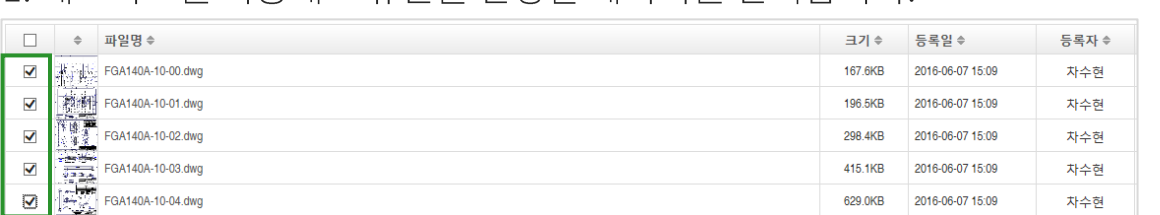

### 1. 체크박스를 이용해 소유권을 변경할 데이터를 선택합니다.

# 파일 소유권 변경

## 담당자가 변경되었거나 혹은 퇴사한 경우 파일의 소유권을 변경하는 기능입니다.

#### 4. 소유권이 변경되었습니다.

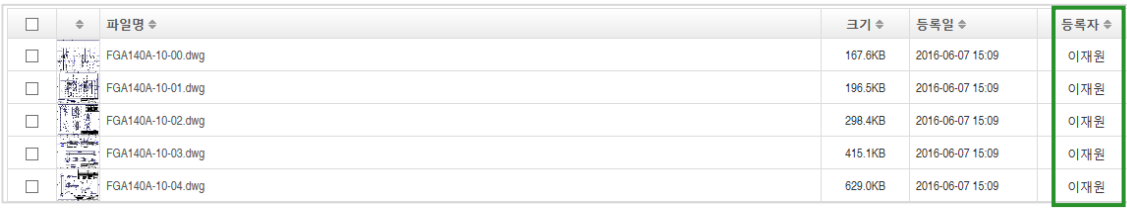

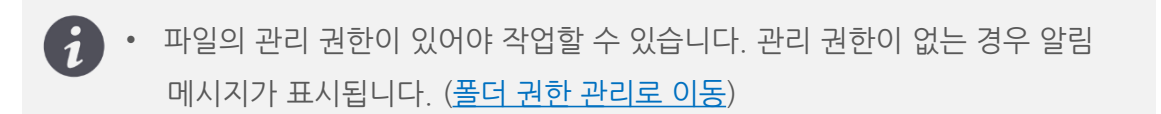

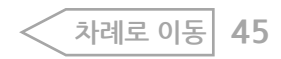

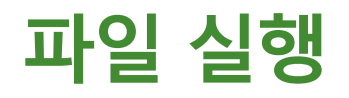

파일 실행(▶ ) 아이콘을 클릭하면 PC상에 설치된 해당연결 프로그램이 호출됩니다.

CORNERSTONE

변경사유

### **솔리드엣지파일실행화면**

 $\triangle$   $\times$  GIOICI  $\hat{\mathbf{z}}$   $\times$   $\Xi$   $\Xi$   $\mathbf{M}$   $\mathbf{E}$   $\times$  FI $\triangle$   $\times$  EIIIOI  $\mathbf{X}$  HII  $\times$  MOV(CD  $\times$  EQA140A  $\times$  EQA140A-10

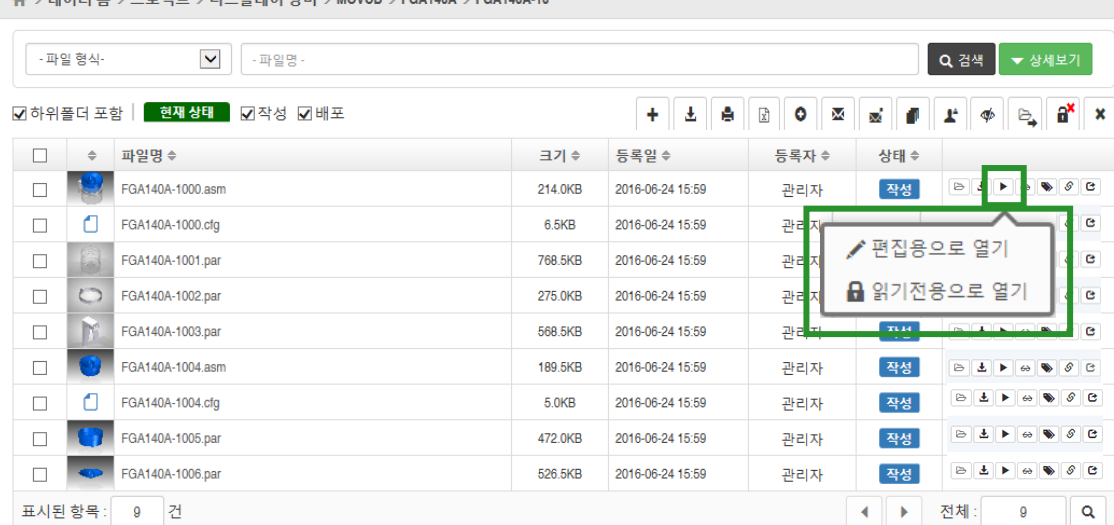

- 
- ✔ 편집용으로 열기 : 파일을 다운로드 후 파일 실행, 편집하여 저장 가능
- ✔ 읽기전용으로 열기 : 파일을 읽기전용으로 다운로드 후 파일 실행, 조회만 가능

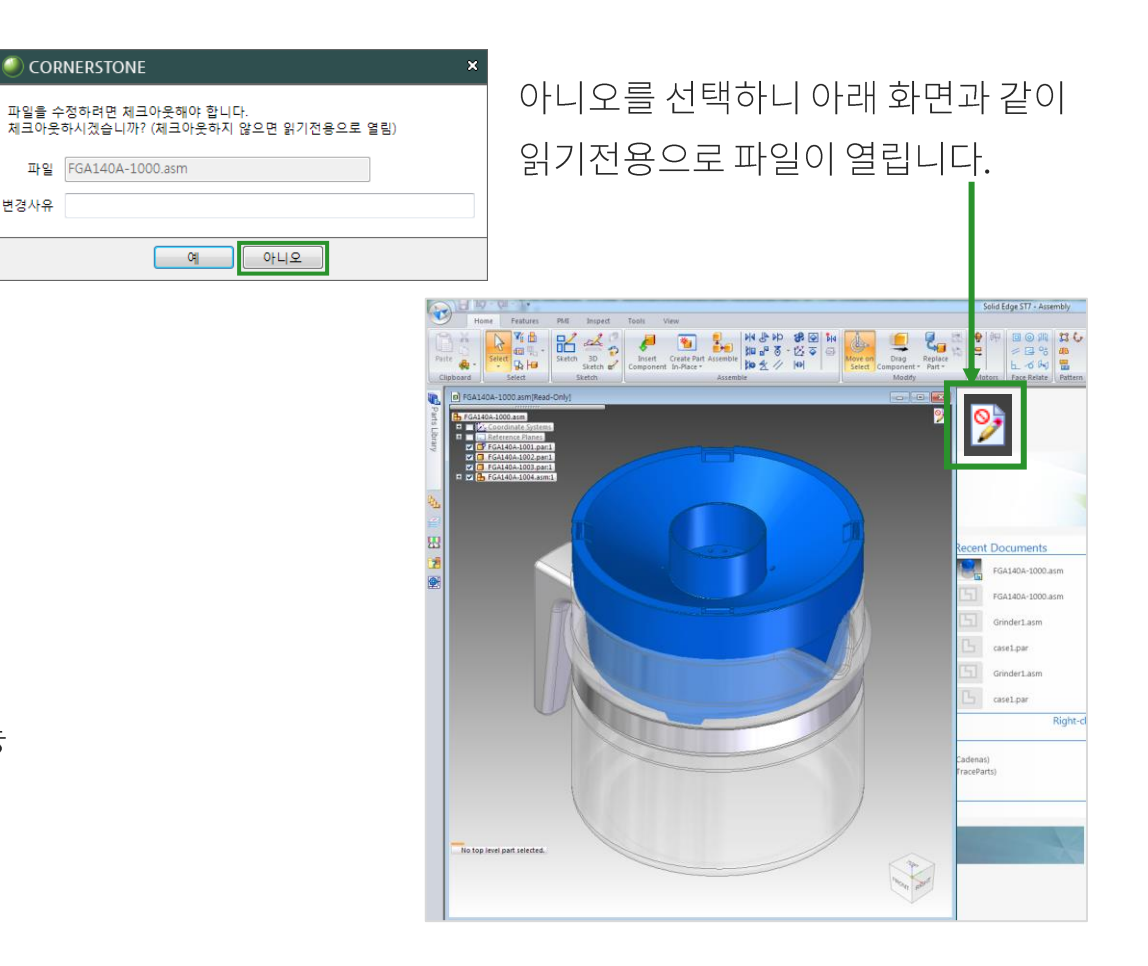

**파일 병합**

누릅니다.

않을 때 사용할 수 있습니다.

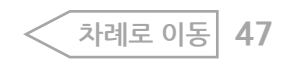

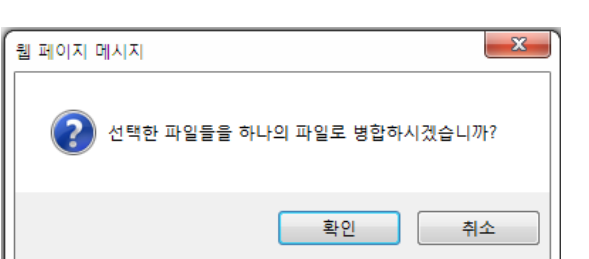

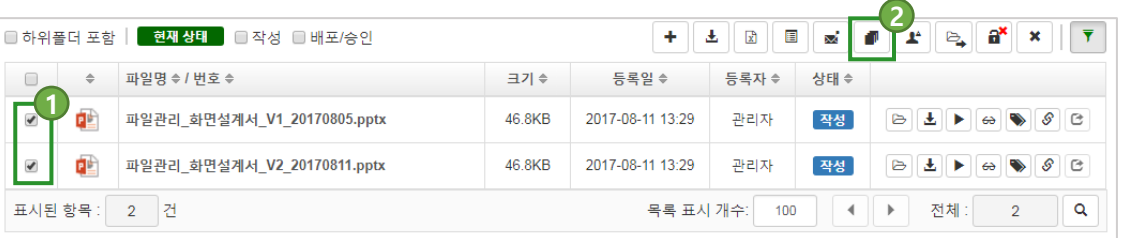

### 2. 아래와 같은 확인 창이 표시되면 "확인" 버튼을 누릅니다.

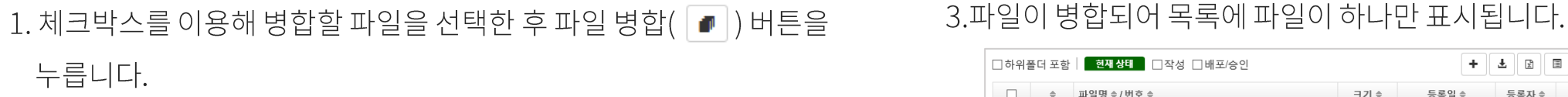

파일명이 다른 파일을 하나의 파일로 병합하는 기능입니다. 파일명에 개정번호가 붙어 있는 등의 이유로 자동으로 이력이 연결되지

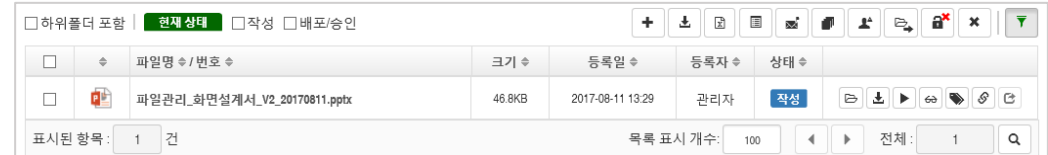

#### 4. 병합된 파일은 "파일 변경이력"에 표시됩니다.

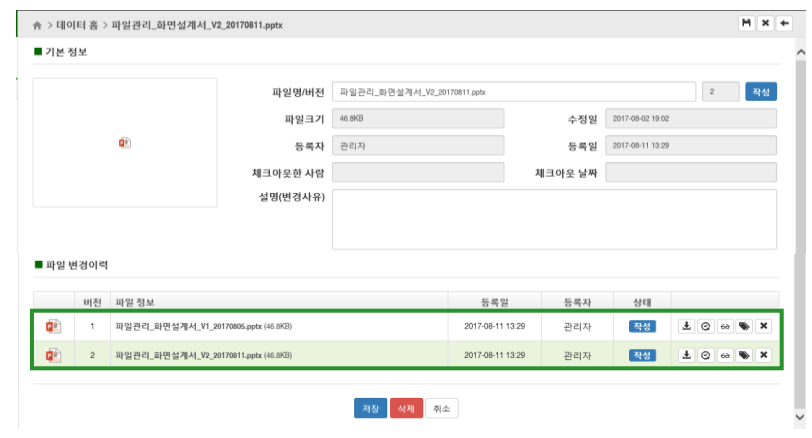

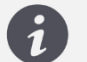

 $\left( \begin{array}{ccc} \bullet & \bullet & \bullet \end{array} \right)$  • 파일 병합 시에는 파일의 수정일을 기준으로 최신 날짜의 파일이 최신 버전으로 병합됩니다. (이름과 무관)

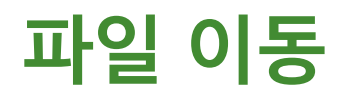

### 파일의 폴더를 이동해야 하는 경우 사용합니다.

#### 1. 이동할 파일을 선택합니다.

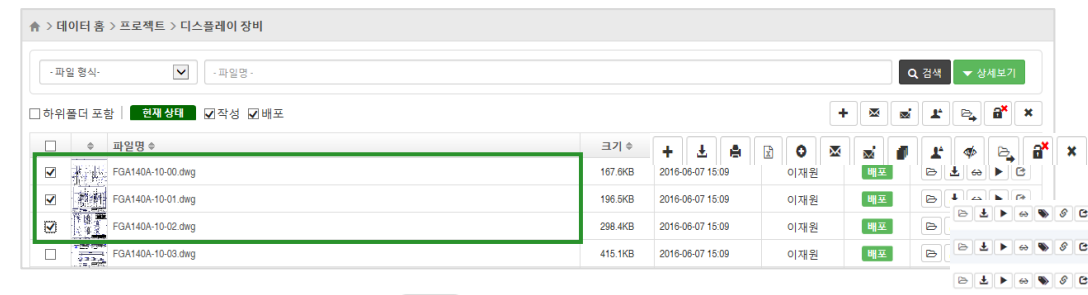

2. 테이블 상단에 폴더 이동( $\boxed{e_2}$ ) 아이콘을 클릭합니다.

3. 폴더 이동창이 뜨면 변경할 폴더를 선택하고 폴더 이동(  $\epsilon$  )버튼을

클릭합니다.

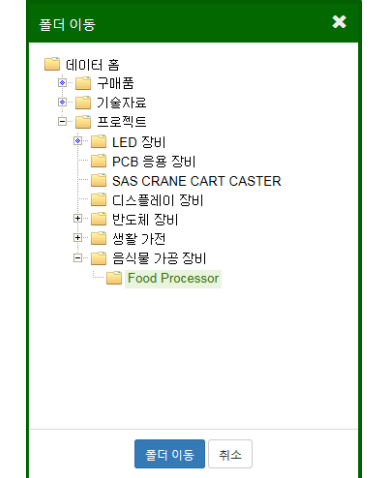

### 4.선택한 폴더로 파일이 이동했습니다.

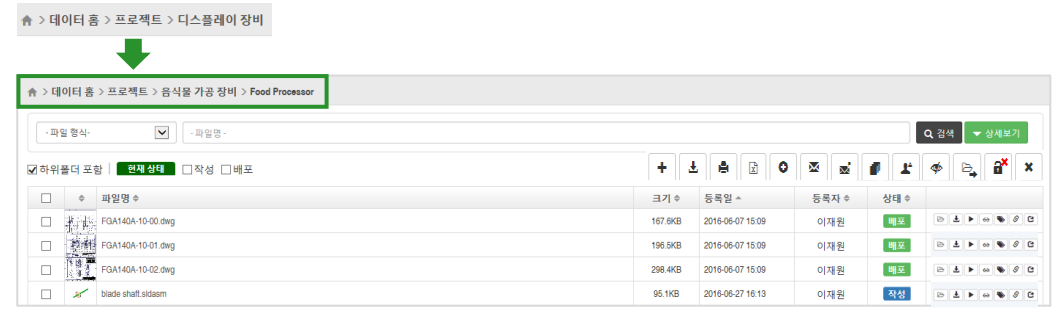

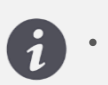

#### • 파일의 관리 권한이 있어야 작업할 수 있습니다. 관리 권한이 없는 경우 알림 메시지가 표시됩니다. (폴더 권한 [관리로](#page-20-0) 이동)

파일 관리하기 > 파일 이동 **[차례로](#page-1-0) 이동 48**

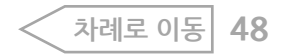

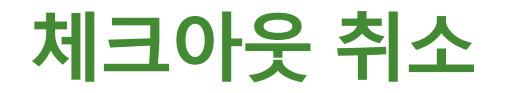

파일에 수정중인 작업을 취소하고 서버에 저장된 버전으로 되돌리고 싶은 경우나 체크아웃 한 사용자의 부재 시 (퇴사, 출장 등) 다른 사용자의 작업을 위해 체크아웃 상태를 취소하는 경우 사용하는 메뉴입니다.

1. 체크아웃한 파일 중 체크박스를 이용해 체크아웃 취소할 파일을 선택합니다.

2. 테이블 상단에 체크아웃 취소(│ ª ) 아이콘을 클릭합니다. 3. 알림창에서 확인 버튼을 클릭하면 체크아웃이 취소됩니다.

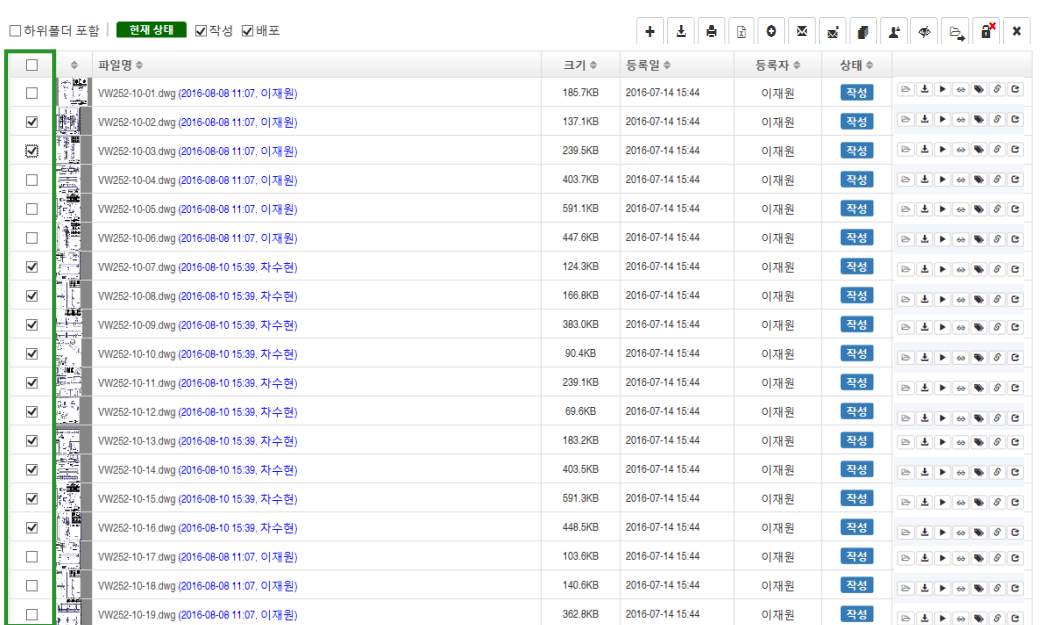

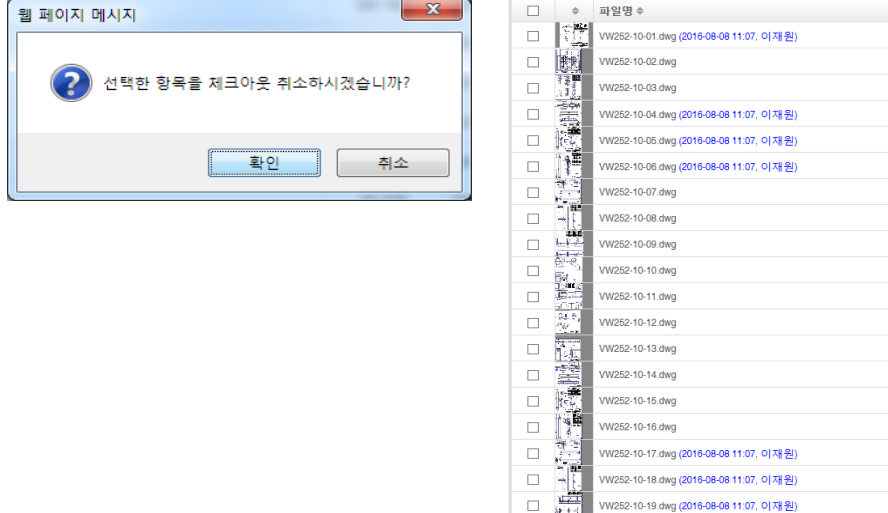

- $\bullet$ • WEB에서 체크아웃 취소는 체크아웃한 사용자, 파일의 담당자, 폴더에 관리
	- 권한 있는 사용자만 할 수 있습니다.(폴더 권한 [관리로](#page-20-0) 이동)
	- 클라이언트에서는 체크아웃한 사용자만 할 수 있습니다.

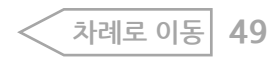

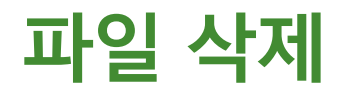

### 업로드 된 파일을 삭제하는 기능입니다.

#### 1. 체크박스로 삭제할 파일을 선택합니다.

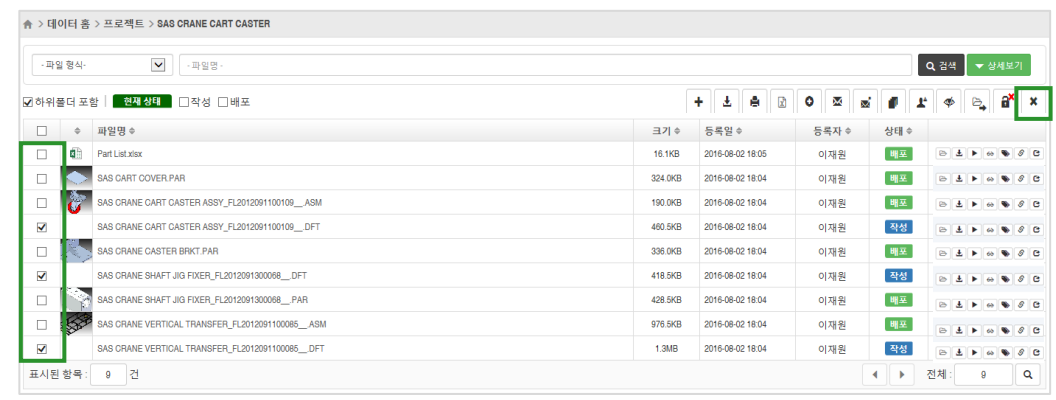

### 2. 삭제 ( <u>\*</u> )버튼을 클릭합니다.

### 3. 확인 버튼을 클릭하면 삭제됩니다.

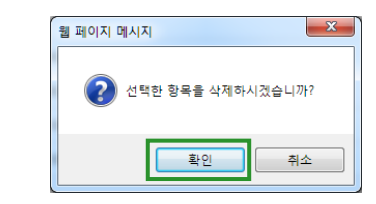

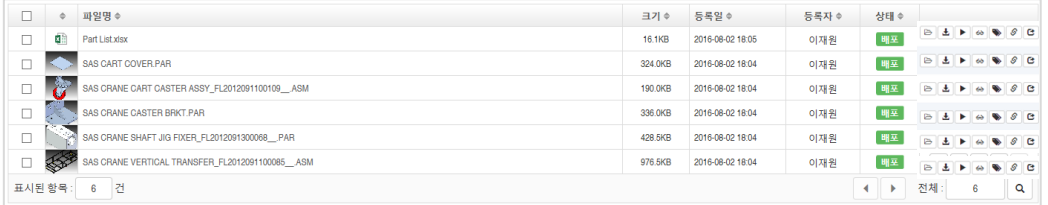

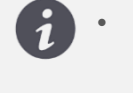

• 파일의 관리 권한이 있어야 작업할 수 있습니다. 관리 권한이 없는 경우 알림 메시지가 표시됩니다. (폴더 권한 [관리로](#page-20-0) 이동)

 $\frac{1}{100}$  관리하기 > 파일 삭제  $\frac{1}{100}$  사례로

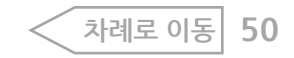

**파일 필터**

목록 화면에서 파일 확장자 기준으로 표시하지 않을 항목을 지정하여 필터 할 수 있는 기능입니다. CAD의 config 파일이나 log파일의 표시 여부를 설정하는데 이용할 수 있습니다.

## **필터 적** <mark>용</mark><br>목록 상단에 파일 필터( ̄)아이콘을 클릭합니다.

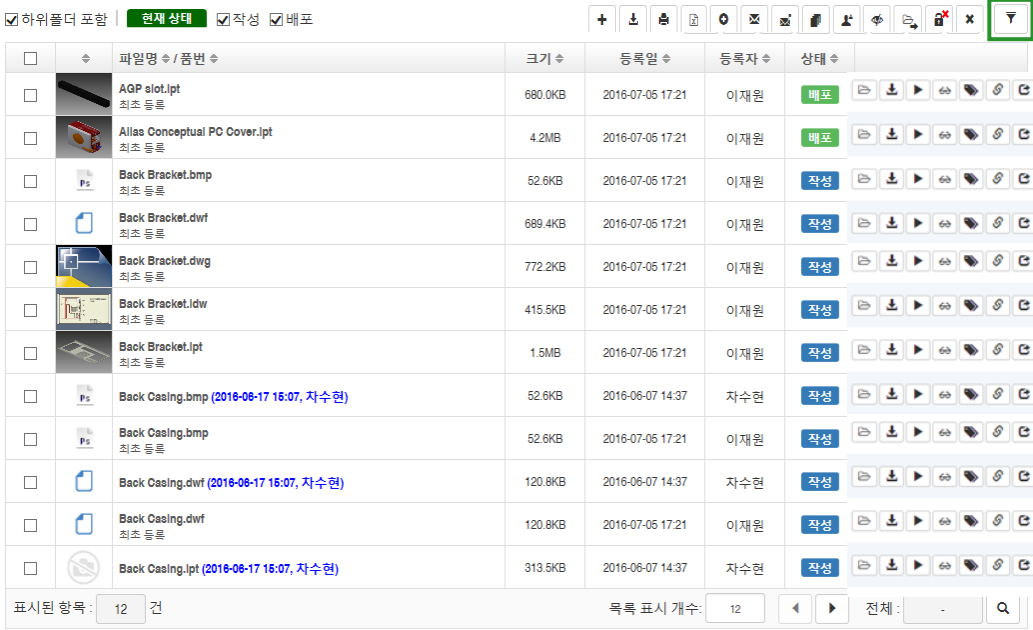

2. 확장자 필드를 클릭하고 파일 확장자를 입력합니다. 여러 개를 입력할 경우 콤마 기호를 사용하여 구분합니다. 저장(F ) 버튼을 클릭해 확장자를 저장합니다.

3. 필터 적용 체크박스에 체크하면 필터가 적용 됩니다.

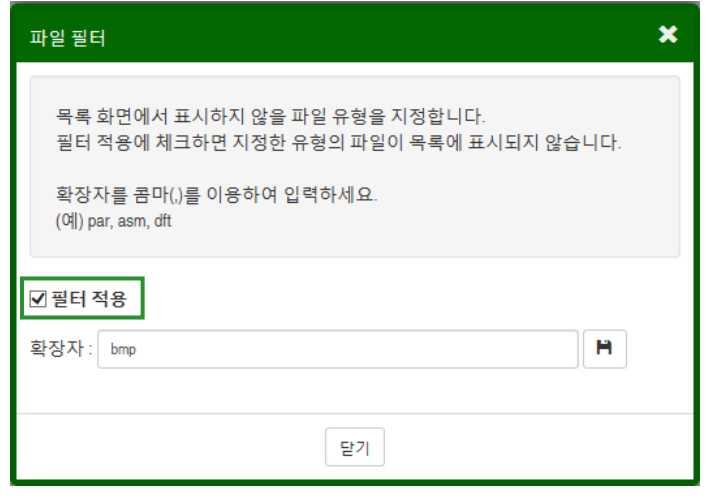

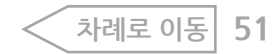

## **필터 적** <mark>-용</mark><br>4. 기존 아이콘이 적용된 파일 필터 아이콘 상태(<mark>▼</mark>)로 변경됩니다. 5. bmp 확장자로 필터를 적용한 결과 bmp확장자 파일이 목록에서 표시되지 않습니다.

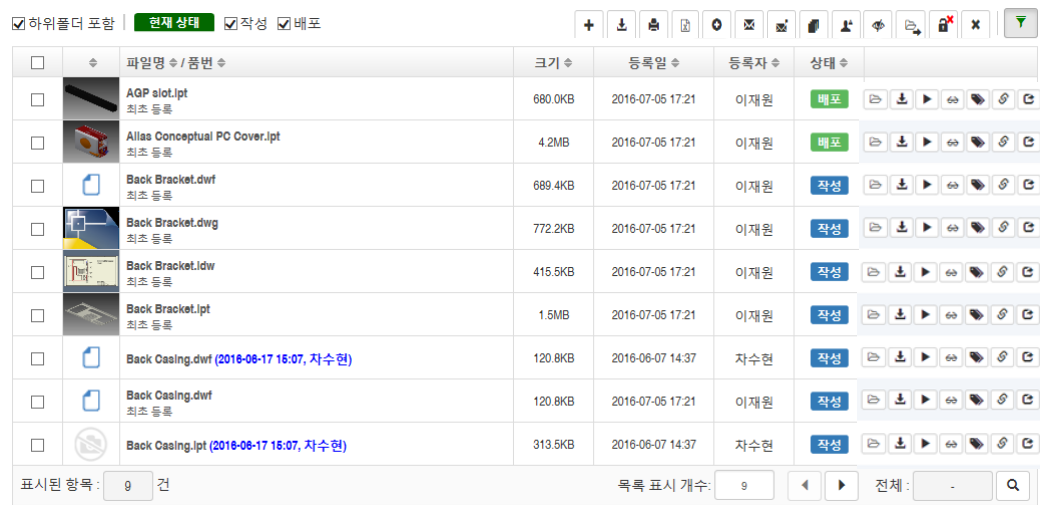

## **필터 적용 해** <mark>저|</mark><br>1. 파일 필터(<mark>▼</mark> )아이콘을 클릭합니다. 2. 필터 적용 체크박스를 해제합니다.

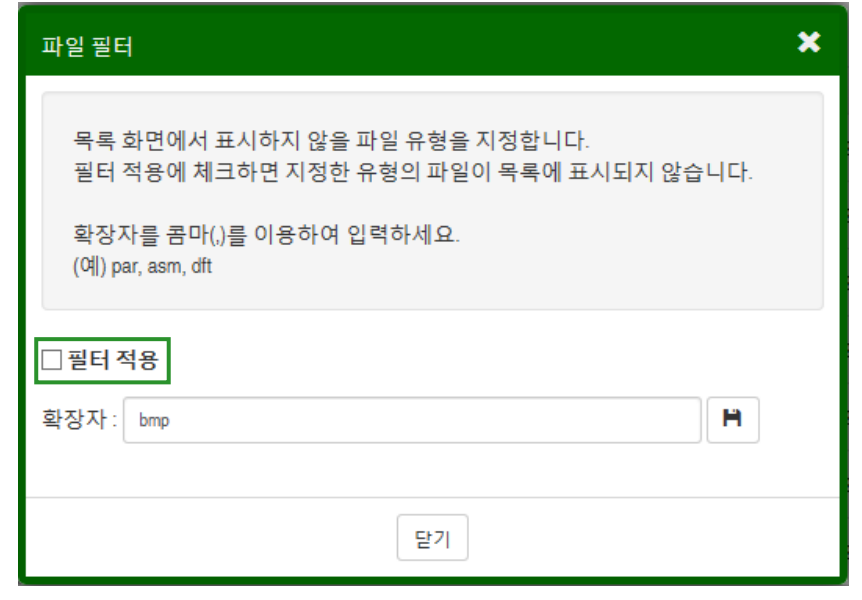

3. 조회권한 있는 모든 파일이 표시됩니다.

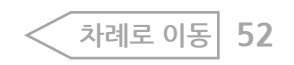

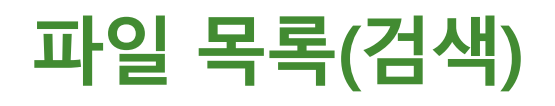

### **빠른 검**

.<br>#일명으로 검색합니다. 서버에 있는 모든 파일 중 조건에 일치하는 파일을 표시합니다.

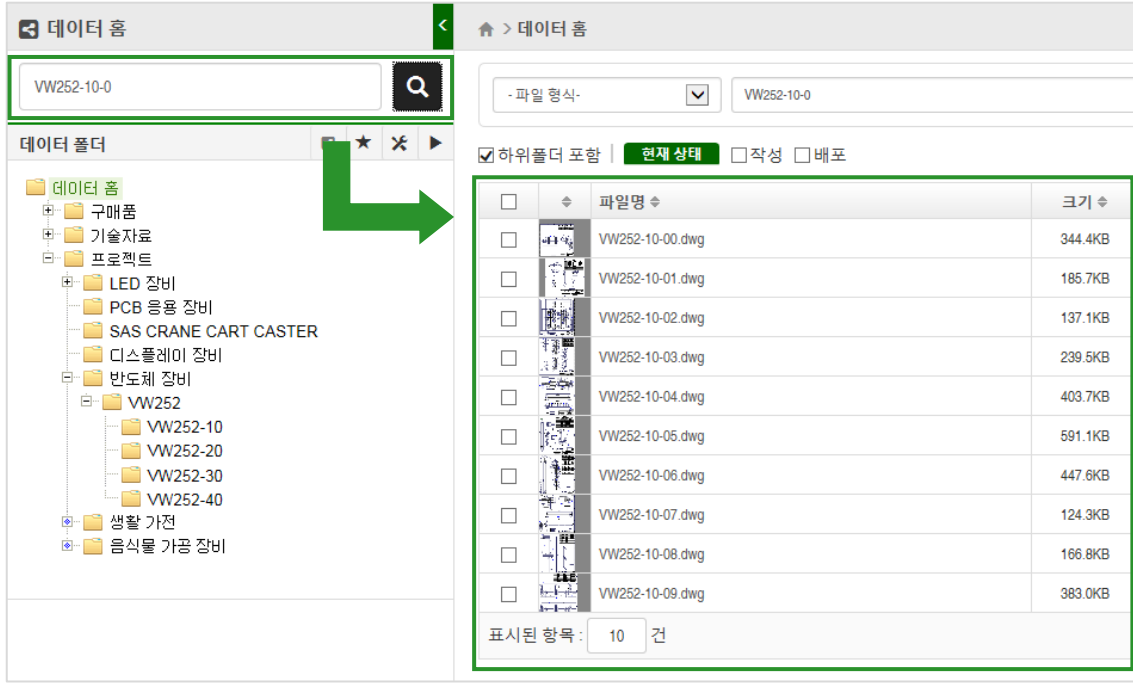

### **상세 검** <mark>샦</mark>양한 검색 조건을 이용해 검색합니다. 상세보기( ▼ 상세보기 ) 버튼을 클릭하면 상세 검색 조건이 표시됩니다.

#### Q검색 <mark>▲상세보기</mark> - 파일 형식- v - 파일명 - 설명(변경사유)  $-$  Rev.  $-$  Desc. -- Doc. Type - v Part No.  $\sim$   $\sim$  To -올린 날짜 : From - - - 苗 - - - To - - - 苗 파일 크기 : Byte  $\sim$  From - 담당자 -담당자로 조회 :  $#$   $M$ -<br>**제크아웃 정보로 조회 :** - 사용자 산출물 유형으로 검색 : [ - 선택 -파일 속성으로 검색 : | - Sheet No. - $\vee$  $\checkmark$ 파일 상태 : 2 활성(Active) □ 비활성(Inactive)

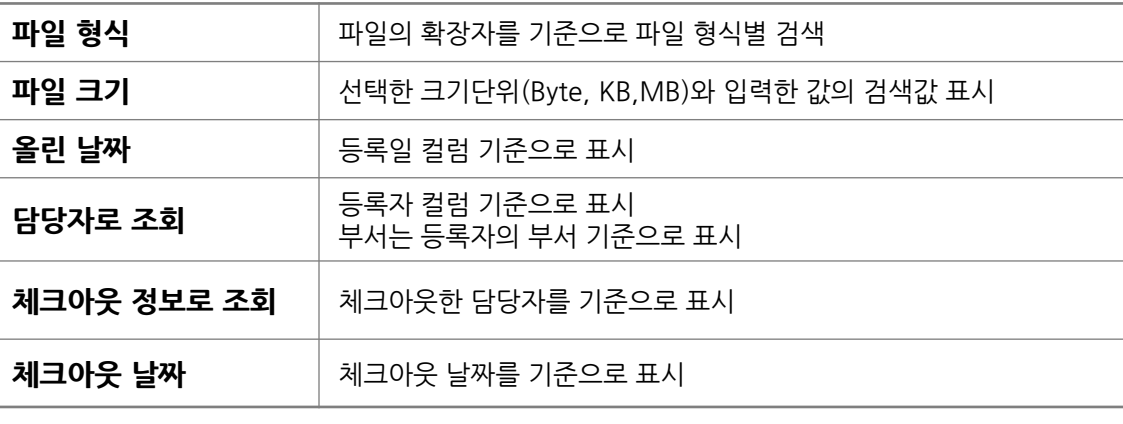

• 검색의 범위는 데이터 폴더에서 선택한 폴더가 기준입니다.

 $\overline{\mathbf{d}}$ 

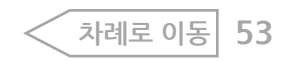

파일 관리하기 > 파일 목록(검색)

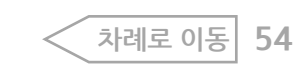

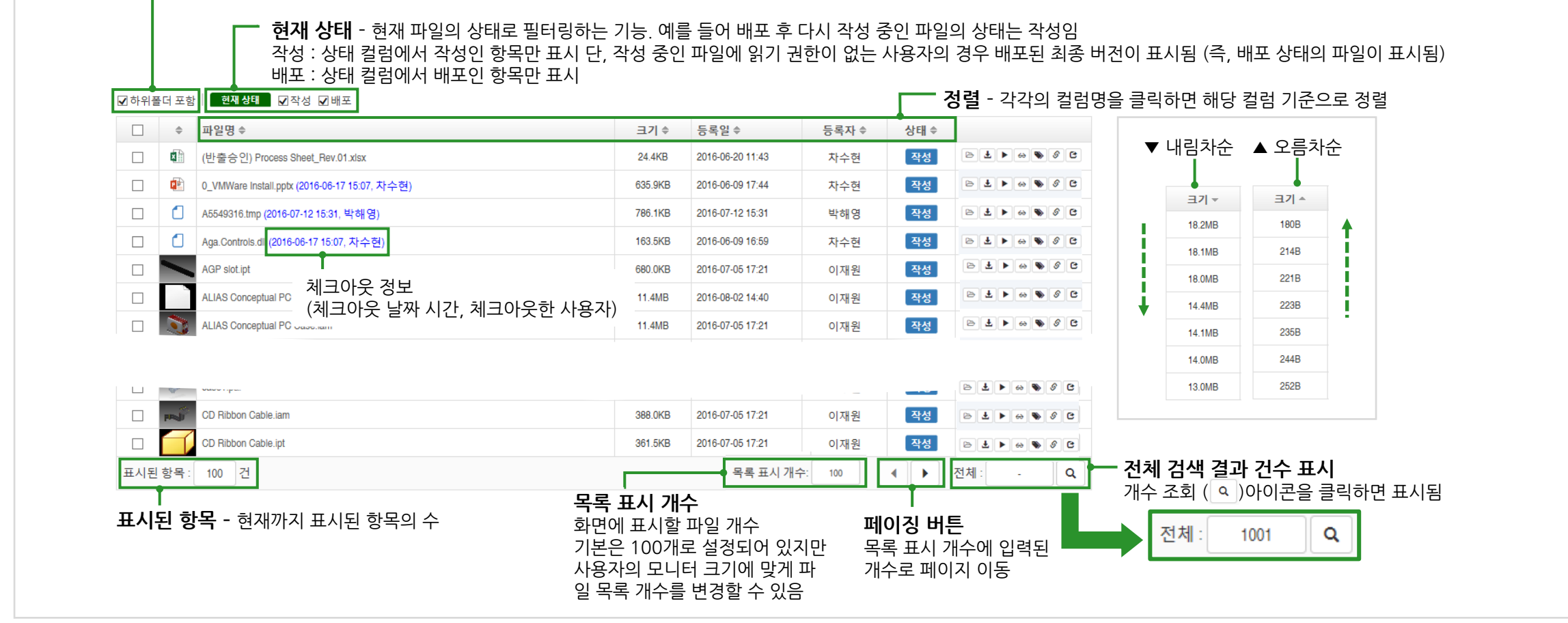

컬럼명을 클릭하면 선택한 컬럼을 기준으로 정렬도 되며, 하단에서 페이징 및 전체 건 수 등을 조회할 수 있습니다.

**하위폴더 포함 -** 체크하면 선택한 폴더의 하위 폴더도 포함하여 검색 체크해제하면 현재 선택된 폴더만 검색

검색 결과는 검색 영역 하단에 테이블 구조로 표시됩니다.

**검색 결과**

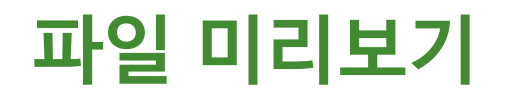

### 썸네일을 클릭하면 이미지 보기 창이 열립니다.

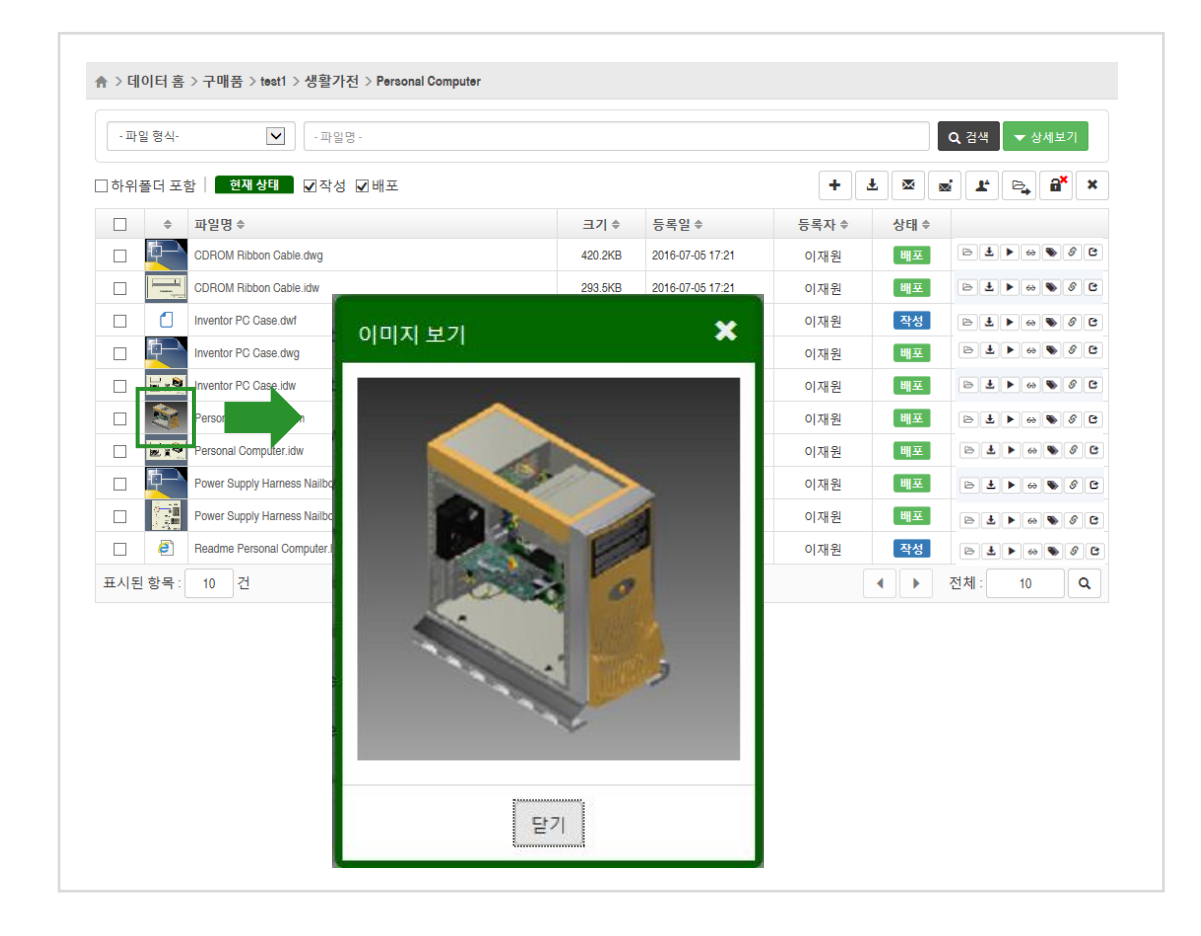

### 버전이 여러 개인 파일의 경우 파일 조회 및 편집화면의 파일 변경 이력에서 이전 버전의 이미지도 확인할 수 있습니다.

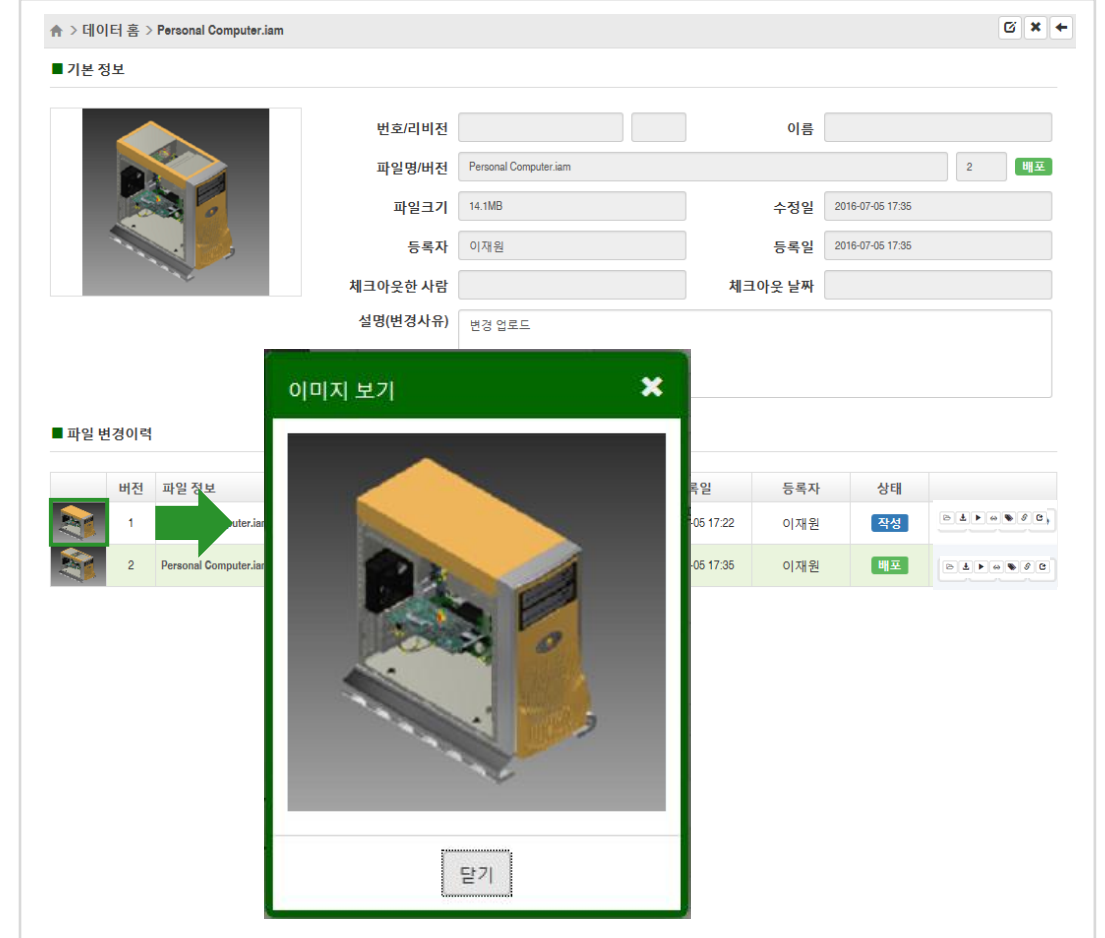

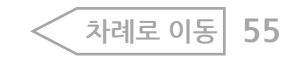

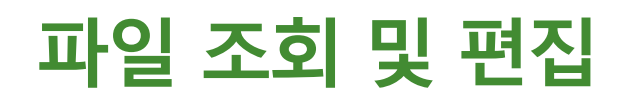

Contents영역에서 파일명 혹은 열기 (B) 아이콘을 클릭하면 조회 및 편집화면으로 이동합니다. 설명(변경사유) 컬럼의 내용을 편집 할 수 있습니다. 편집이 완료되면 편집(西) 버튼 혹은 편집( © ) 아이콘을 클릭해 저장합니다.

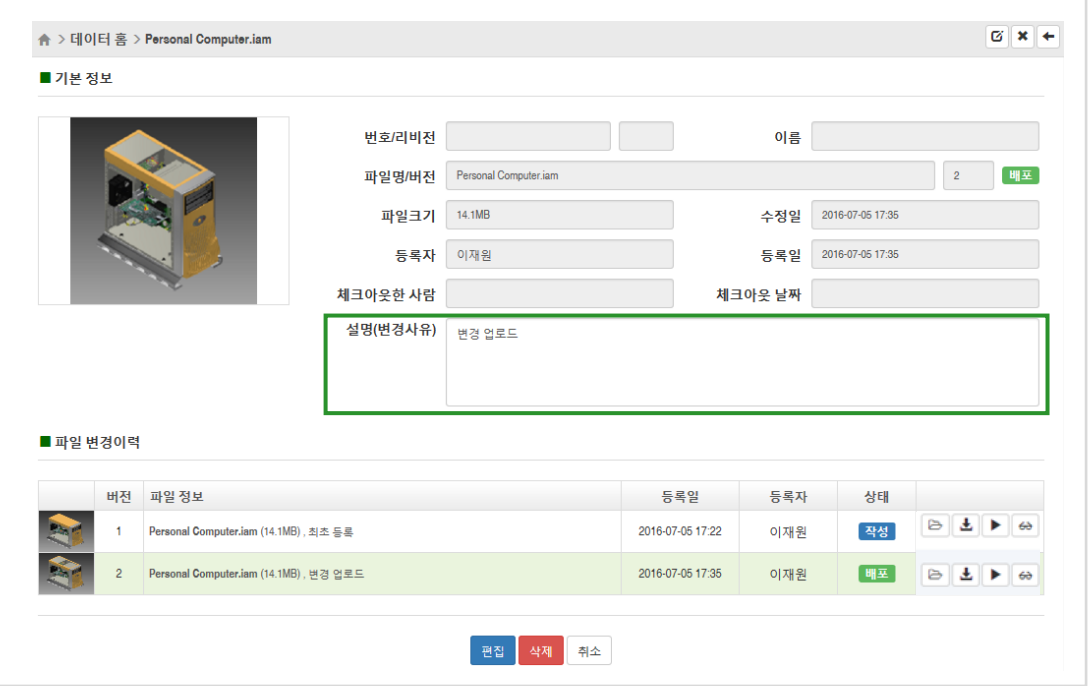

파일 변경이력에서 이전 버전의 파일정보를 클릭하면 선택한 파 일정보의 배경색이 연녹색으로 바뀝니다. 기본 정보에도 선택한 버전의 파일 정보가 표시됩니다.

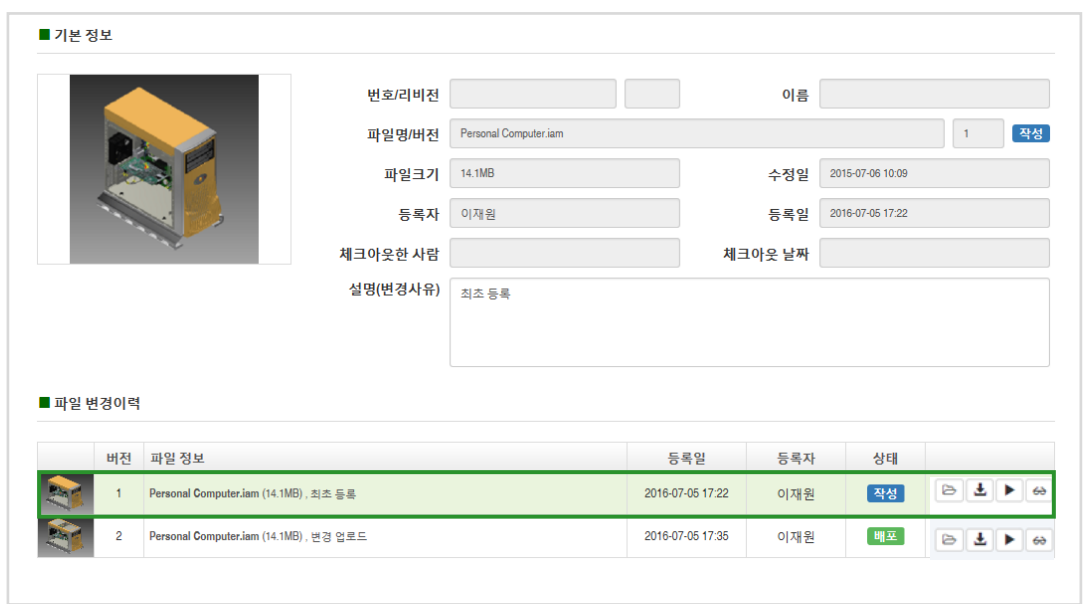

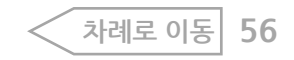

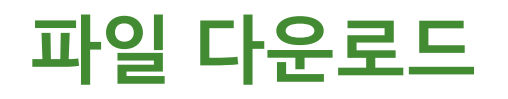

### **파일별 다운로** <mark>표</mark>일별로 우측에 파일 다운로드(<mark>소</mark> ) 아이콘을 클릭하면 최신 버전의 파일이 다운로드 됩니다.

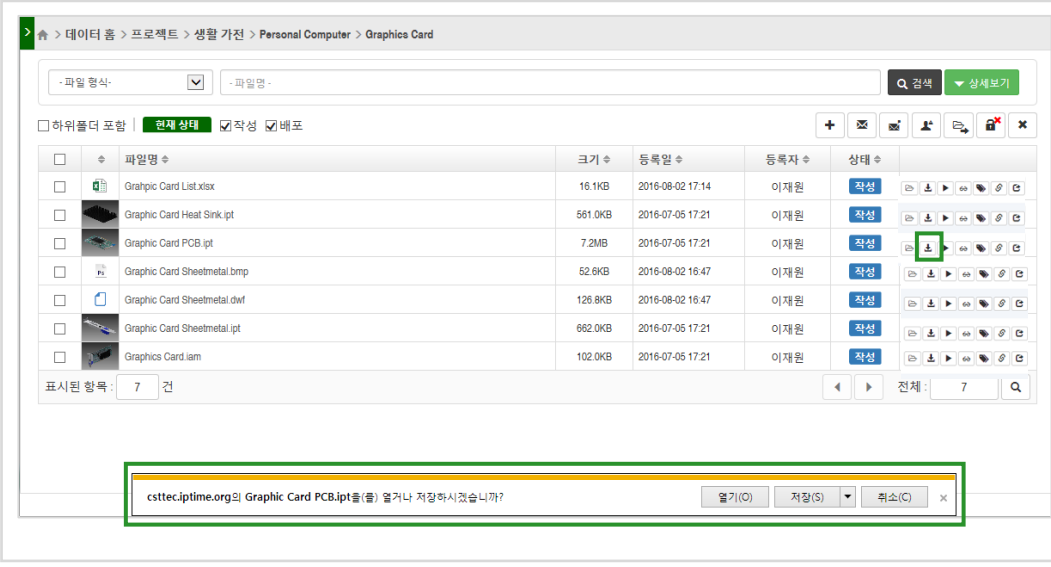

### **버전별 다운로** -<br>파일 조회 및 편집 화면의 파일 변경이력에서 과거 버전의 파일을 다운로드 받을 수 있습니다.

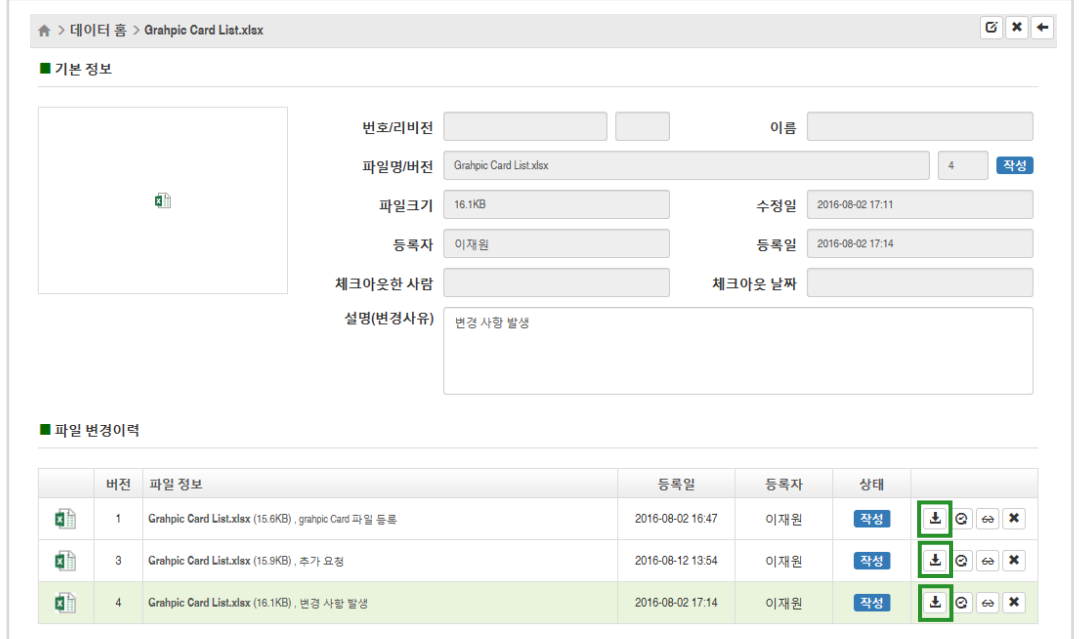

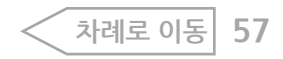

#### 파일 관리하기 > 파일 다운로드

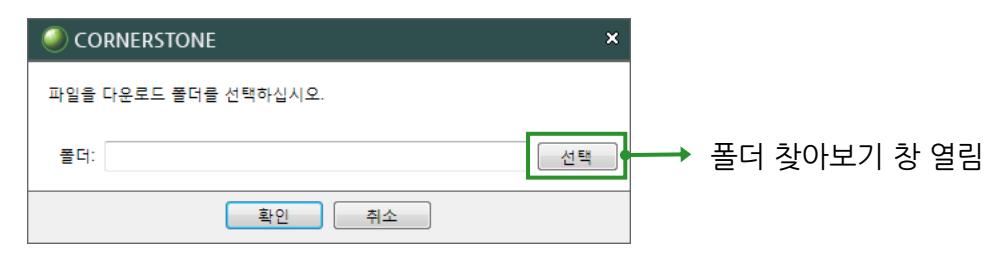

### 3. 다운로드 받을 폴더를 선택합니다.

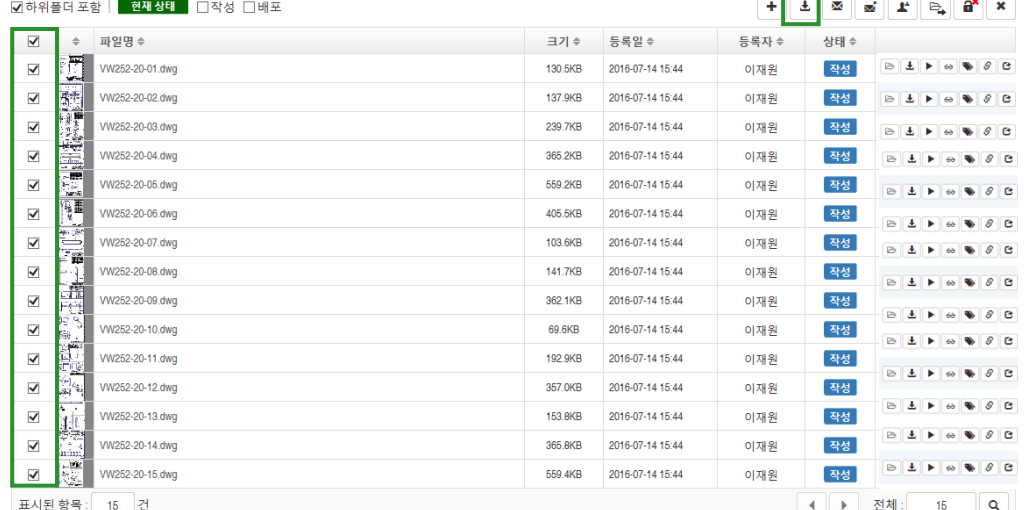

### 4. 선택한 폴더로 파일이 다운로드 됩니다.

폴더 찾아보기

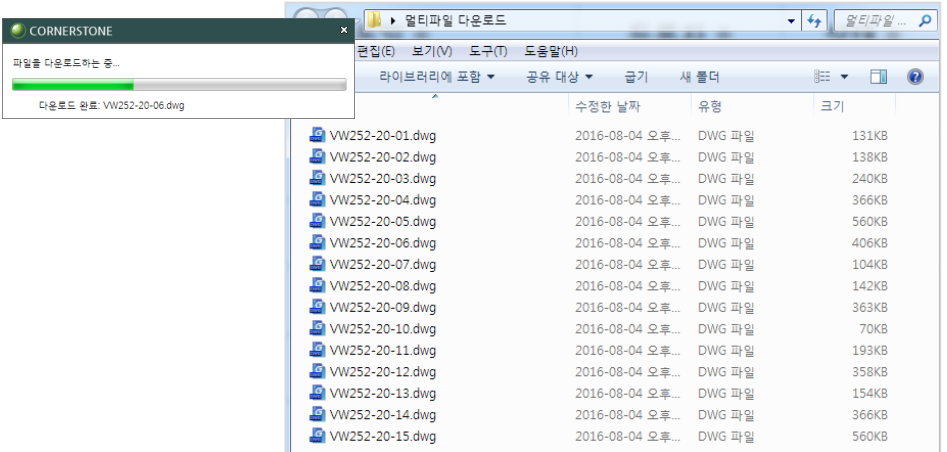

차례로 이동

58

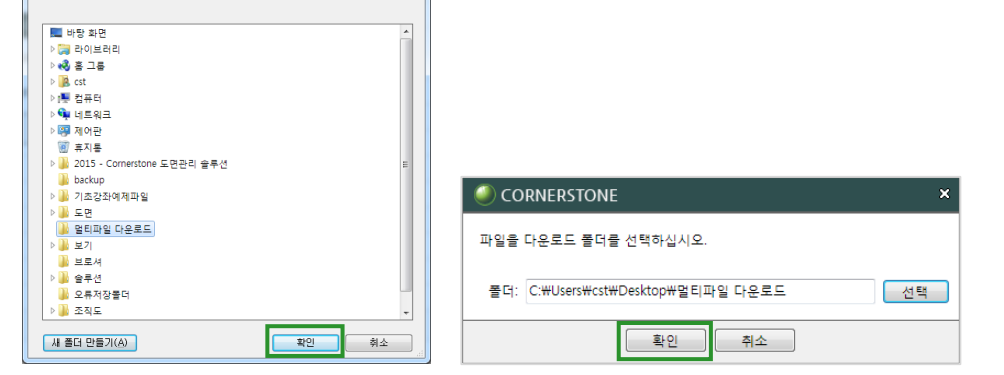

 $\mathbf{x}$ 

### 여러 개의 파일을 선택한 폴더로 다운받을 수 있는 기능입니다.

1. 체크박스를 이용하여 파일을 선택합니다.

멀티 다운로드

2. 테이블 상단에 위치한 다운로드(• ) 버튼을 클릭합니다.

Grahpic Card List.xlsx (15.6KB)

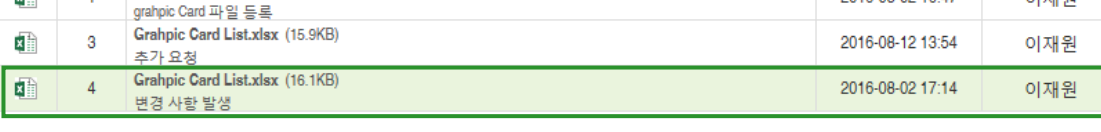

2. 선택한 버전의 파일이 최신 버전으로 변경됩니다. 데이터 홈 화면, 클라이언트에서 파일을 다운로드 받을 때 최신 버전의 파일이 다운로드 됩니다.

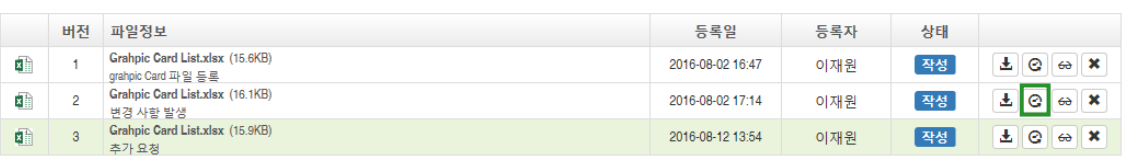

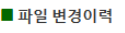

버전 파일정보

 $\sqrt{2}$   $\sqrt{2}$ 

**최신버전으로 변경**

1. 파일 조회 및 편집화면의 파일 변경이력에서 최신 버전으로 사용할 파일 의 최신버전으로( $\bigcirc$ ) 아이콘을 클릭합니다.

## 버전 이력이 여러 개인 경우에 과거 버전 중의 파일을 최신 버전(마지막 버전)으로 변경하고 싶을 때 사용하는 메뉴입니다.

등록일

2016-08-02 16:47

등록자

이재위

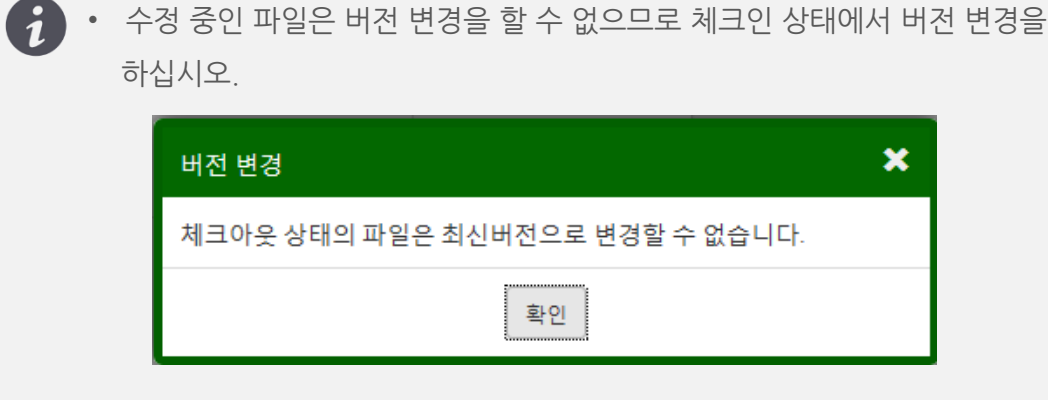

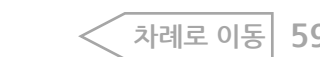

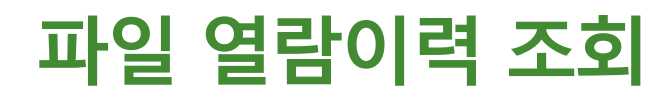

### 파일을 조회한 이력을 확인할 수 있습니다.

### 1. 해당 파일의 파일 열람이력조회 $(\bigcirc$  - 0 이 콘을 클릭합니다.

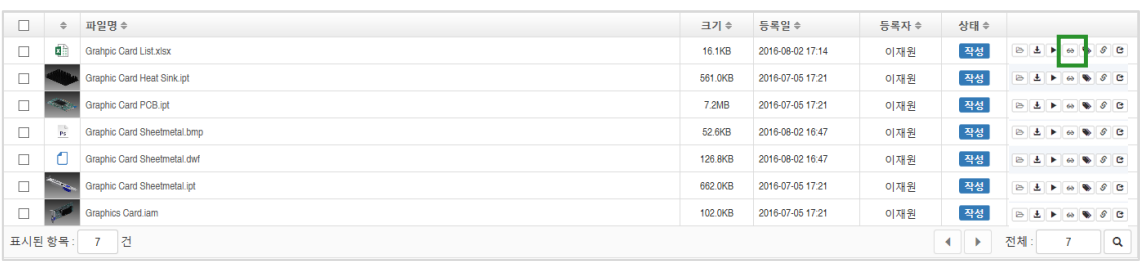

### 2. 파일열람 이력창에서 조회일, 열람한 사람 등의 정보를 최신 조회일

순으로 확인할 수 있습니다.

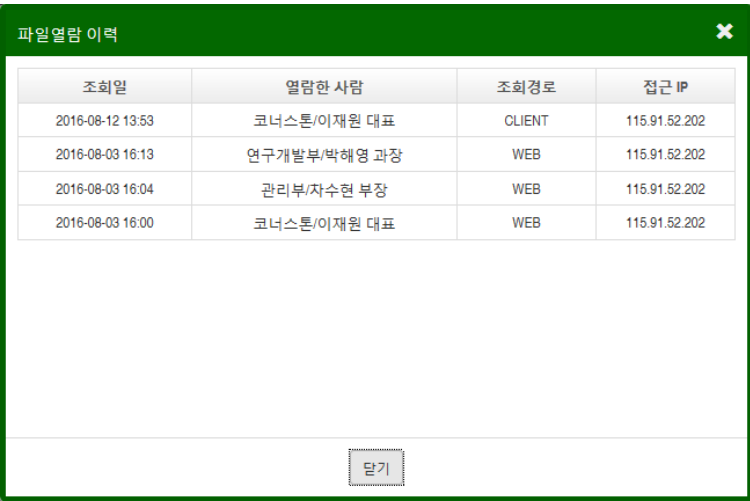

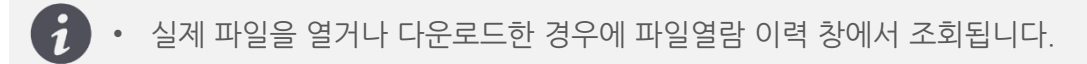

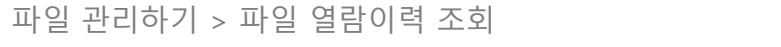

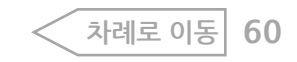

# **파일이 위치한 폴더로 이동**

데이터가 위치한 폴더로 이동하는 기능입니다. 예를 들어 하위 폴더 포함하여 검색한 결과 데이터가 있는 폴더를 조회하길 원할 경우 사용합니다. 파일이 위치한 폴더로 이동( $\boxed{\text{C}}$ ) 아이콘을 클릭하면 해당 폴더로 이동합니다.

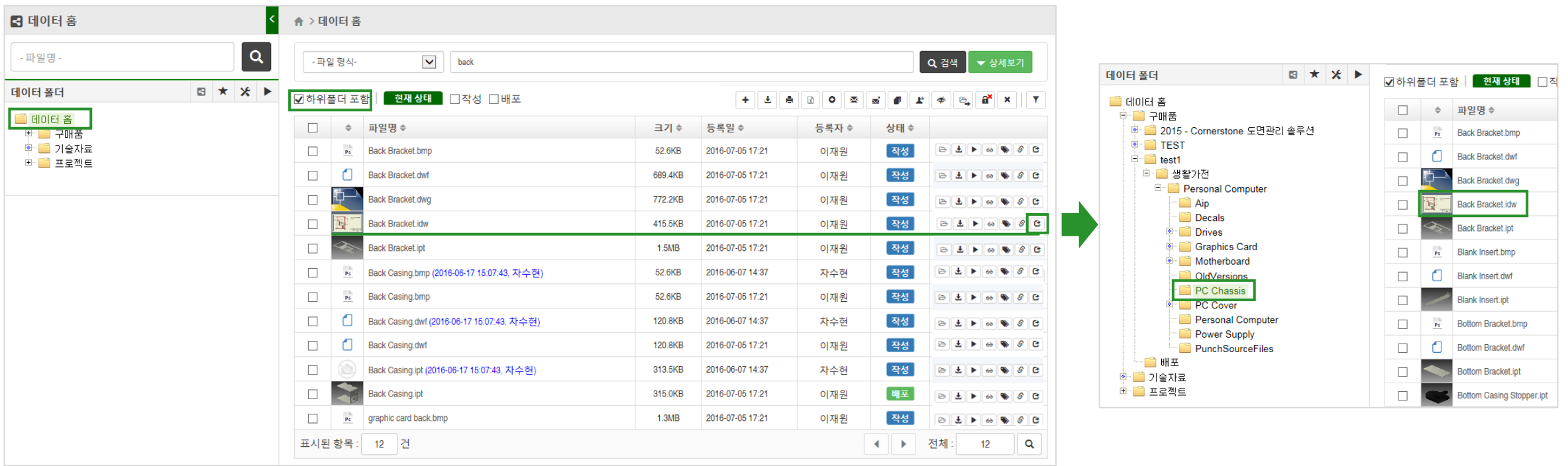

 $\bullet$   $\bullet$   $\bullet$  현재 선택된 폴더에 있는 파일의 경우 버튼이 비활성화됩니다.

파일 관리하기 > 파일이 위치한 폴더로 이동 **61**

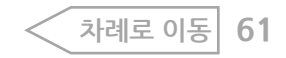

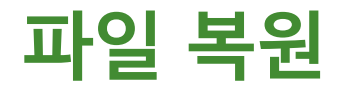

### 삭제한 파일을 복원하는 기능입니다.

1. 복원할 파일이 들어 있는 폴더를 먼저 선택하고 파일 복원(◎) 버튼을

누릅니다.

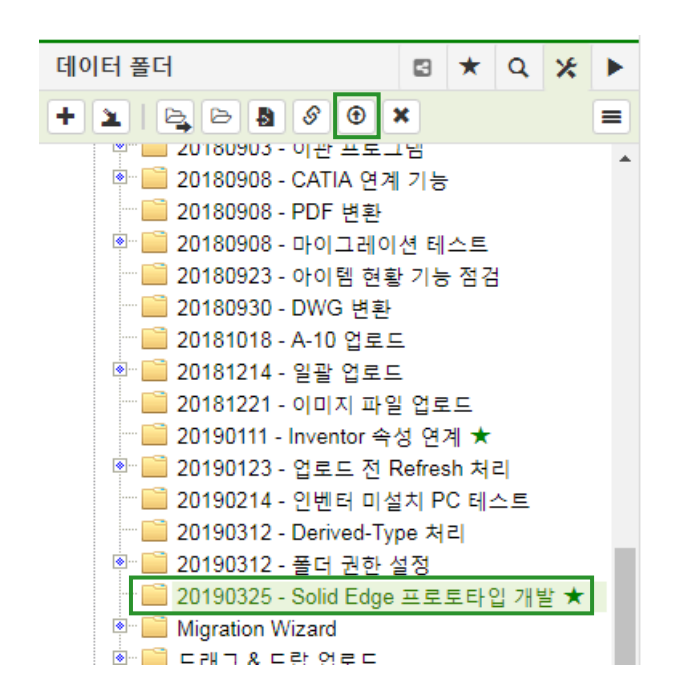

2. 폴더 하위의 삭제된 파일 목록에서 복원하고자 하는 파일을 선택하고 [복원] 버튼을 누르면 파일이 복원됩니다.

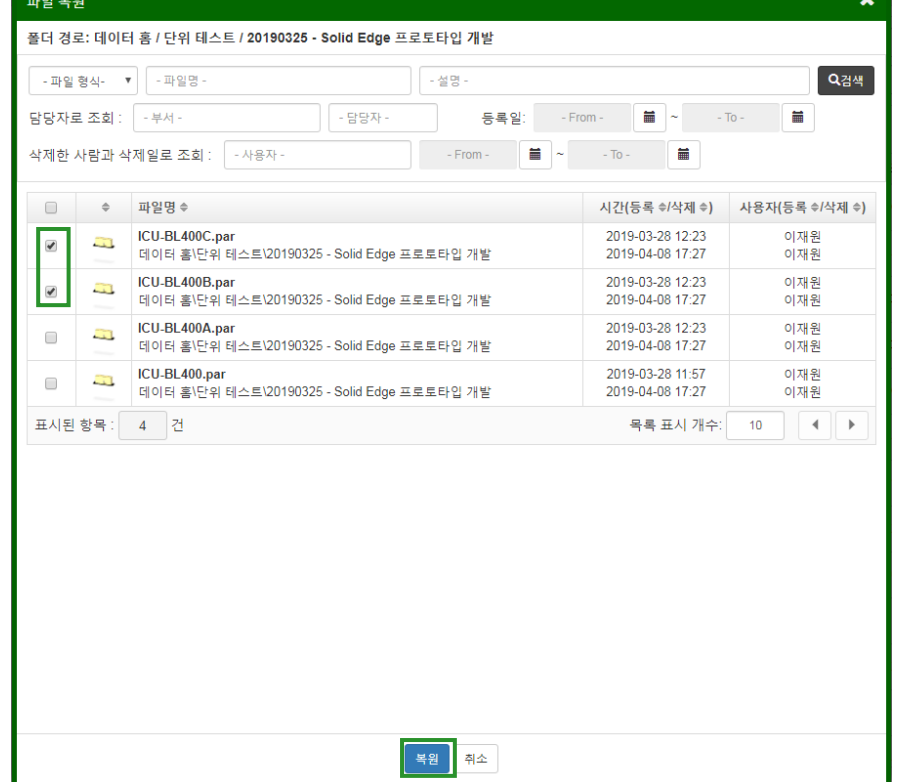

**[차례로](#page-1-0) 이동**

• 파일을 복원하려면 복원시키려는 폴더에 대해 관리자 권한이 있어야 가능하며,

영구 삭제된 파일은 복원이 불가합니다.

파일 관리하기 > 파일 복원 **62**

 $\boldsymbol{G}$ 

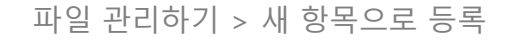

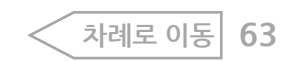

 $\mathbf{q}\eta$ 

청부파일 다운로드 유효기간: 3 일 (□ 기간제한 없음) ▲

4. 저장해 놓은 결재선을 사용 하여 결재를 상신 할 수 있습니다.

열람 / 처리 상태 검토의견

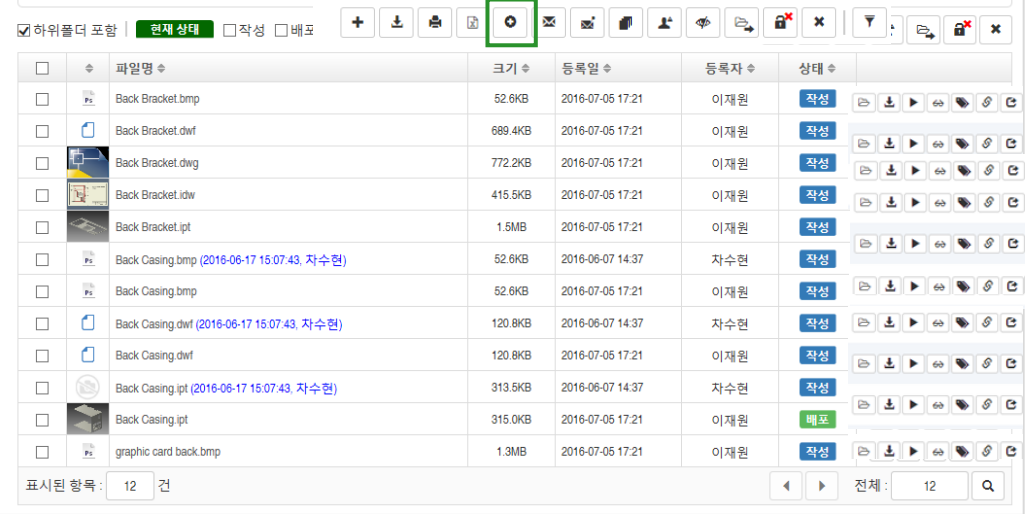

1. 전자 결재를 전송한 파일은 선택한 후에 오른쪽 상단의 새 항목으로 전송

ta a T

3. 업무 내용을 입력합니다. (웹편집기를이용하여폰트, 색상등을 지정할수 있습니다.)

업무번호 210827-0006

작업기간

진척율(%) 0.0

요청기한 2021-08-27

작업시간 보기

2. 팝업창에 업무를 등록 합니다.

□ 반려/취소된 프로세스도 같이 표시 단계 순서 유형 담당자

■ 기본 정보

일반 0 당당 <mark>수</mark> 코너스톤 / 이현미 실습생 2021-08-27 10:58 <mark>진흥</mark>

이 이런데 이 변경

이번미 변경

Day v 단위변경

프로젝트 <u>테스트(NPDI20-001)</u> 변경 업무유형 일반 - 5555555533

제목 데이터홈 매뉴얼 요청자 코너스폰

담당자 코너스톤

엽무량(실적/계획) 0.0 / 0.0

요청일시

■ 업무 내용 및 첨부파일

▶ 요청 내용  $D = 24$ 

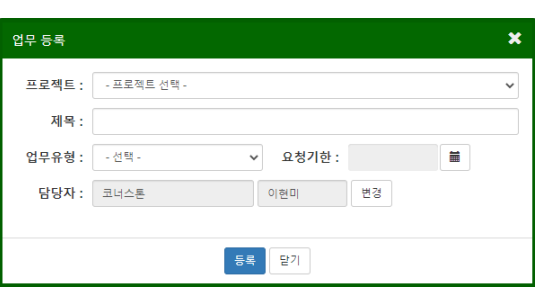

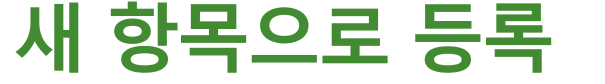

 $(\circ)$ ) 버튼을 누릅니다.

- 파일 형식-

 $\blacktriangleright$  back

간편 전자 결재 기능으로 항목을 등록하여 전자 결재를 진행할 수 있습니다.

Q 검색 |

 $\overline{\phantom{a}}$ 

**Contract** 

▼ 상세보기

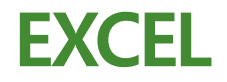

현재 폴더의 파일을 엑셀파일로 다운로드 받아 속성을 변경하여 업로드하여 속성을 변경합니다.

1. 파일을 선택 후 오른쪽 상단의 EXCEL( <br><br><br><br><br><br><br><br><br><br><br><br><br><br><br><br><br><br><br><br><br><br> 2. 체크한 파일의 엑셀파일을 다운로드 받습니다.

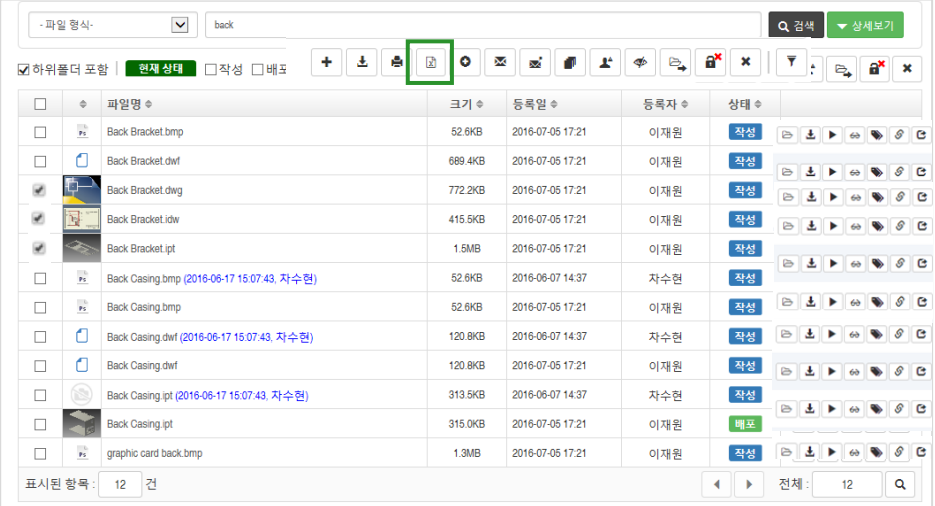

3. 다운로드 받은 엑셀파일에서 Sheet No./Change No.를 설정합니다.

(SYSTEM ID는 수정하면 안됩니다)

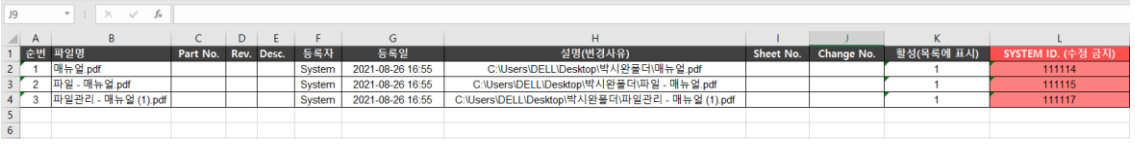

4. Sheet No./Change No.를 설정 후 저장한 엑셀을 업로드로 하여 확인

확인 ) 버튼을

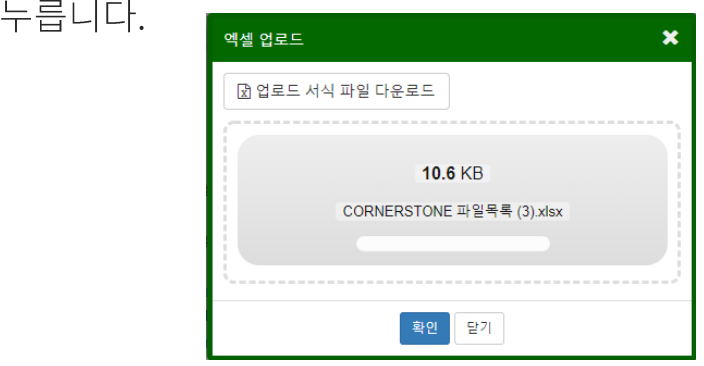

5. 파일을 클릭하여 Sheet No./Change No. 의 속성이 변경된 것을 확인 할 수 있습니다.

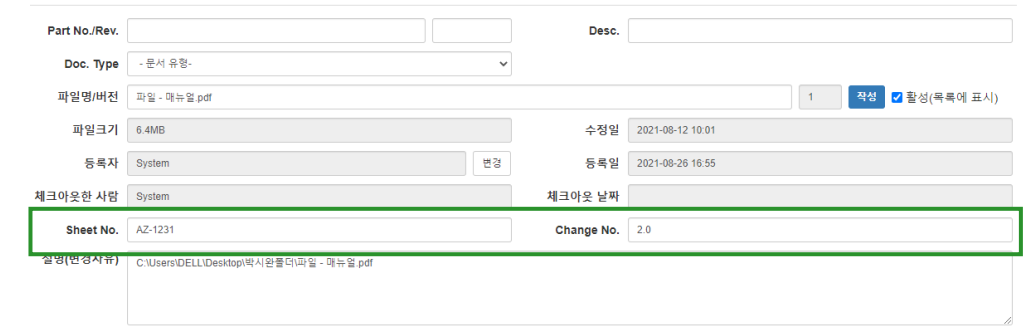

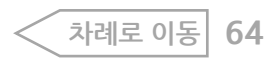

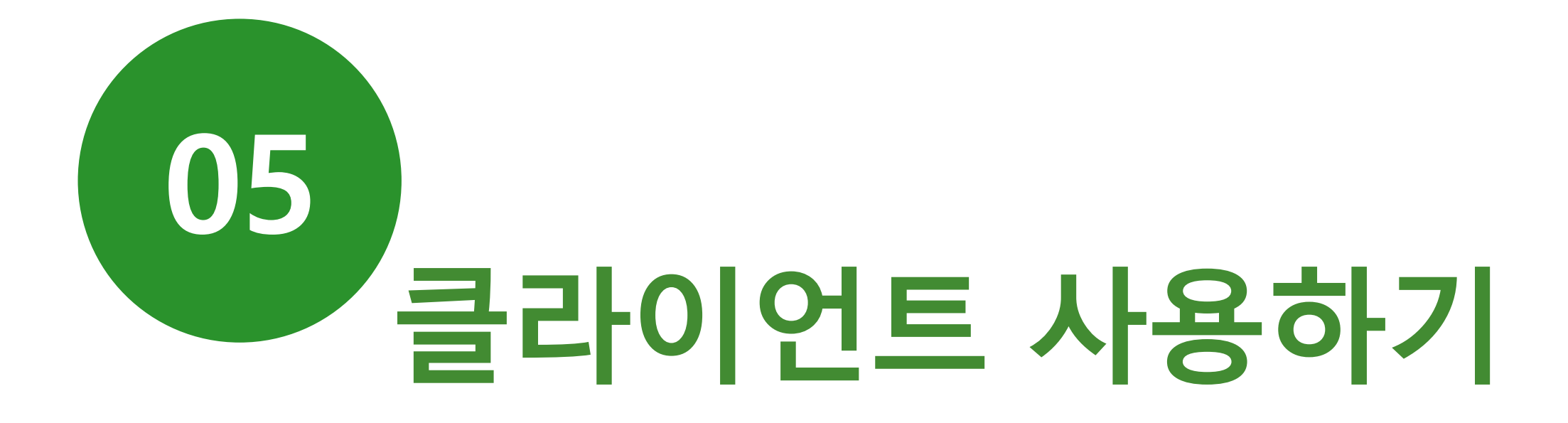

**클라이언트의 동작방식**

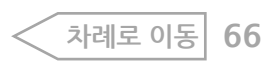

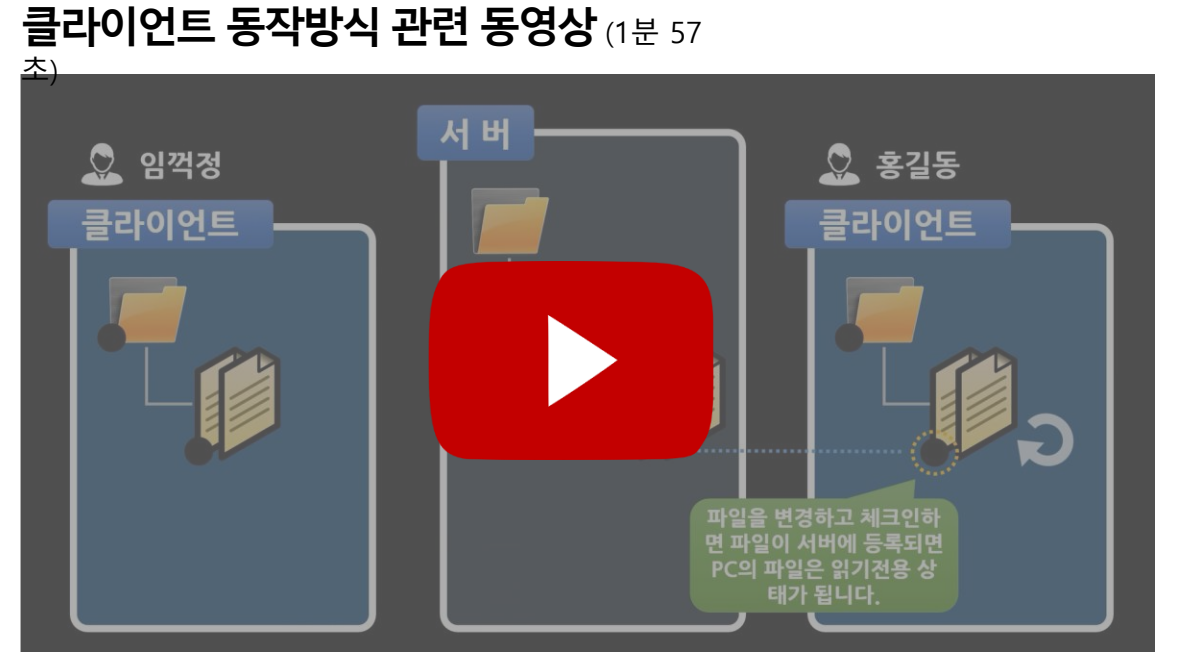

# **상태표시**

 $\overline{d}$ 

클라이언트는 서버의 폴더와 파일을 사용자 PC에 동기화 시켜 파일 간의 연관관계가 중요한 CAD파일 작업을 지원해주는 도구입니다.

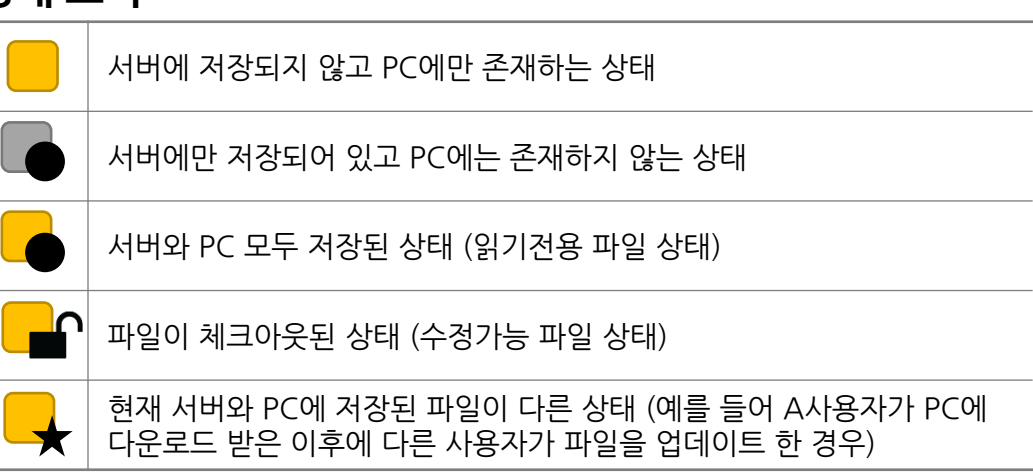

• 상태 표시가 올바르지 않을 경우 새로 고침 하면 됩니다.

다시 로그인하여 클라이언트를 재실행 하십시오.

다시 로그인하고 작업하십시오.

열기

• WEB화면에서 2시간 이상 작업하지 않으면 자동 로그아웃 됩니다.

로그아웃하였거나 사용중이던 세션이 종료되었습니다.

확인

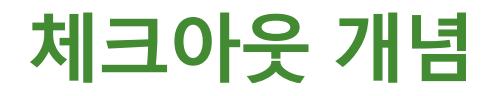

파일을 한번에 한 사람씩 수정할 수 있도록 파일에 수정 중이라는 표시를 남기는 것입니다. 수정을 시작할 때 체크아웃하고 수정이 완료되면 체크인합니다.

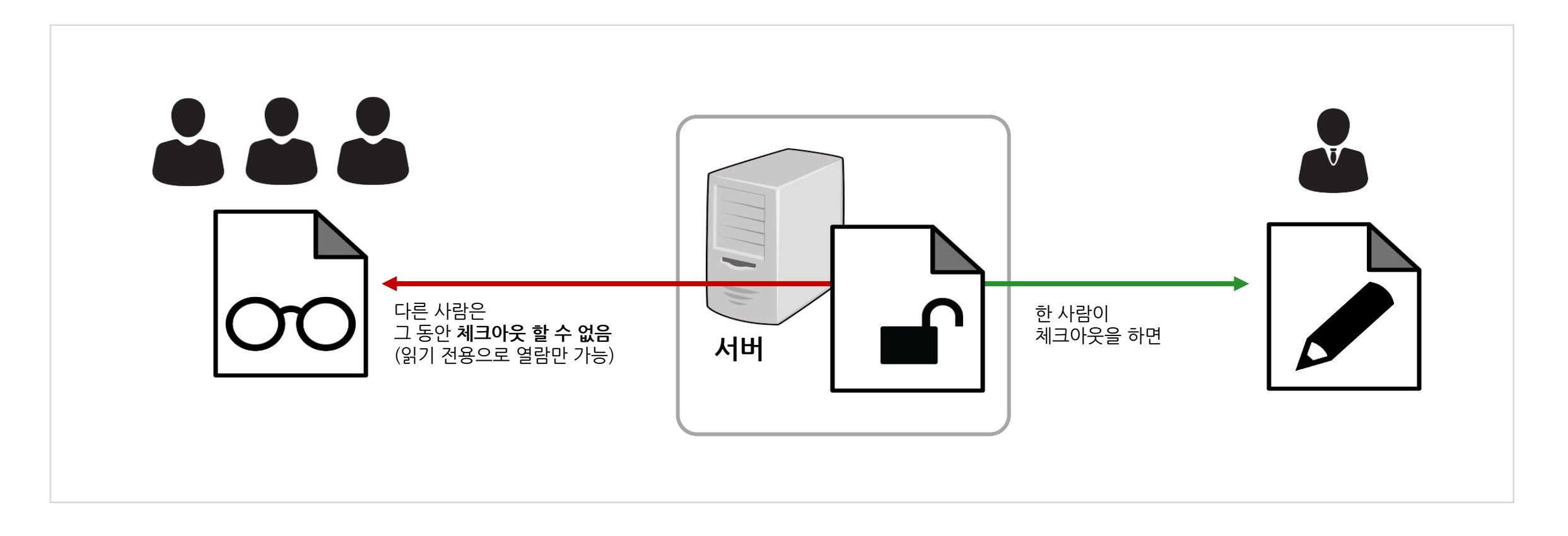

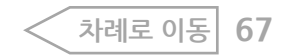

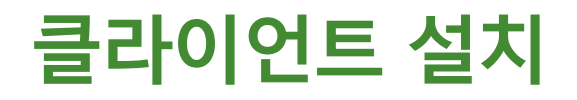

### 클라이언트 설치(기본 : 정상 진행)

1. 클라이언트 실행 (▶ ) 아이콘을 클릭합니다.

2. 클라이언트 다운로드 및 설치창이 열리면 설치파일 다운로드 버튼을 클릭합니다.

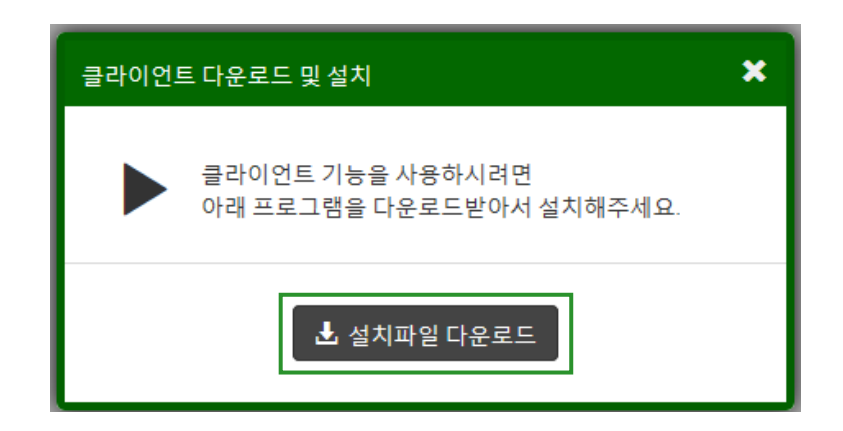

3. 설치 파일을 실행합니다.

4. 클라이언트 설치 완료 후 해당 팝업창 확인 되면 클라이언트 설치 완료 되었습니다.

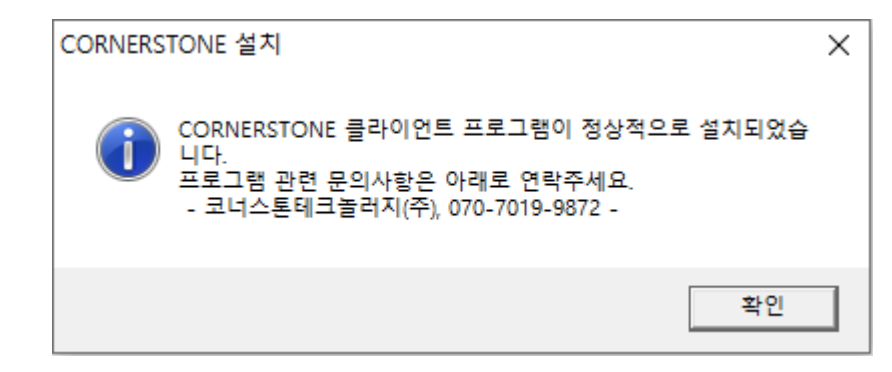

#### 5. 다시 실행(▶) 아이콘을 클릭하면 클라이언트가 실행됩니다.

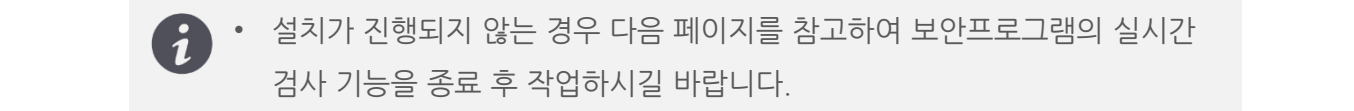

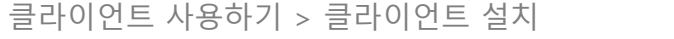

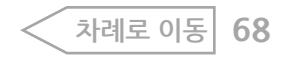

## **[사전 체크] 보안 프로그램 실시간 검사 사용**

<mark>% 基</mark>약 등 보안 프로그램의 실시간 검사 기능이 동작 중이라면 클라이언트가 정상적으로 설치되지 않을 수 있습니다. 이 경우 실시간 검사 기능을 중지 후 클라이언트를 설치하십시오. (설치 완료 후 실시간 검사 재시작)

### **예) AhnLabV3 프로그램**

<mark>화면</mark><br>1. 사용하는 보안프로그램의 환경설정 메뉴에서 PC 실시간 검사를

중지합니다.

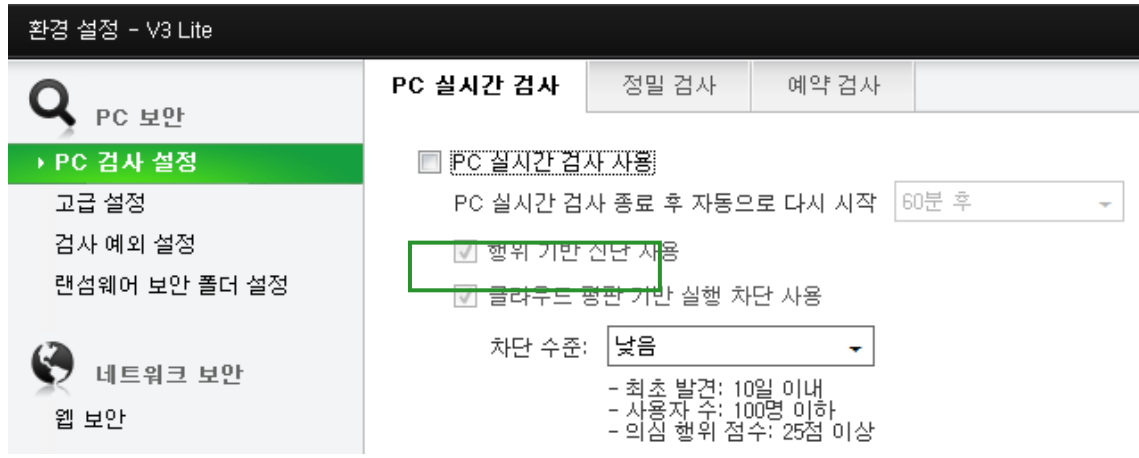

2. WEB에서 클라이언트 실행 버튼을 클릭해 설치 진행 여부를 확인할 수 있습니다.

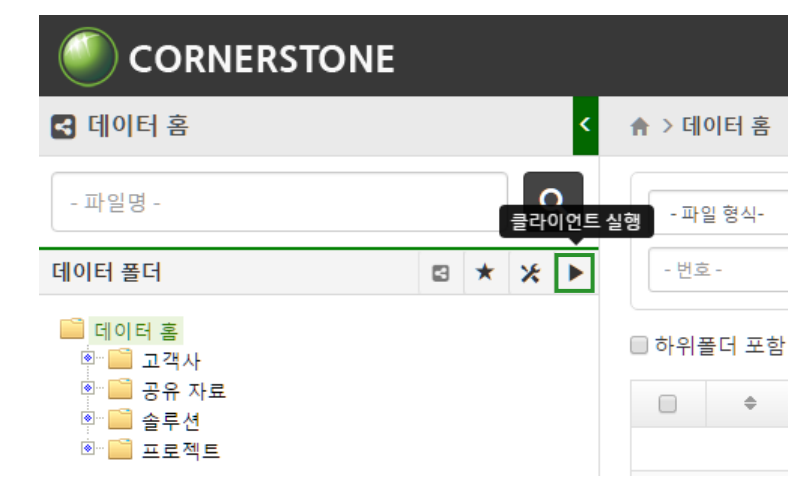

 $\overline{d}$ • 실시간 검사를 종료해도 설치가 되지 않는 경우 다음 페이지에서 파일을 직접 다운받아 설치할 수 있습니다.

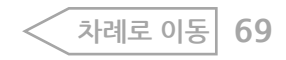

### **클라이언트 수동 설치**

클라이언트가 자동으로 설치되지 않는 경우 설치 파일을 직접 다운받아 설치할 수 있습니다.

### **#1. 파일다운받기**

1. 브라우저 주소 입력 창에 아래 주소를 입력합니다. (http://www.csttec.com/Client/CORNERSTONE.zip)

G http://www.csttec.com/Client/CORNERSTONE.zip

### 2. CORNERSTONE파일을 다운 받습니다.

csttec.com의 CORNERSTONE.zip(1.18MB)을(를) 열거나 저장하시겠습니까?

열기(O) 저장(S) ▼ 취소(C)

※ 사용하는 브라우저에 따라 화면은 상이합니다.본 매뉴얼은 IE11 브라우저에서 작성하였습니다.

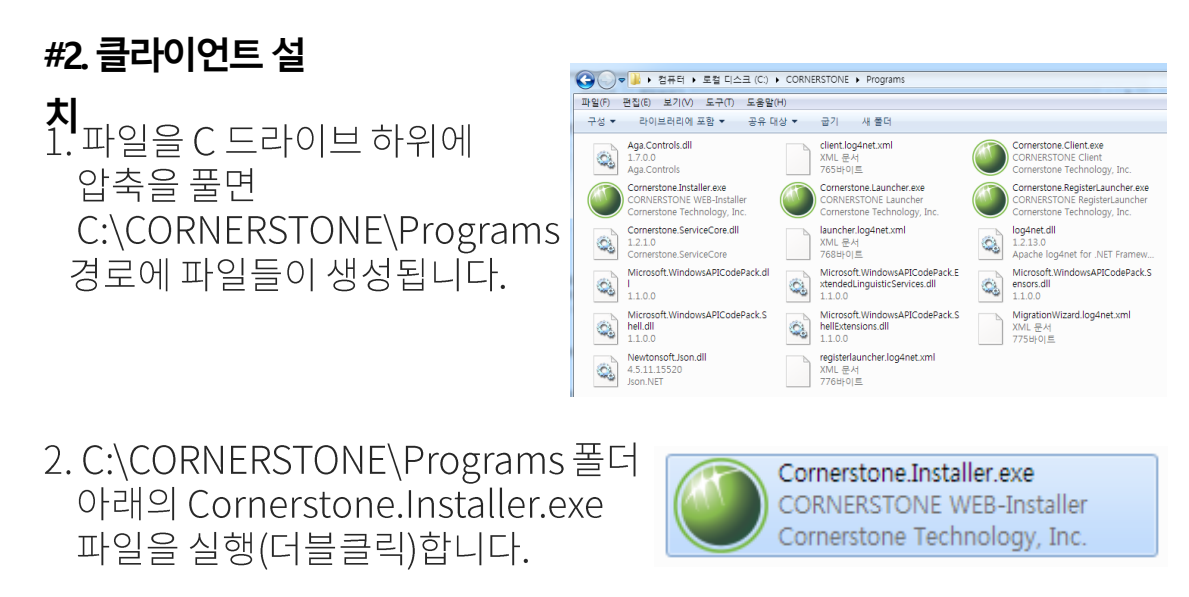

3. Cornerstone.Installer.exe 파일을 실행하고 5초 후에도 메시지가 없다면 정상적으로 설치되었습니다.

- Cornerstone.Installer.exe 파일을 실행 후 오류가 발생한다면 '[[참고](#page-70-0)] 보안  $(i$ [프로그램](#page-70-0) 예외 등록' 화면을 참고해 작업한 후 다시 파일을 실행하십시오.
- 4. 클라이언트 실행()을 클릭하면 프로그램이 실행됩니다.

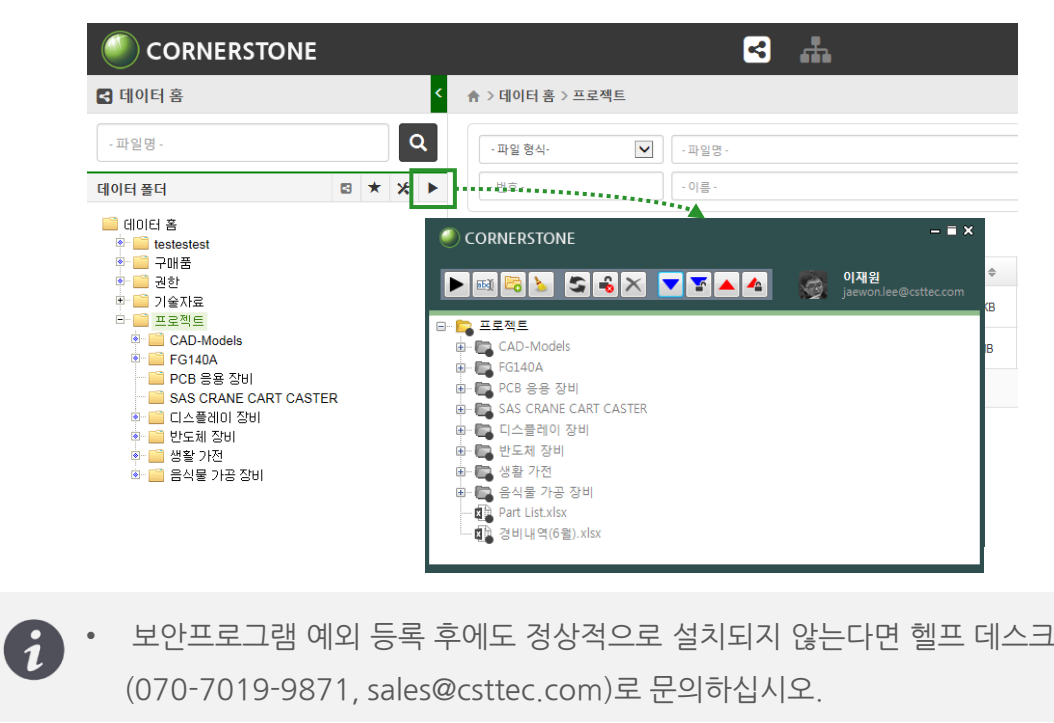

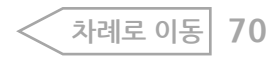

### <span id="page-70-0"></span>**[참고] 보안프로그램 예외 등록**

Cornerstone.Installer.exe 파일 실행 후 오류 메시지가 뜬다면 사용하는 보안 프로그램의 환경 설정에서 검사 예외 설정 후 다시 파일을 실행합니다.

### **예) AhnLab V3 프로그램 화면**

### 1. 보안 프로그램의 환경설정 메뉴를 클릭합니다.

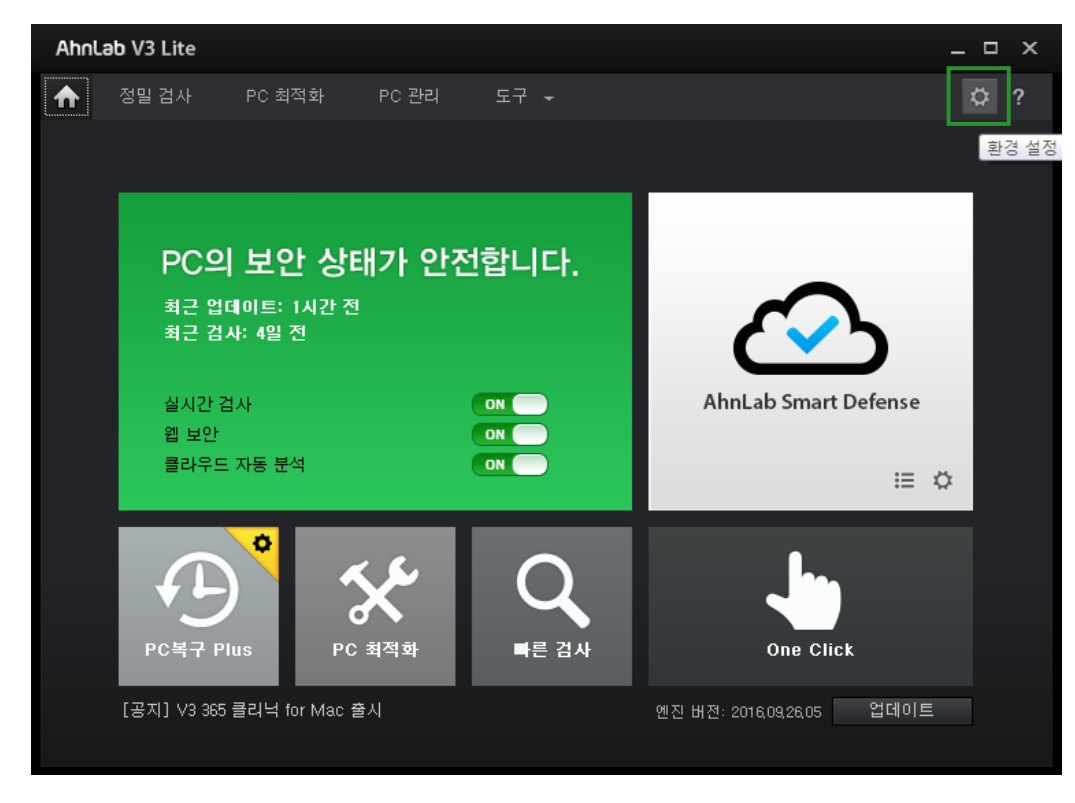

#### 2. 검사 예외 설정 메뉴에서 검사 예외 대상 폴더를 지정합니다. 검사예외대상 폴더: C:\CORNERSTONE\Programs

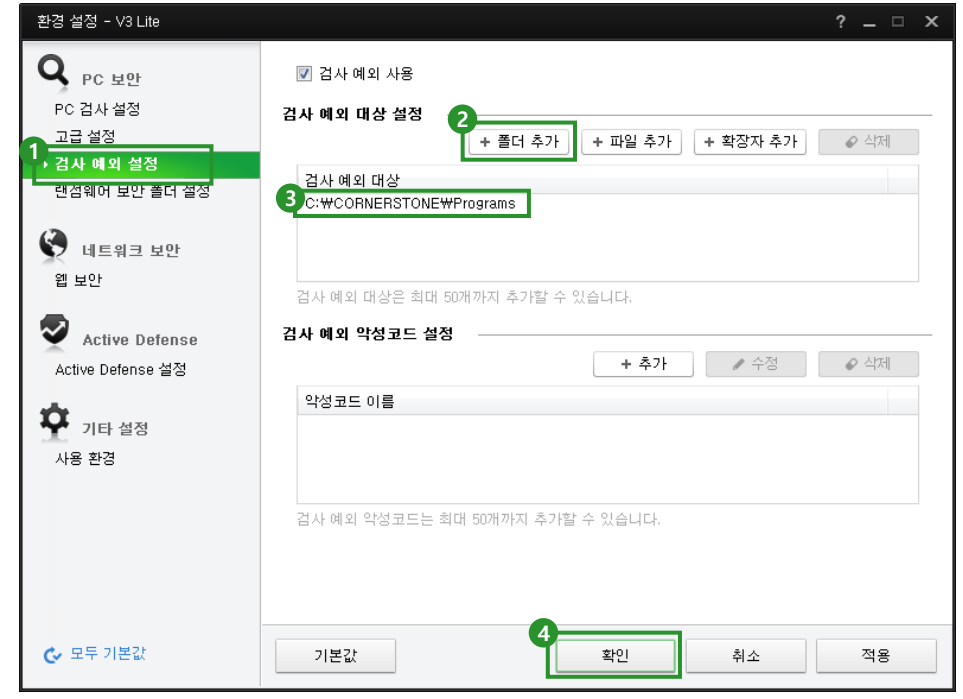

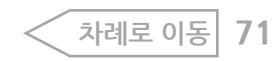

**탐색기 실행**

작업할 폴더를 선택하고 탐색기 실행(▶) 아이콘을 클릭해 클라이언트를 실행합니다. F5(새로고침 단축키) 혹은 팝업 메뉴에서 새로고침을 클릭하면 하위 폴더 및 파일이 표시됩니다.

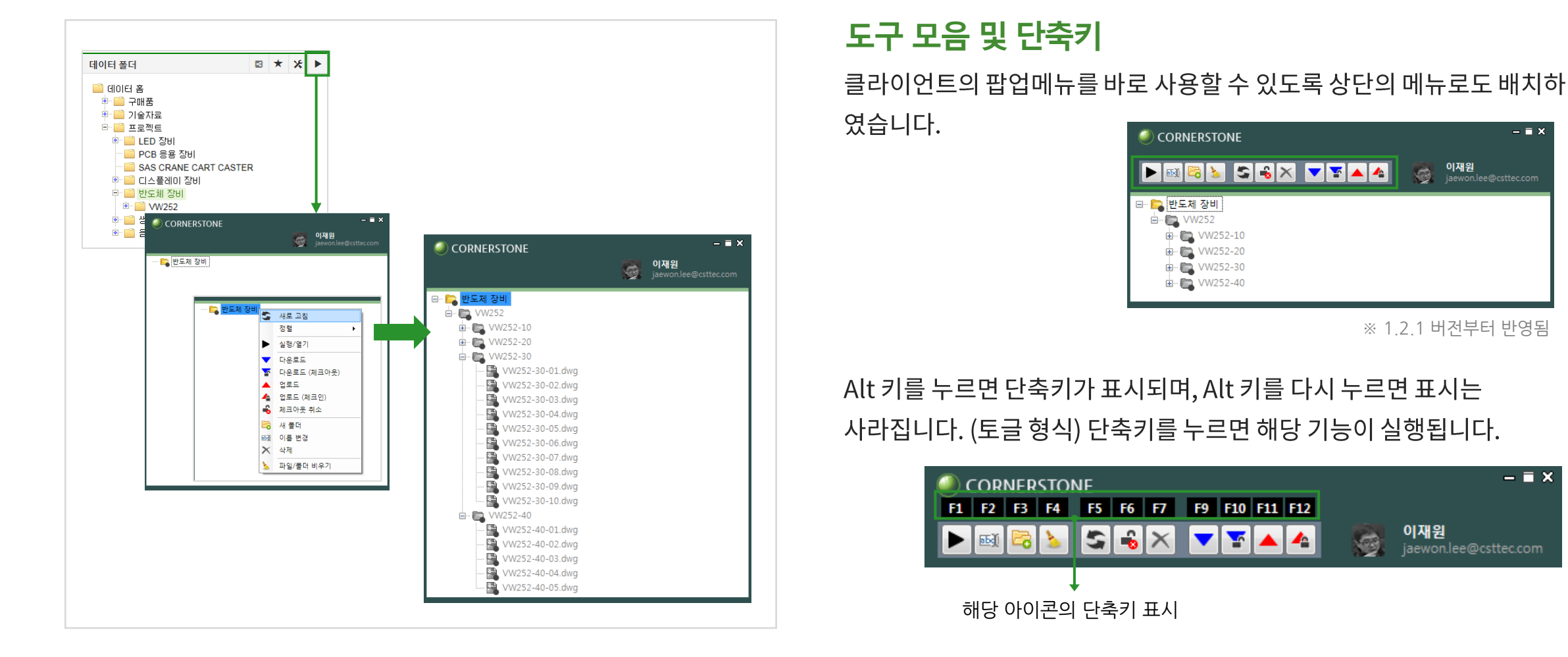

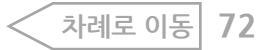

 $\blacksquare$   $\times$ 

 $\blacksquare$   $\times$
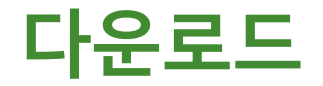

파일을 조회할 목적인 경우에 사용하는 메뉴입니다. 파일이 읽기전용으로 다운로드 됩니다.

1. 다운로드 받을 파일 혹은 폴더를 선택하고 팝업 메뉴에서 다운로드를

선택합니다.

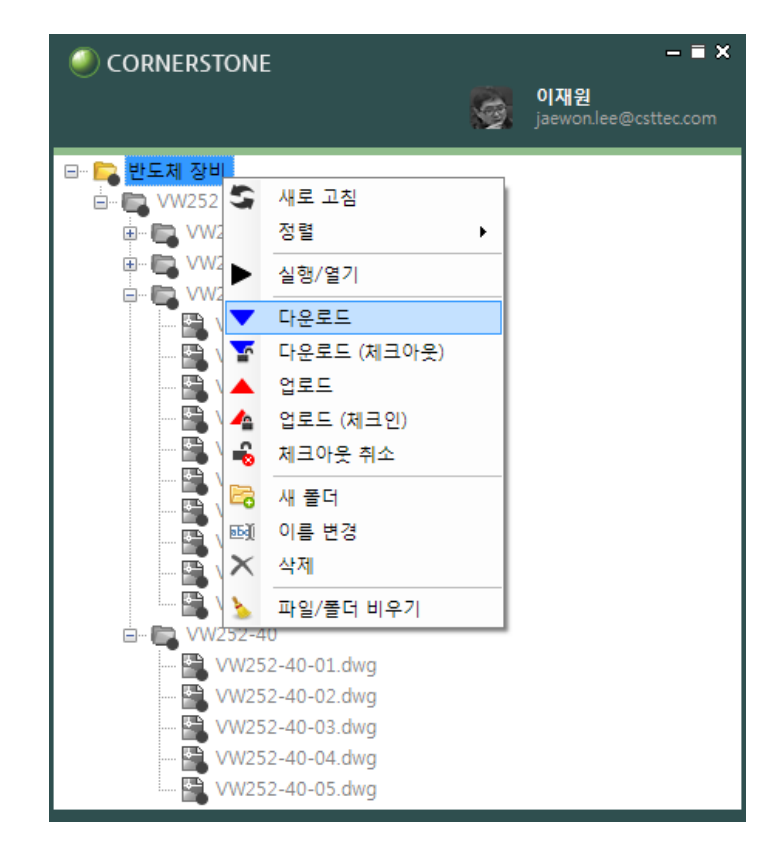

2. 하위 파일들이 개인 PC로 다운로드 됩니다.

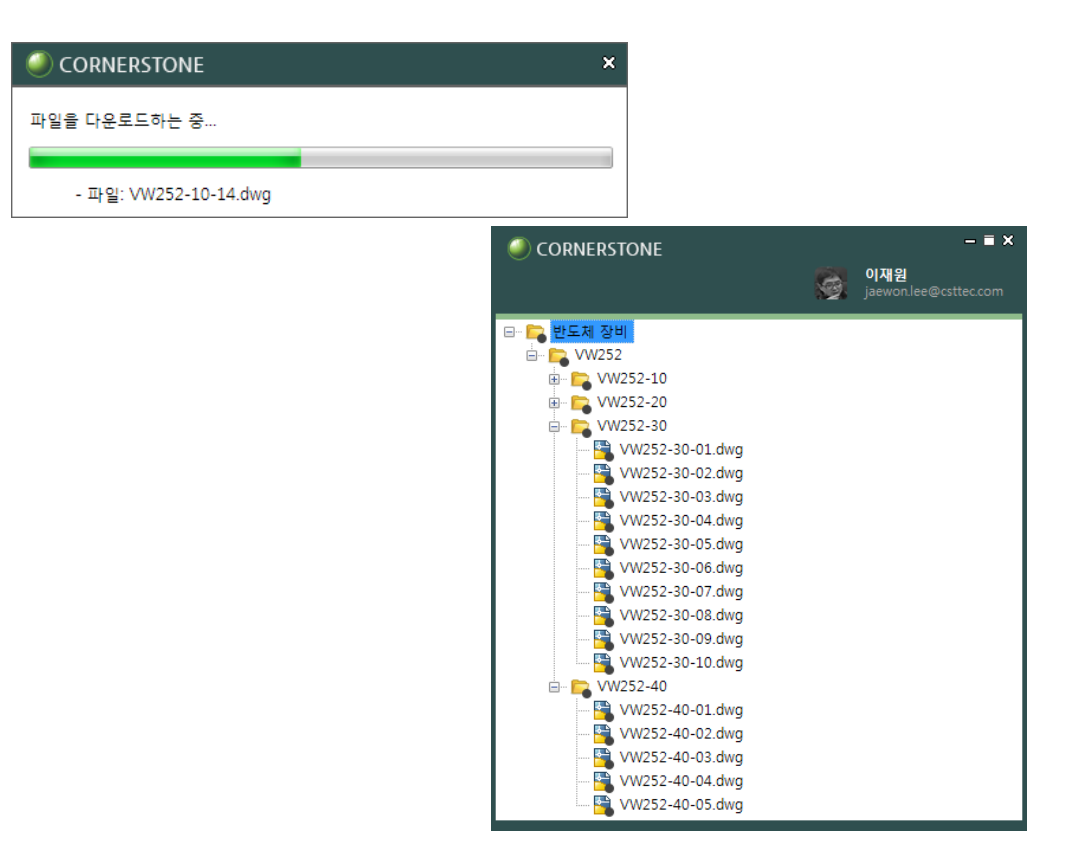

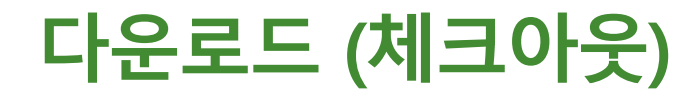

파일을 수정할 목적인 경우 사용하는 메뉴입니다. 파일이 수정 가능한 상태로 다운로드 됩니다.

1. 다운로드 받을 파일 혹은 폴더를 선택하고 팝업 메뉴에서 다운로드

(체크아웃)를 선택합니다.

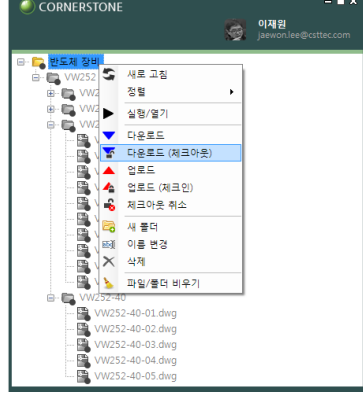

2. 하위 파일들이 개인 PC로 다운로드 됩니다.

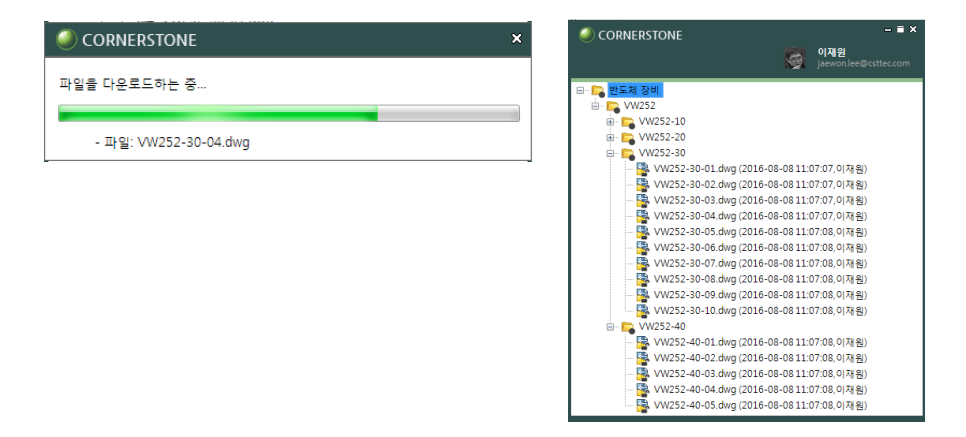

# **체크아웃 후 수정한 파**

<mark>일</mark>과일을 체크아웃 후 수정하면 체크아웃만 한 상태와 구별할 수 있도록 빨간색 체크아웃 버튼으로 표시됩니다.

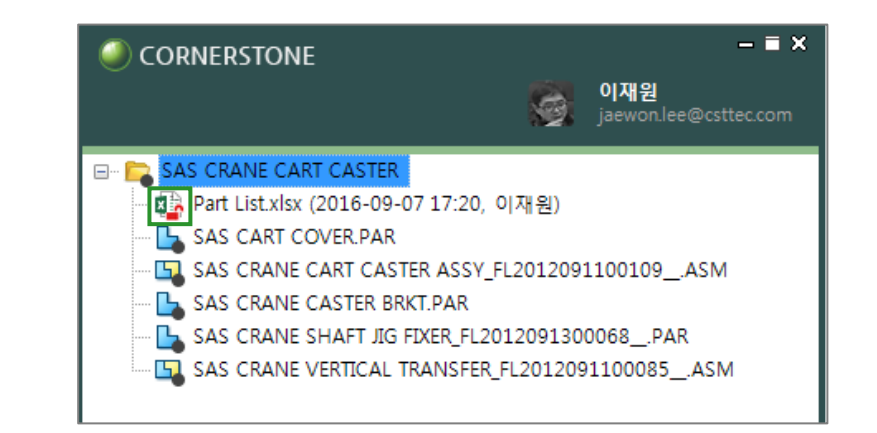

 $\mathbf{G}$ • 상위 폴더를 선택하고 새로고침 하면 변경된 아이콘을 확인할 수 있습니다.

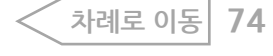

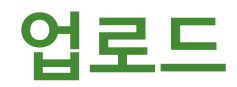

작업이 완료되지 않았지만 서버에 업로드해야 할 경우(이력 관리, 다른 설계자와 공유 등) 사용하는 메뉴입니다. 업로드 후에도 계속 작업할 수 있습니다.

# **파일 업로드 준비**

파일 혹은 폴더를 원하는 위치로 Drag & Drop 하면 하위 폴더와 파일도 같이 복사가 됩니다.

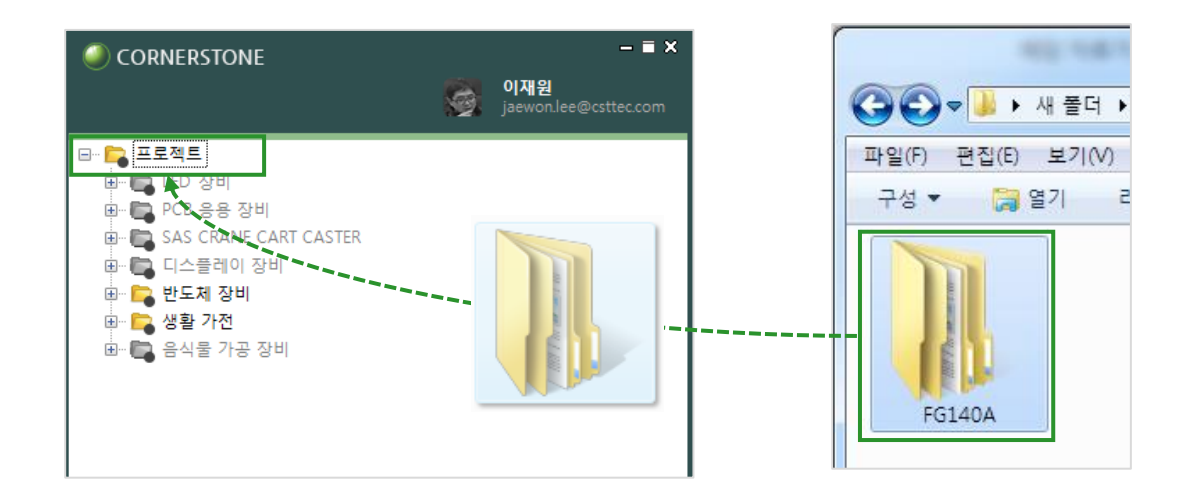

• 복사(Ctrl+C), 붙여넣기(Ctrl+V)기능을 이용해 데이터를 클라이언트창에 복사 할 수 있습니다.

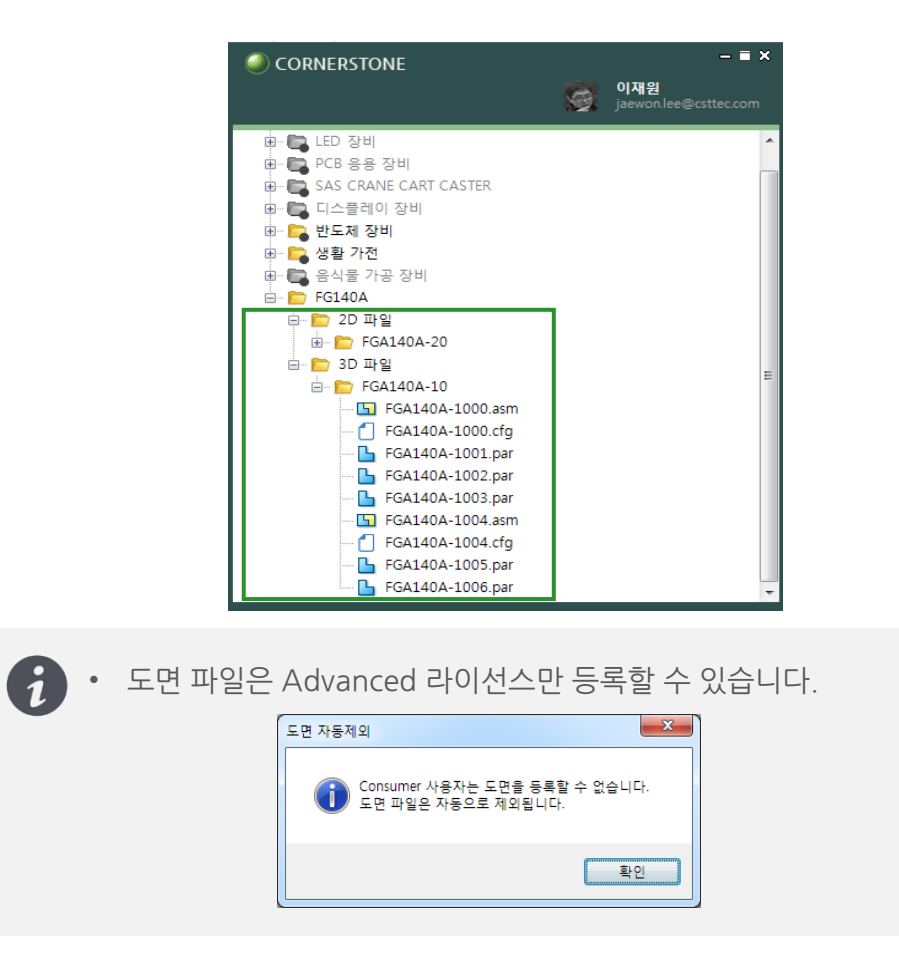

 $\mathbf{G}$ 

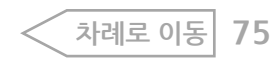

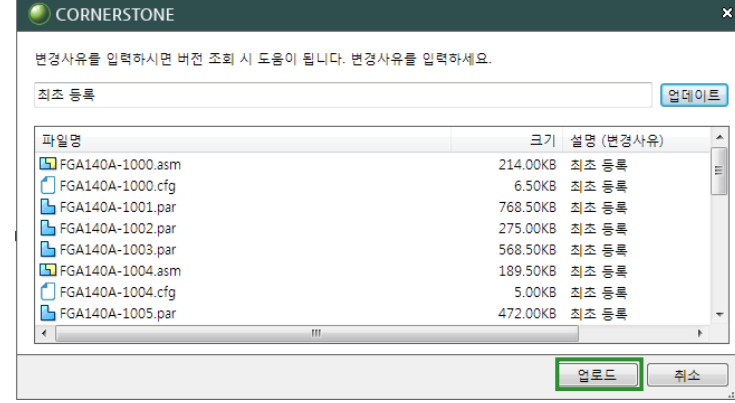

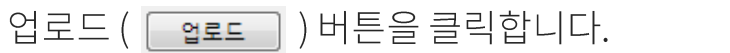

2. 업로드 창에서 설명에 사유를 입력하고 업데이트 혹은 엔터 키를 치고,

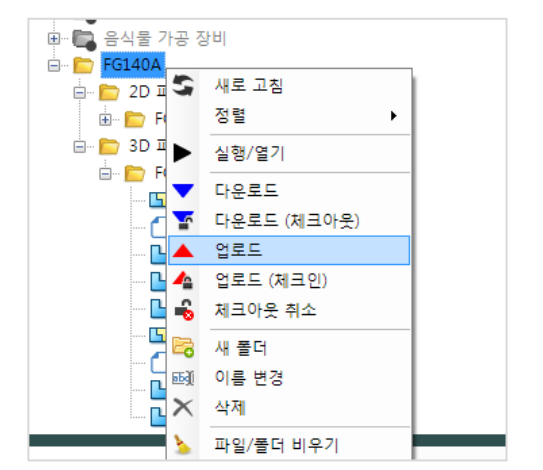

### 1. 팝업 메뉴에서 업로드를 선택합니다.

**파일 업로드 하기**

# 3. 업로드 진행이 완료되면 파일에 풀린 자물쇠 모양 아이콘이 표시됩니다.

파일 옆에 체크아웃 날짜, 시간 및 사용자 정보가 표시됩니다.

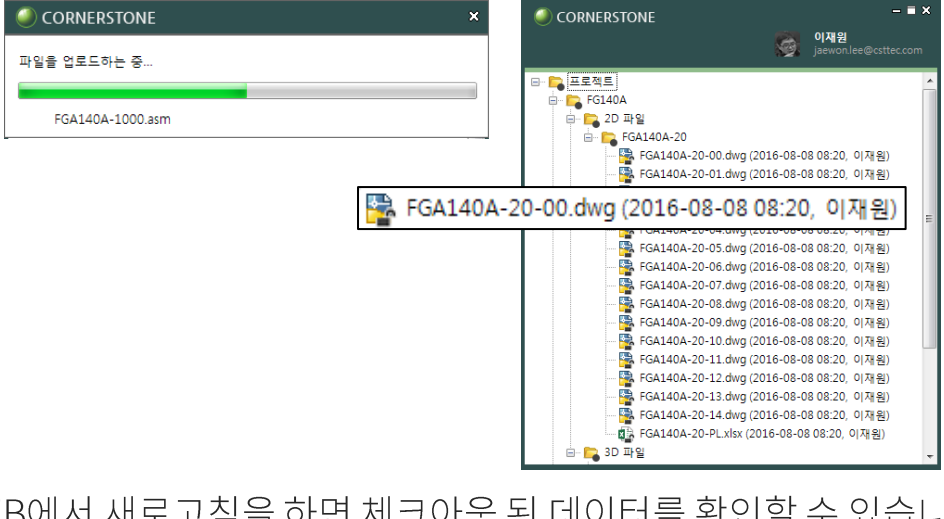

4. WEB에서 새로고침을 하면 체크아웃 된 데이터를 확인할 수 있습니다.

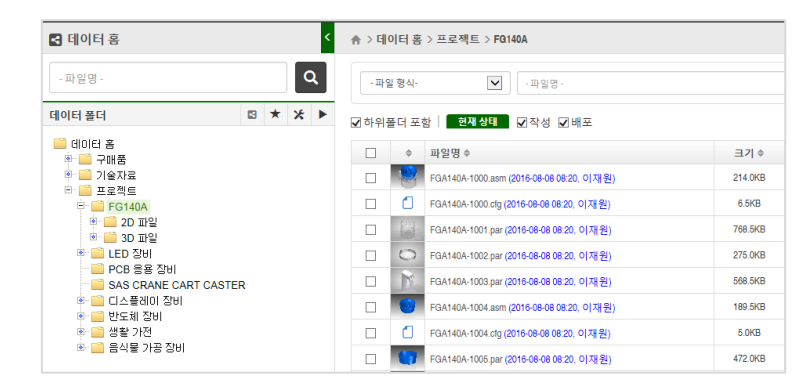

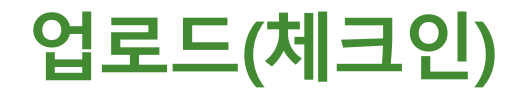

수정 작업이 완료된 경우 사용하는 메뉴입니다. 파일은 읽기전용으로 변경됩니다.

1. 파일 업로드 준비가 되면 팝업 메뉴에서 업로드 (체크인)을 선택합니다.

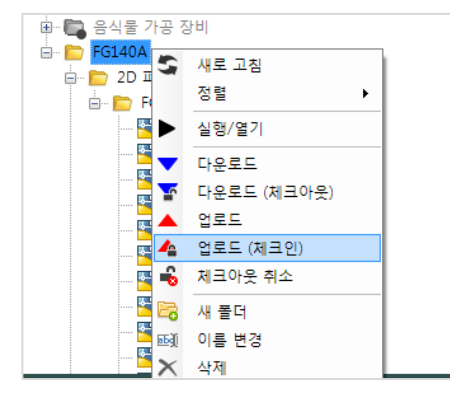

2. 업로드 창의 설명에 사유를 입력하고 업로드 ( ass )버튼을 클릭합니다.

체크인 상태(파일과 폴더에 동그라미 모양이 표시)로 업로드가 됩니다.

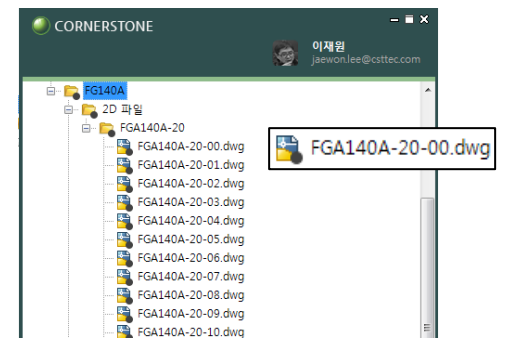

3. WEB에서 새로고침을 하면 폴더 및 파일을 확인할 수 있습니다.

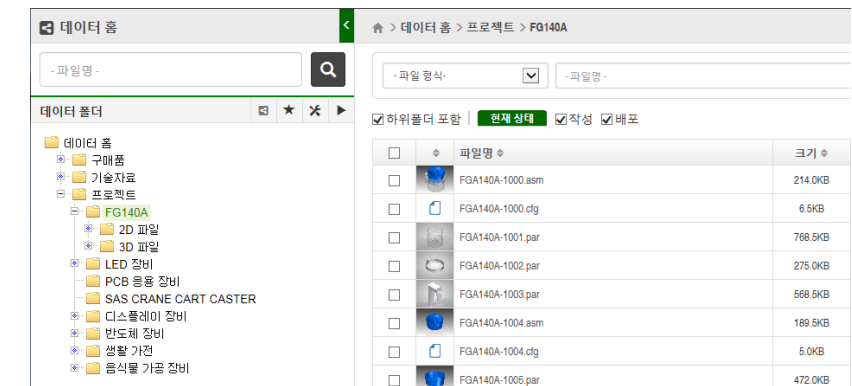

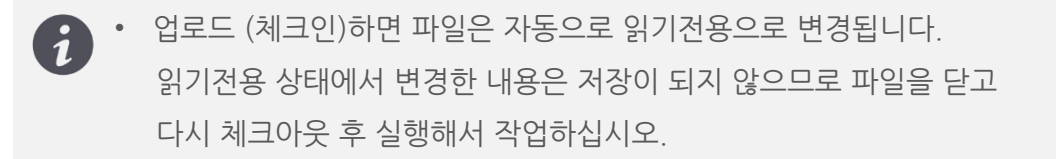

**[차례로](#page-1-0) 이동 77**

클라이언트 사용하기 > 업로드(체크인)

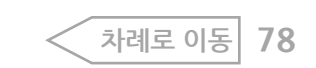

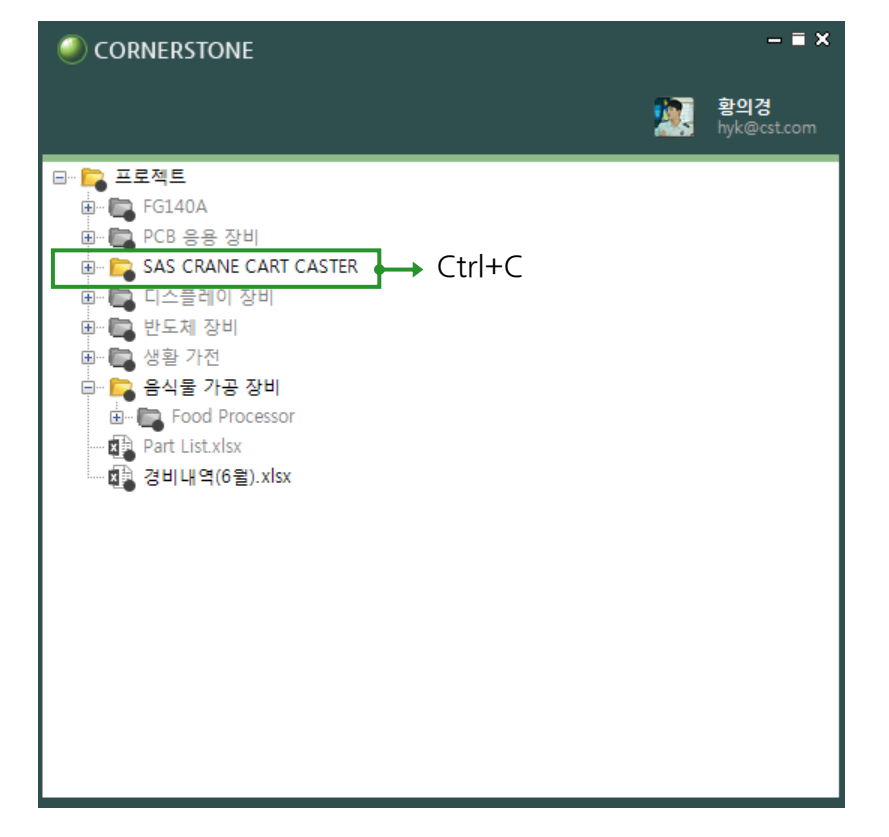

1. 클라이언트에서 서버에 등록된 폴더 또는 파일을 선택하고 복사합니다.

클라이언트에서 데이터 홈에 등록된 폴더 및 파일을 복사하는 기능입니다.

**클라이언트에서 서버 데이터 복사**

2. 붙여 넣을 폴더를 선택하고 붙여넣기 합니다. 선택한 폴더 하위에 복사한 폴더와 하위 파일이 표시됩니다.

#### $\mathbf{u} \times$ C CORNERSTONE <mark>상</mark> 황의경<br>hyk@cst <mark>: <mark>-</mark> 프로젝트</mark> 中 ■ PCB 응용 장비 SAS CRANE CART CASTER - 대 Part List.xlsx (2016-09-07 17:30, 이재원) SAS CART COVER PAR SAS CRANE CART CASTER ASSY\_FL2012091100109\_ASM SAS CRANE CASTER BRKT.PAR SAS CRANE SHAFT JIG FIXER\_FL2012091300068\_PAR IS SAS CRANE VERTICAL TRANSFER\_FL2012091100085\_ASM □ ■ 디스플레이 장비 中 <mark>- 한</mark>도체 장비 .<br>□ □ 생활 가전 **□ ■ 음식물 가공 장비** Ctrl+V **CONTRACT SAS CRANE CART CASTER** Part List.xlsx SAS CART COVER.PAR  $-\Box$  SAS CRANE CART CASTER ASSY\_FL2012091100109\_\_ASM SAS CRANE CASTER BRKT.PAR **L** SAS CRANE SHAFT JIG FIXER\_FL2012091300068\_PAR **ELLER SAS CRANE VERTICAL TRANSFER FL2012091100085 \_ASM .** -- 内部 Part List.xlsx 图 경비내역(6월).xlsx

사되어 동기화 시 문제가 발생합니다.

 $\overline{\mathfrak{c}}$ 

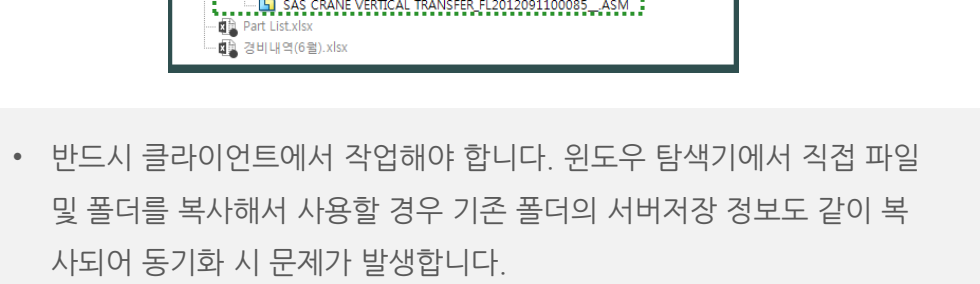

**체크아웃 취소**

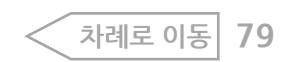

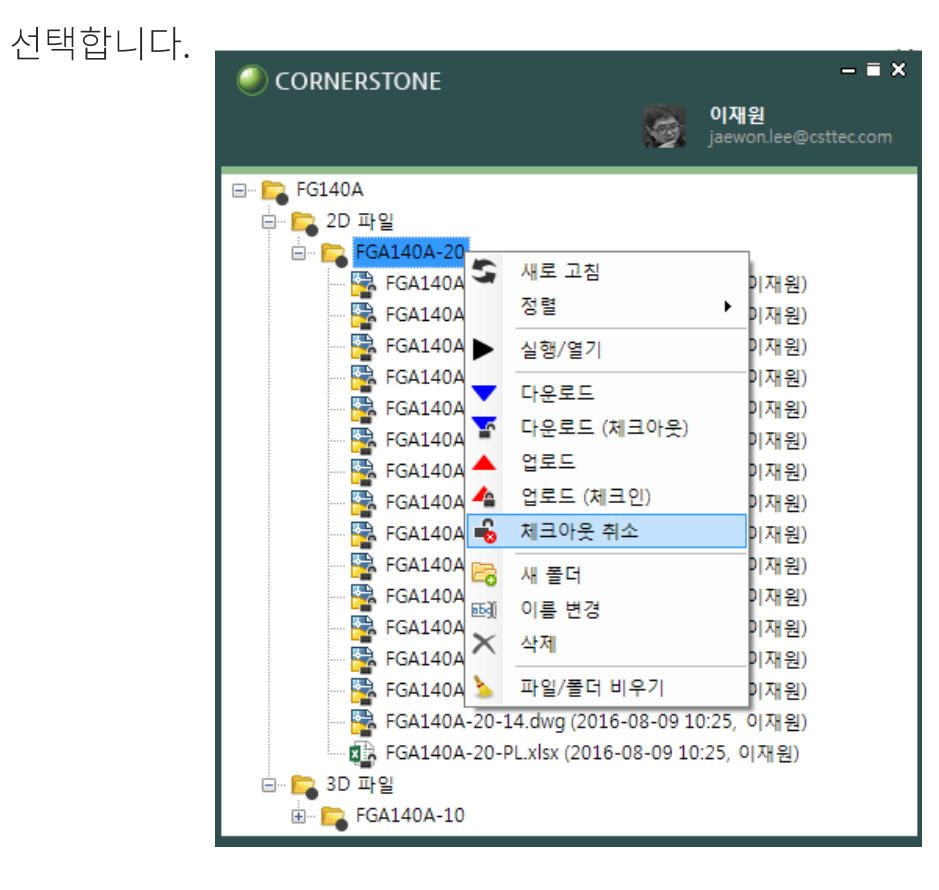

**E** FGA140A-20 FGA140A-20-00.dwg FGA140A-20-01.dwg FGA140A-20-02.dwg FGA140A-20-03.dwg FGA140A-20-04.dwg FGA140A-20-05.dwg FGA140A-20-06.dwg FGA140A-20-07.dwg FGA140A-20-08.dwg FGA140A-20-09.dwg FGA140A-20-10.dwg FGA140A-20-11.dwg FGA140A-20-12.dwg FGA140A-20-13.dwg FGA140A-20-14.dwg FGA140A-20-PL.xlsx □ <mark>■</mark> 3D 파일 E- FGA140A-10 • 클라이언트에서는 체크아웃 한 사용자만 체크아웃 취소를 할 수 있습니다.

• WEB에서는 폴더에 관리 권한 있는 사용자 및 파일 담당자가 체크아웃

 $\blacksquare$   $\times$ 

이재원<br><sub>Si</sub>aewon.lee@csttec.com

취소할 수 있으므로 필요한 경우 WEB에서 작업합니다.

1. 체크아웃한 폴더 혹은 파일을 선택하고 팝업 메뉴에서 체크아웃 취소를

2. 체크인 상태로 변경됩니다.

 $\overline{\mathbf{d}}$ 

CORNERSTONE

**E-** FG140A **□ ■ 2D 파일** 

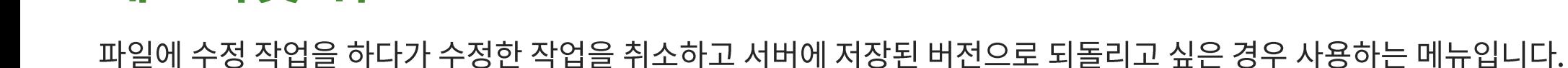

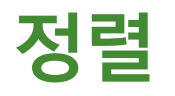

정렬할 파일의 부모 폴더를 선택하고 팝업 메뉴에서 정렬 > 원하는 기준을 선택하면 해당 기준으로 정렬됩니다. 기본 설정은 파일명 기준입니다.

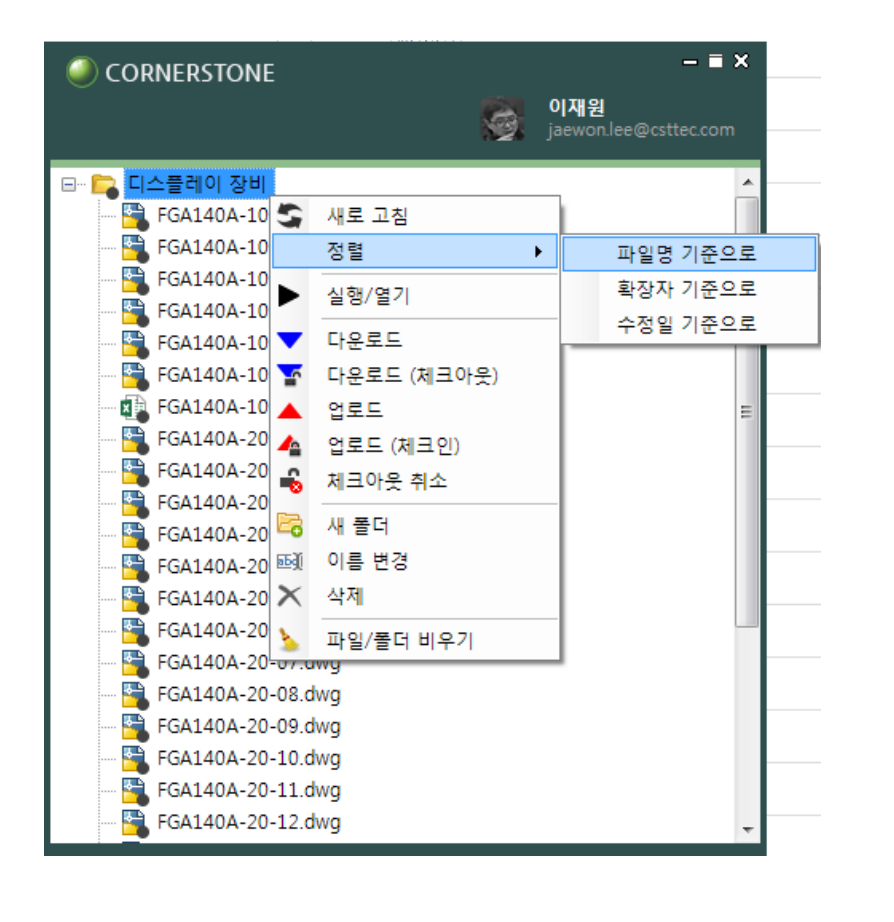

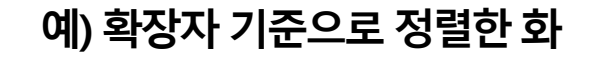

**면**

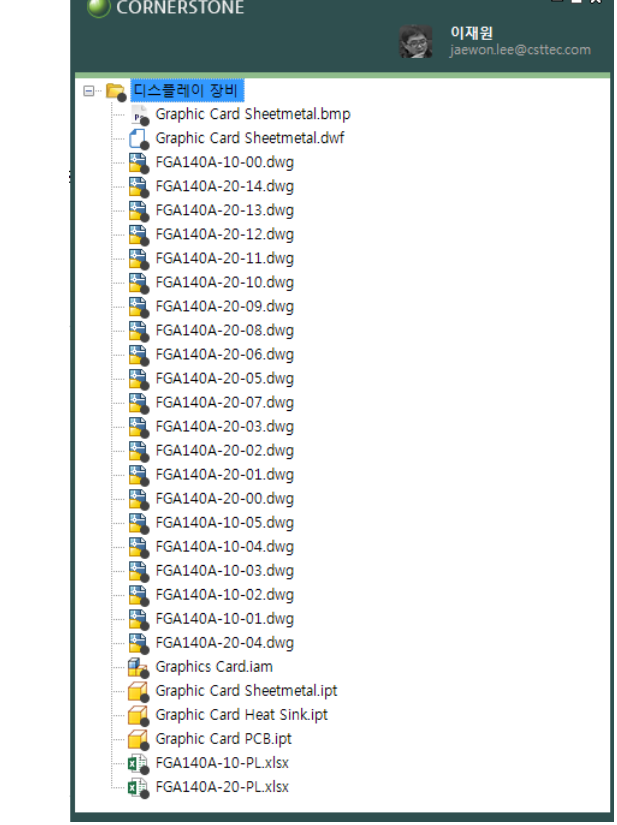

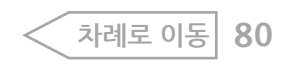

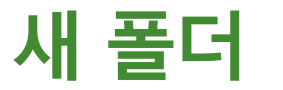

# 폴더를 만드는 메뉴입니다.

#### 1. 부모 폴더를 선택하고 팝업 메뉴에서 새 폴더 메뉴를 선택합니다.

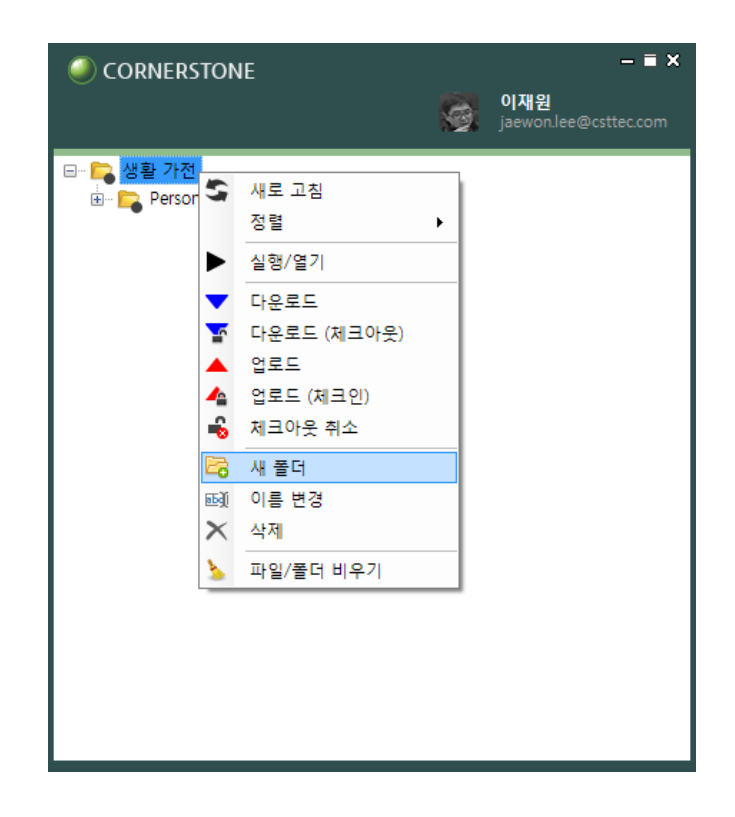

#### 2. 새 폴더창이 뜨면 폴더명을 입력하고 확인 버튼을 클릭합니다.

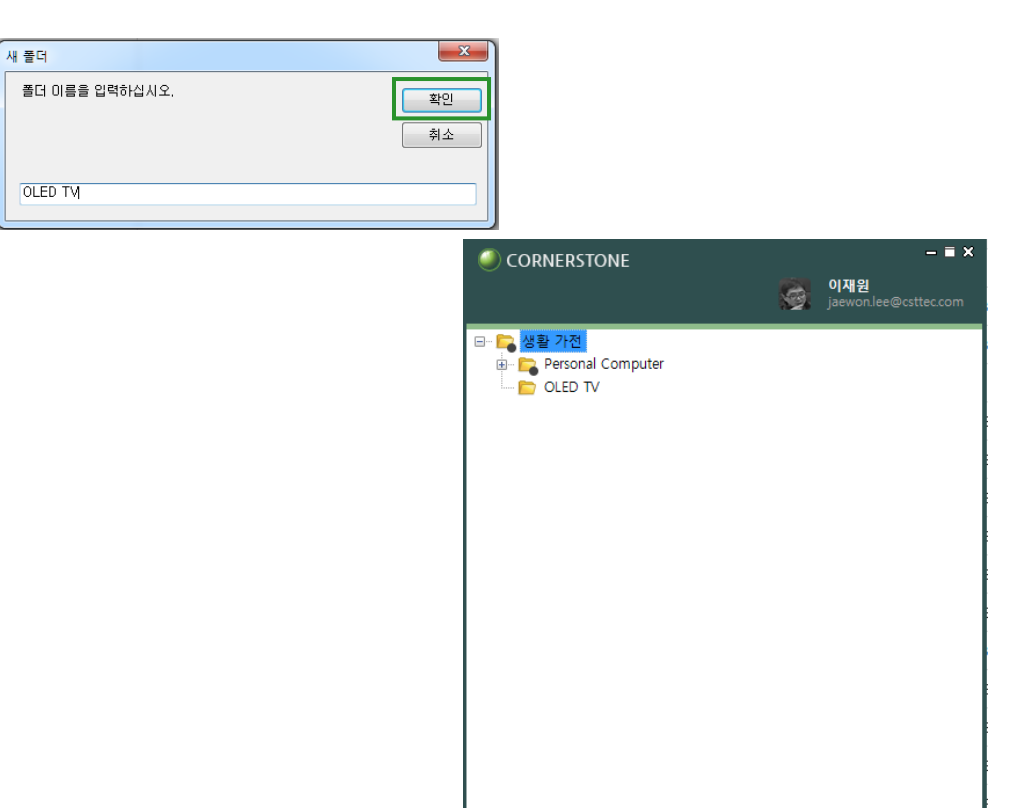

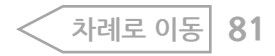

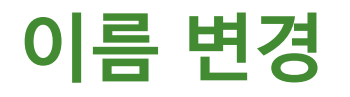

선택합니다.

## 파일 및 폴더의 이름을 변경하는 메뉴입니다.

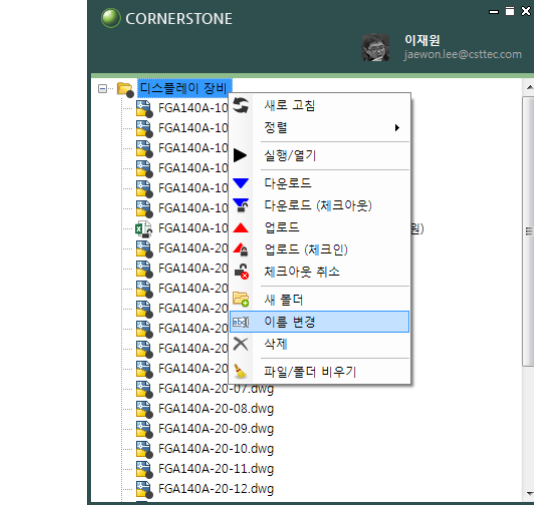

1. 이름을 변경할 파일 및 폴더를 선택하고 팝업 메뉴에서 이름 변경을

2. 이름 변경창이 뜨면 새로운 이름을 입력합니다.

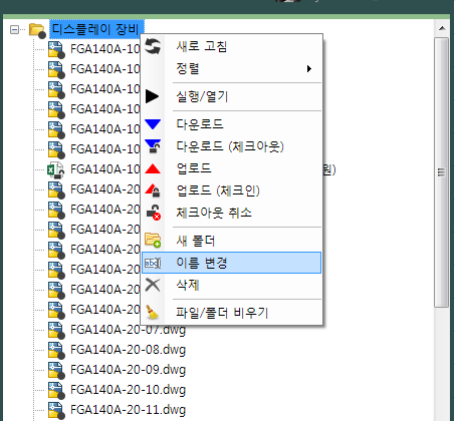

· 그 LCD 장비 O. FGA140A-10-00.dwg 논 FGA140A-10-01.dwg FGA140A-10-02.dwg  $\bigcirc$ • 이름 변경은 폴더에 관리 권한이 필요합니다. (폴더 권한 [관리로](#page-20-0) 이동) 이름 바꾸기  $-x$ 폴더(디스플레이)에 대해 '관리' 권한이 없습니다.<br>폴더를 변경하려면 '관리' 권한이 필요합니다. 확인

3. 새로운 이름으로 변경됩니다.

• 다른 사람이 체크아웃한 파일이거나 폴더 하위에 체크아웃 된 파일이 있는 경우 체크아웃 중인 파일을 보호하기 위하여 이름이 변경이 되지 않습니다. 체크인 후 변경하십시오.

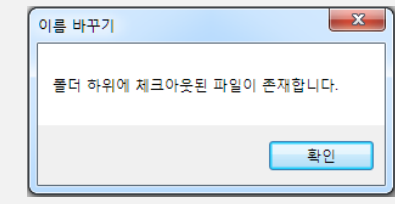

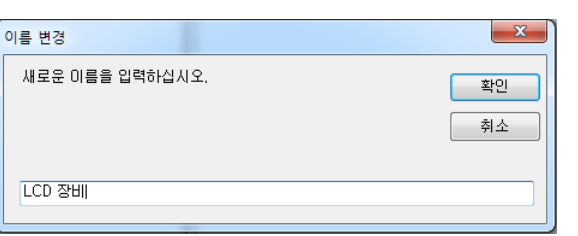

클라이언트 사용하기 > 이름 변경 **82**

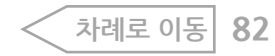

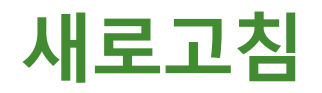

화면에서 변경사항이 발생하면 사용자가 새로운 화면을 조회하기 위해서 사용하는 메뉴입니다.

1. 폴더를 선택하고 팝업 메뉴에서 새로 고침 메뉴를 선택합니다.

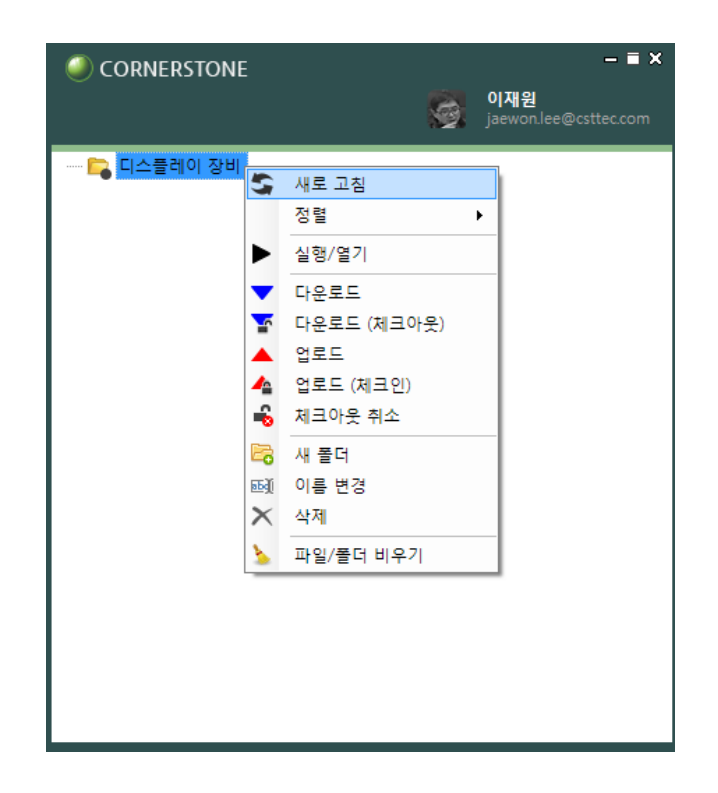

2. 하위에 등록된 폴더가 표시됩니다.

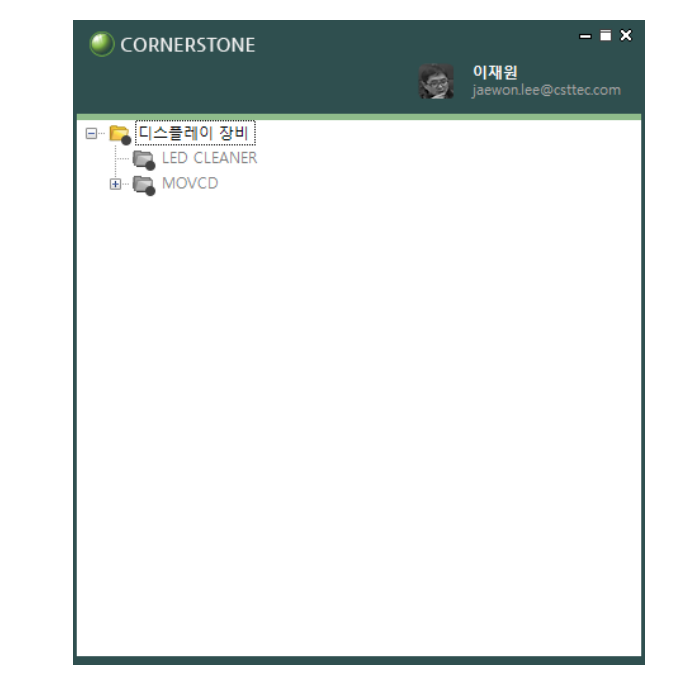

• 조회를 할 때 마다 새로고침을 하면 속도가 느려지므로 자동으로  $\mathbf{d}$ 새로고침이 되지 않습니다.

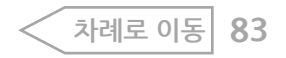

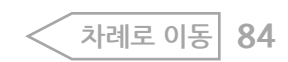

 $\mathbf{d}$ • 파일의 관리 권한이 있어야 작업할 수 있습니다. 관리 권한이 없는 경우 알림 메시지가 표시됩니다. (폴더 권한 [관리로](#page-20-0) 이동)

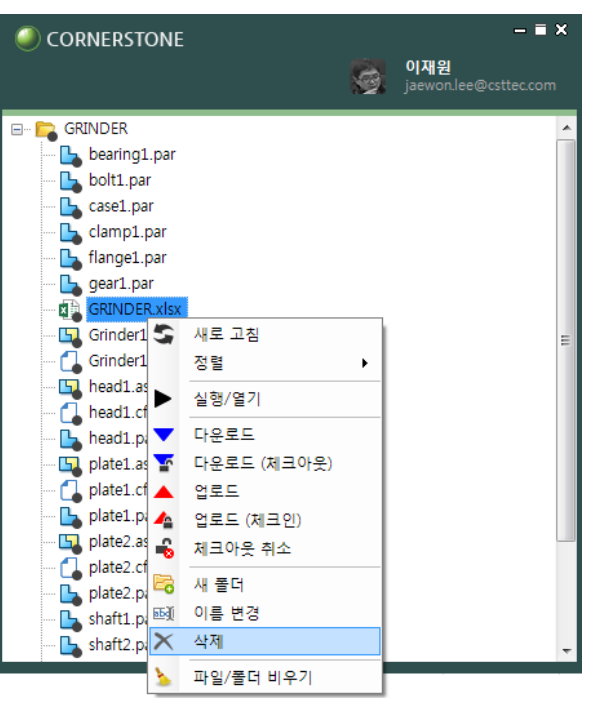

1. 폴더 및 파일을 선택하고 팝업 메뉴에서 삭제 메뉴를 선택합니다.

**O** CORNERSTONE 삭제하면 서버에서도 파일이 삭제됩니다. (내 PC의 파일만 삭제하려면 '폴더/파일 비우기' 기능을 이용하세요) 삭제하시겠습니까? 예 아니오  $\times$ CORNERSTONE **이재원**<br>jaewon.lee@csttec.com G. **E** GRINDER bearing1.par  $\rightarrow$  bolt1.par  $\mathbb{L}$  case1.par Camp1.par Hange1.par  $\mathbf{L}$ , gear1.par Grinder1.asm Grinder1.cfg head1.asm

• 배포된 이력이 있는 파일의 경우 삭제가 불가능합니다.

 $\overline{\mathbf{d}}$ 

• 폴더 삭제 시 하위에 배포된 파일이 존재할 경우 삭제가 불가능합니다.

삭제하기를 원하는 경우 파일/폴더 비우기 메뉴를 이용하면 됩니다.

• 삭제는 서버와 PC에 있는 파일 및 폴더를 모두 지우므로 PC에서만

2. 삭제 확인창이 뜨고 예( 버튼을 클릭하면 삭제됩니다.  $\sim$   $\sim$   $\sim$ 

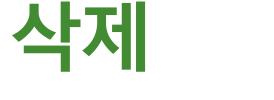

서버와 PC에 등록된 파일을 삭제하는 메뉴입니다.

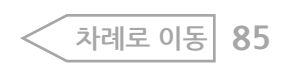

 $-7x$ 

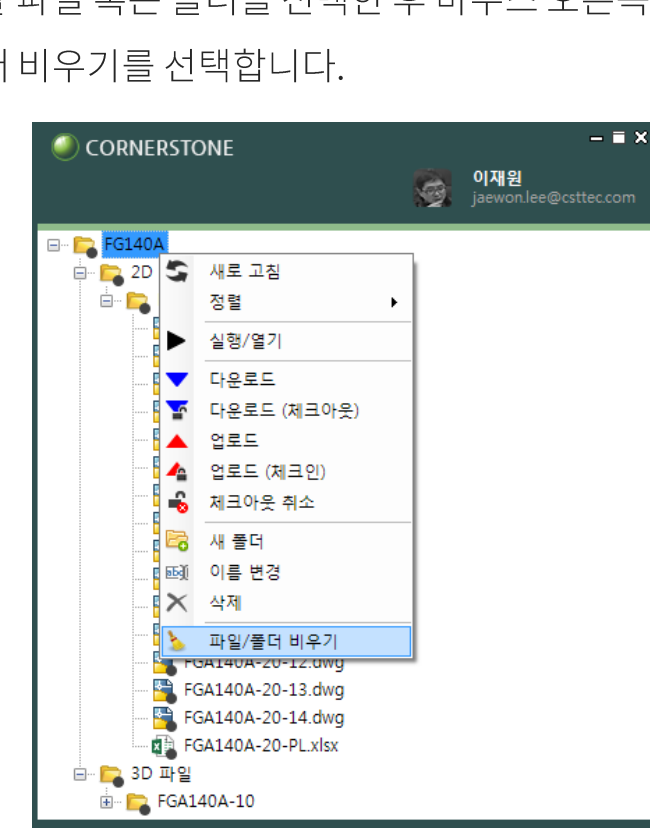

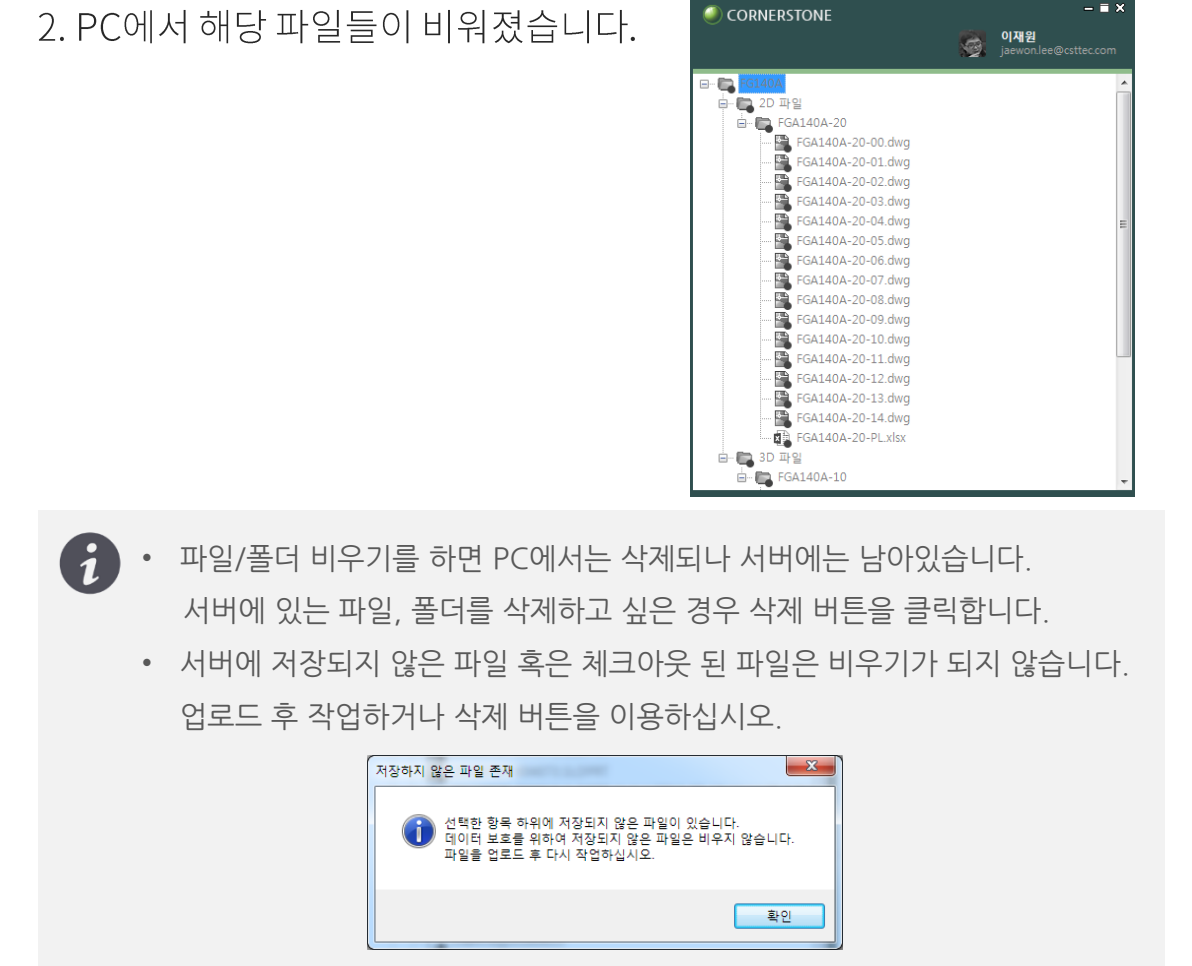

1. 비우기 할 파일 혹은 폴더를 선택한 후 마우스 오른쪽 메뉴에서 파일/폴더 비우기를 선택합니다.

# 다운로드 받은 데이터는 PC상의 공간을 차지하므로 작업이 완료된 파일 및 폴더를 비울 수 있는 메뉴입니다. 필요한 경우 파일을 다시 다운로드 받아서 작업할 수 있습니다.

**파일/폴더 비우기**

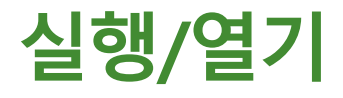

#### 파일 실행은 PC상에 설치된 연결 프로그램이 호출됩니다.

# **엑셀파일실행 모**

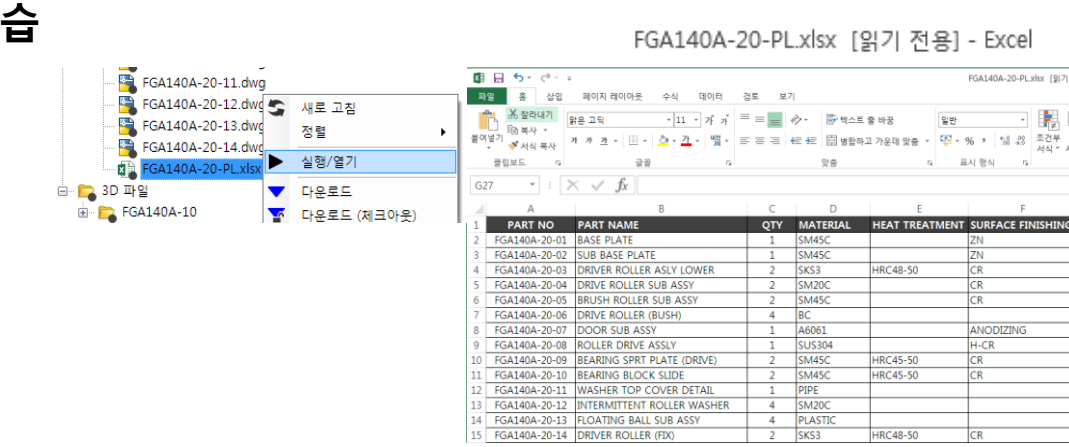

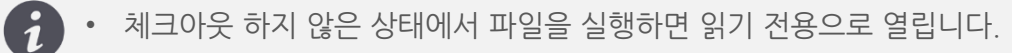

- 수정할 목적으로 파일을 실행하는 경우 반드시 다운로드 (체크아웃)메뉴를 클릭하여 체크아웃 상태에서 실행을 클릭합니다.
- 폴더를 선택하고 실행/열기 메뉴를 클릭하면 탐색기창으로 연결되어 PC에서 저장된 위치를 확인할 수 있습니다.

#### **DWG 파일실행모**

**습**

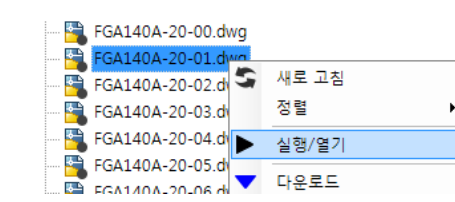

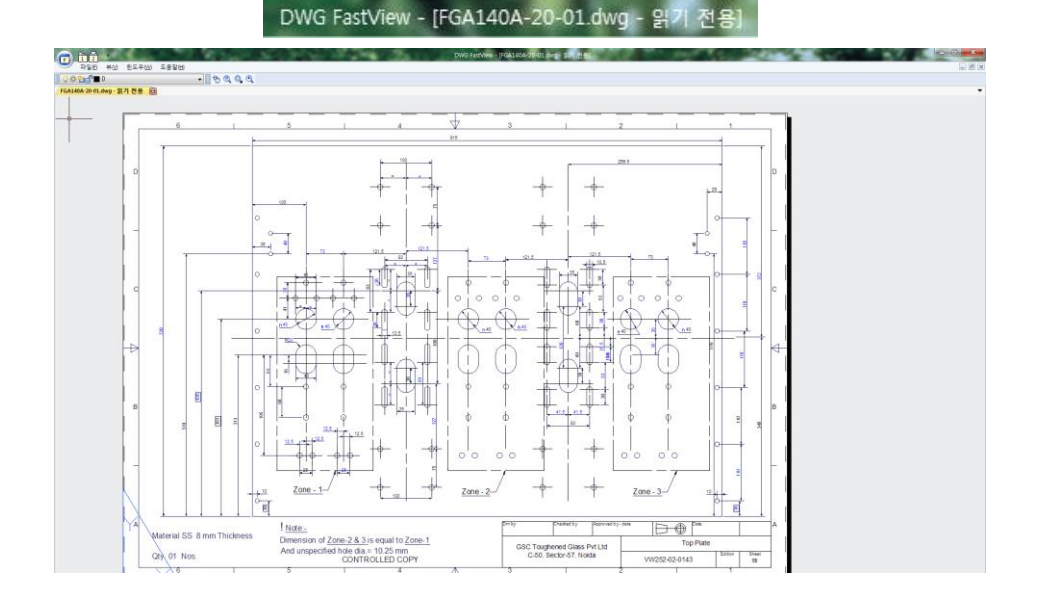

**[차례로](#page-1-0) 이동**

# 쉽고 빠른 클라우드, 코너스톤

[https://www.csttec.com](https://www.csttec.com/)

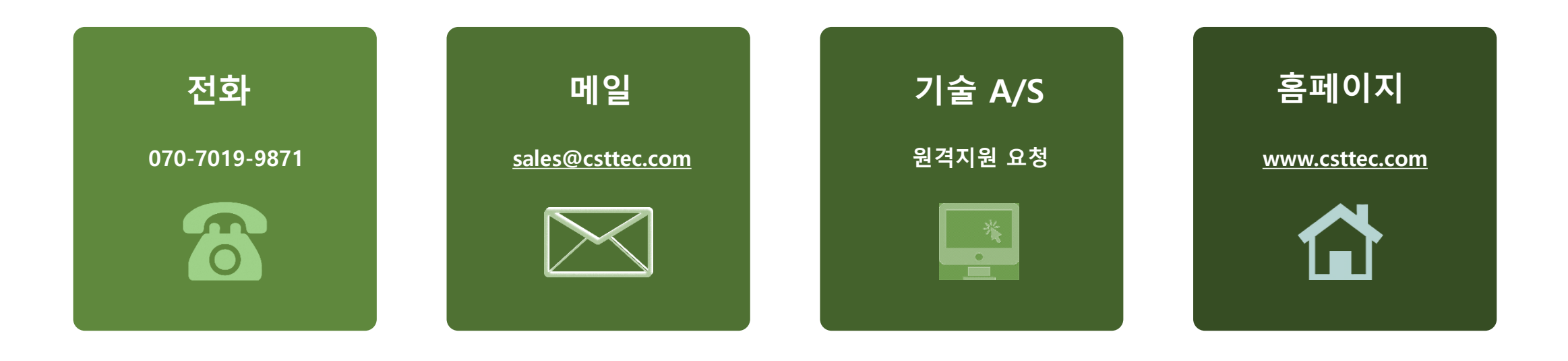

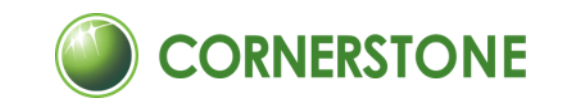